**Käyttöohje**

# AMAZONE

# **ISOBUS -ohjelmisto Koneille** ZA-TS ZG-TS

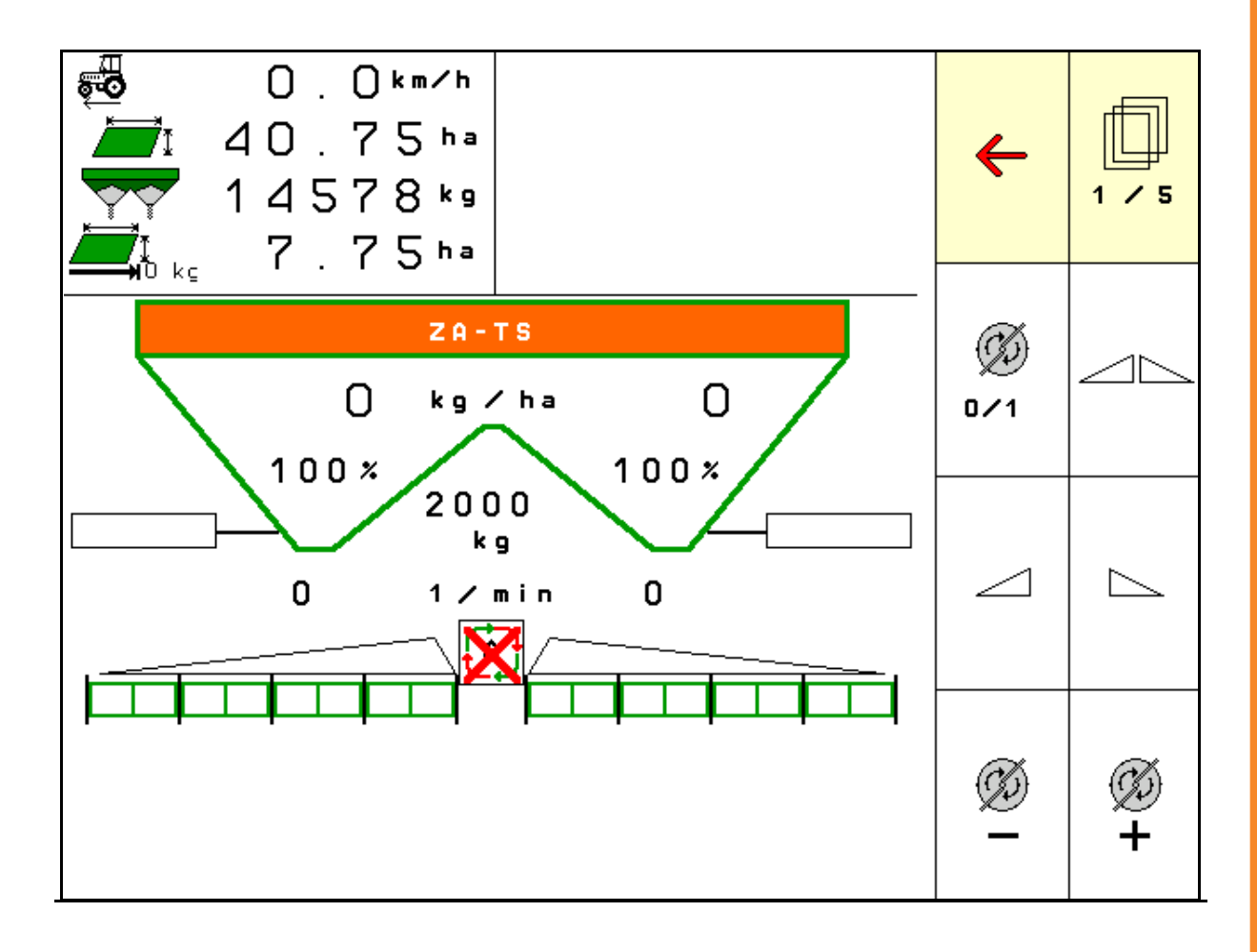

**Lue tämä käyttöohje ennen ensimmäistä käyttöönottokertaa ja noudata siinä annettuja neuvoja! Säilytä se hyvässä tallessa tulevaa käyttöä varten!**

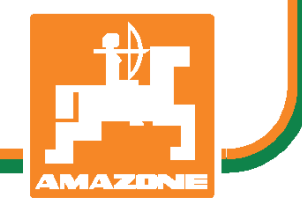

MG5141 BAG0095.17 03.19 Printed in Germany

**fi**

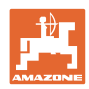

# *KÄYTTÖOHJEEN lukeminen vaikuttaa aina epämukavalta ja*

*turhalta, ja sitä on myös noudatettava, sillä ei riitä, että kuulee muilta ja näkee, että kone on hyvä, ostaa sen sillä perusteella ja uskoo, että kaikki toimii itsestään. Käyttäjä ei pelkästään aiheuttaisi itselleen haittaa, vaan myös tekisi sen virheen, että siirtäisi epäonnen syyn koneelle eikä itselleen. Jotta voimme olla varmoja hyvästä menestyksestä, meidän on paneuduttava asioihin ja opittava koneen jokainen toiminto ja harjoiteltava niiden käyttöä. Vasta sitten voimme olla tyytyväisiä koneeseen sekä myös itseemme. Tämän saavuttaminen on tämä käyttöohjeen tarkoitus.* 

*Leipzig-Plagwitz 1872.* 

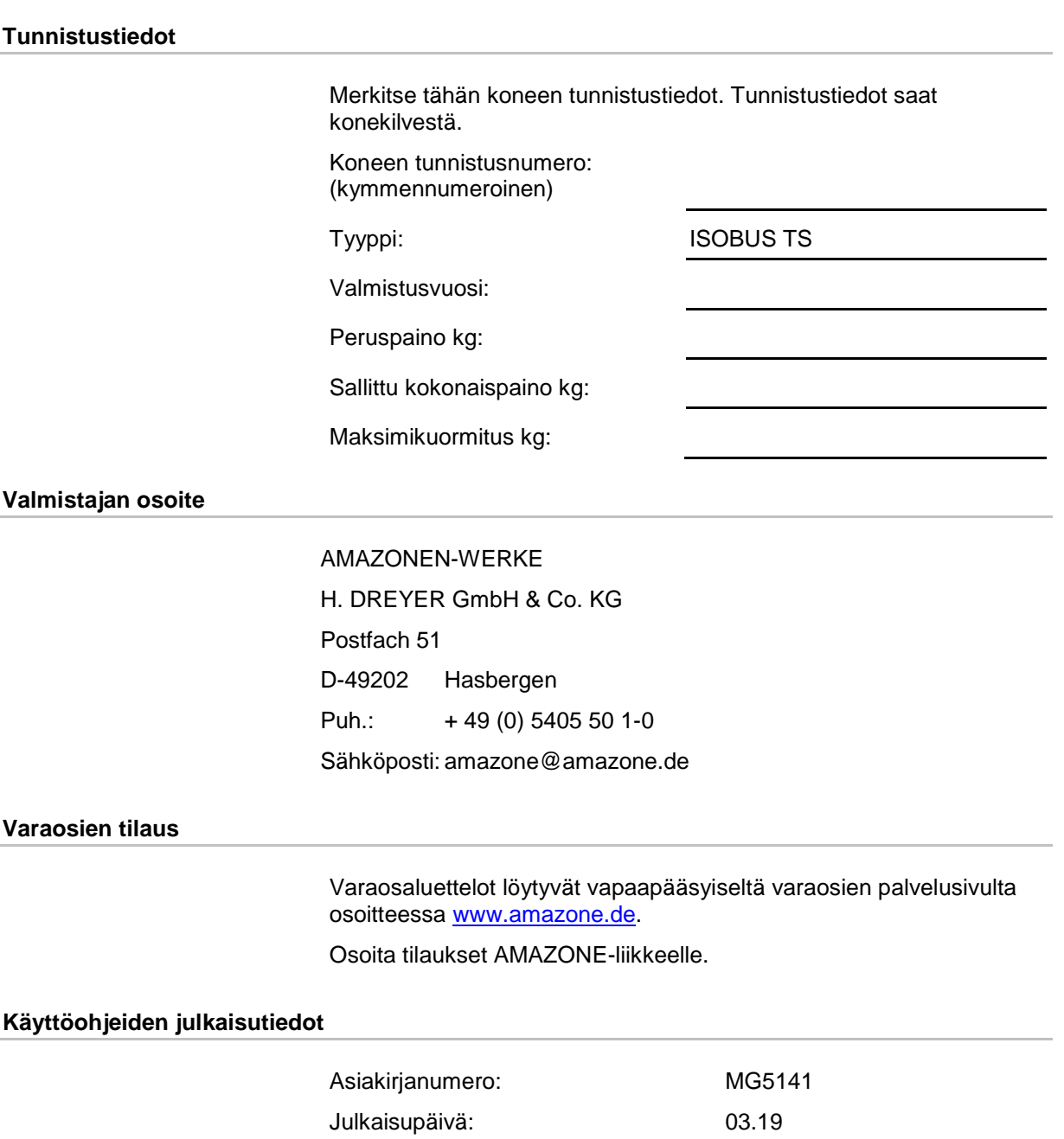

© Copyright AMAZONEN-WERKE H. DREYER GmbH & Co. KG, 2019

Kaikki oikeudet pidätetään.

Jälkipainos, myös osittainen, on sallittu ainoastaan AMAZONEN-WERKE H. DREYER GmbH & Co. KG:n luvalla

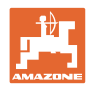

#### **Esipuhe**

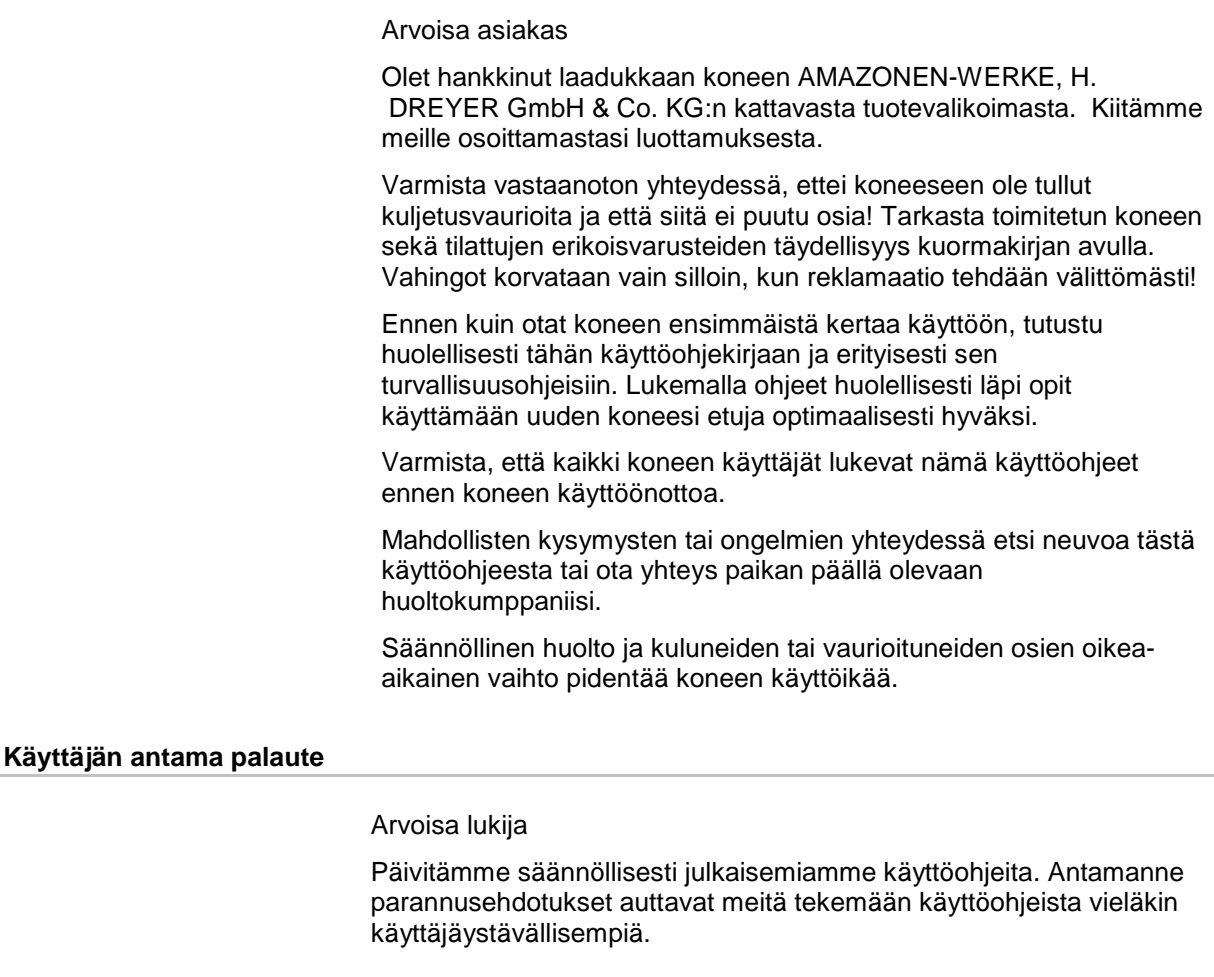

AMAZONEN-WERKE

H. DREYER GmbH & Co. KG

Postfach 51

D-49202 Hasbergen

Puh.: + 49 (0) 5405 50 1-0

Sähköposti: amazone@amazone.de

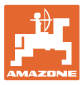

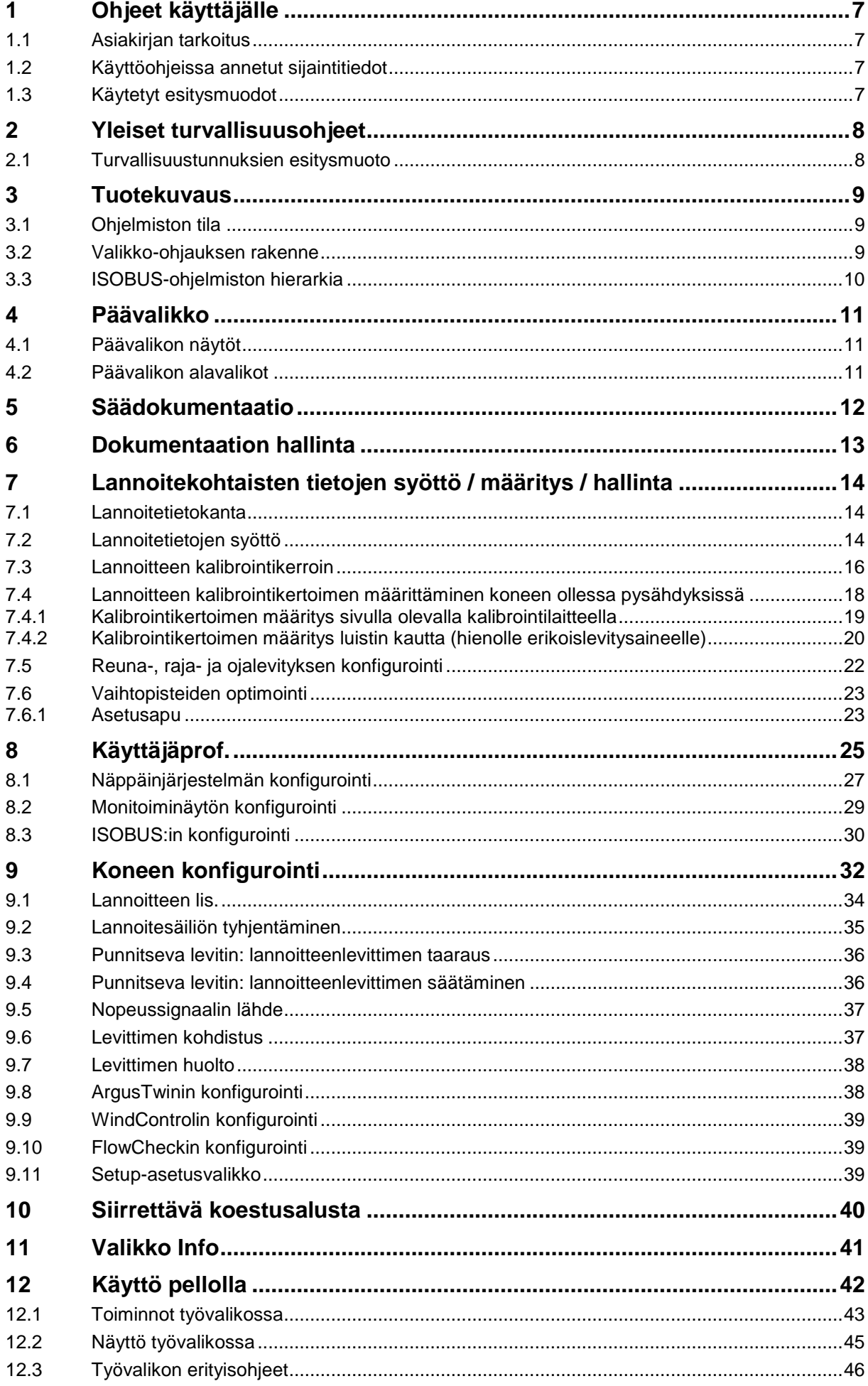

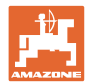

#### Sisällysluettelo

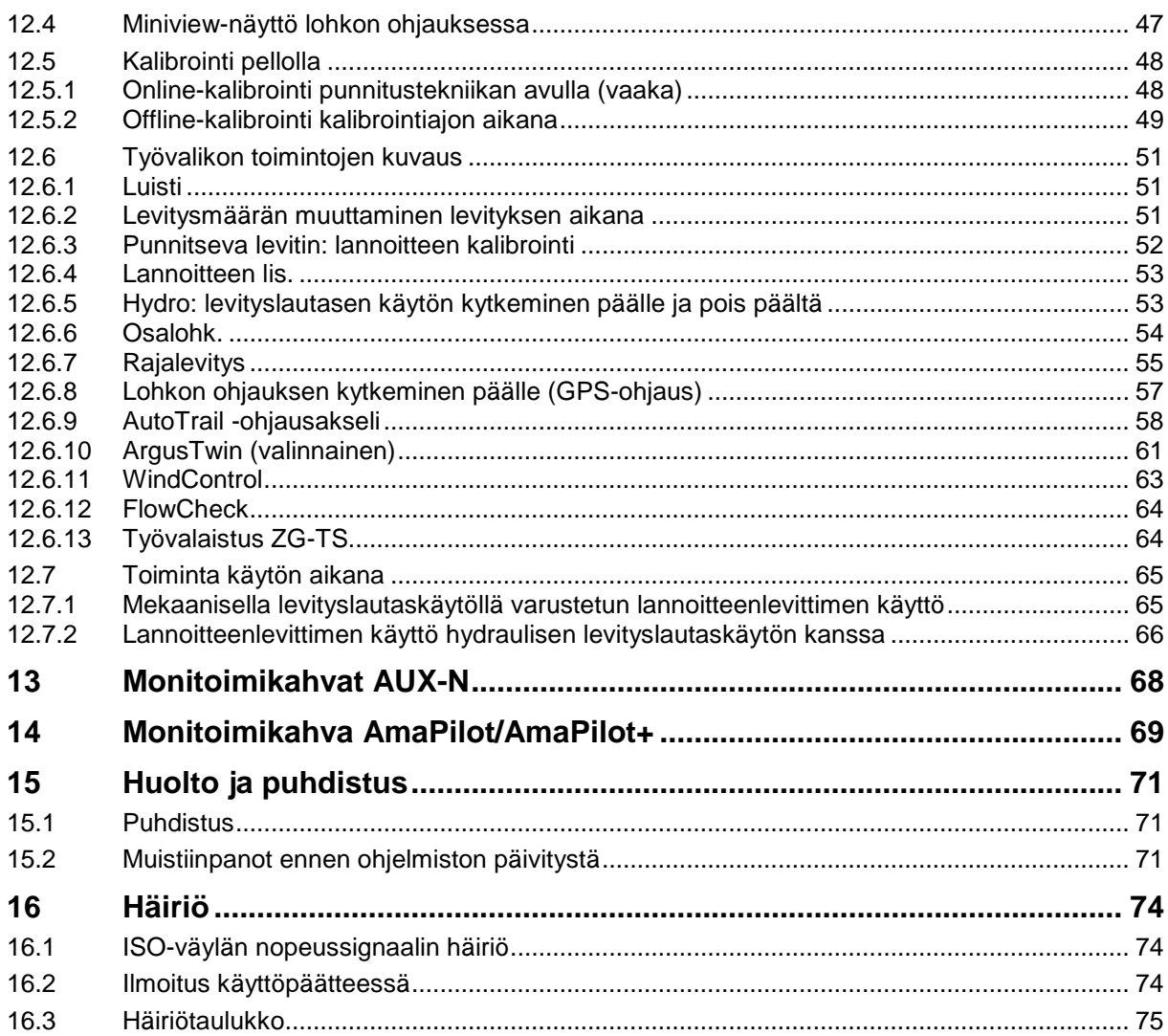

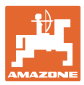

# <span id="page-6-0"></span>**1 Ohjeet käyttäjälle**

Ohjeet käyttäjälle –luku sisältää käyttöohjeiden käyttöön liittyviä tietoja.

#### <span id="page-6-1"></span>**1.1 Asiakirjan tarkoitus**

Nämä käyttöohjeet

- sisältävät koneen käytön ja huollon kuvauksen.
- antavat tärkeitä koneen turvalliseen ja tehokkaaseen käyttöön liittyviä ohjeita.
- ovat osa konetta ja niiden on aina oltava koneen tai traktorin mukana.
- tulee säilyttää hyvässä tallessa tulevaa käyttöä varten.

#### <span id="page-6-2"></span>**1.2 Käyttöohjeissa annetut sijaintitiedot**

Kaikki näissä käyttöohjeissa annetut suuntatiedot ovat aina ajosuuntaan nähden.

#### <span id="page-6-3"></span>**1.3 Käytetyt esitysmuodot**

#### **Menettelyohjeet ja reaktiot**

Tehtävät, jotka käyttäjän tulee suorittaa, on esitetty numeroituina menettelyohjeina. Noudata annettujen menettelyohjeiden järjestystä. Menettelyohjeeseen liittyvä reaktio on merkitty tarvittaessa nuolella.

#### Esimerkki:

- 1. Menettelyohje 1
- → Koneen reaktio menettelyohjeeseen 1
- 2. Menettelyohje 2

#### **Luettelot**

Luettelot ilman pakollista järjestystä on esitetty mustilla pisteillä merkityllä listalla.

#### Esimerkki:

- Kohta 1
- Kohta 2

#### **Kuvien kohtien numerointi**

Pyöreissä suluissa annetut luvut ilmoittavat kuvissa olevien kohtien numerot.

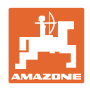

# <span id="page-7-0"></span>**2 Yleiset turvallisuusohjeet**

Asiaankuuluvien turvallisuusohjeiden ja turvallisuusmääräysten tunteminen ovat perusedellytyksenä koneen turvalliselle käytölle ja luotettavalle toiminnalle.

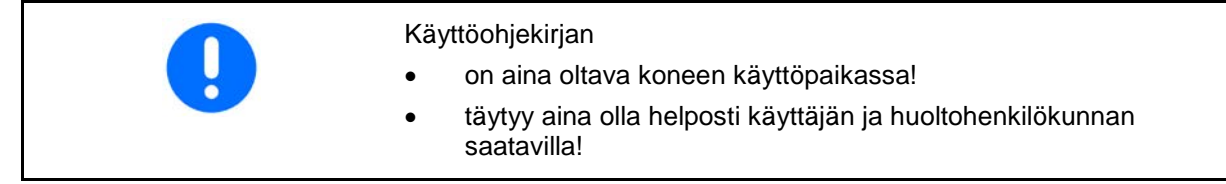

#### <span id="page-7-1"></span>**2.1 Turvallisuustunnuksien esitysmuoto**

Turvallisuusohjeet on merkitty varoituskolmiolla- ja sen vieressä olevalla varoitussanalla. Varoitussana (VAARA, VAROITUS, VARO) kuvaa uhkaavan vaaran vakavuusastetta ja tarkoittaa seuraavaa:

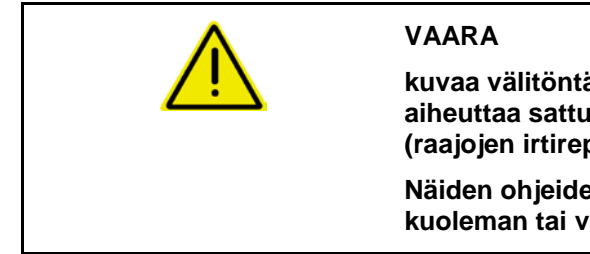

**kuvaa välitöntä vakavaa vaaraa, joka onnettomuuden voi aiheuttaa sattuessa kuoleman tai vakavia ruumiinvammoja (raajojen irtirepeytymisen tai pysyviä vammoja).**

**Näiden ohjeiden noudattamatta jättäminen voi aiheuttaa kuoleman tai vakavia ruumiinvammoja.**

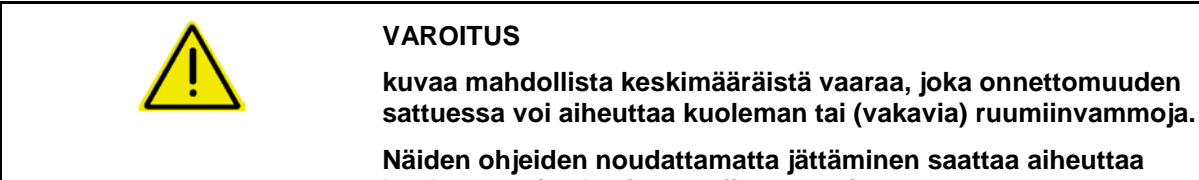

**kuoleman tai vakavia ruumiinvammoja.**

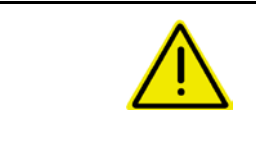

#### **VARO**

**kuvaa pienempää vaaraa, joka voi aiheuttaa onnettomuuden sattuessa lieviä tai keskivaikeita ruumiinvammoja tai esinevahinkoja.**

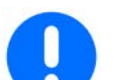

#### **TÄRKEÄÄ**

**kuvaa velvoitusta erityiseen menettelytapaan tai toimenpiteeseen koneen asianmukaisen käsittelyn varmistamiseksi.**

**Näiden ohjeiden laiminlyönti voi aiheuttaa häiriöitä koneessa tai ympäristössä.**

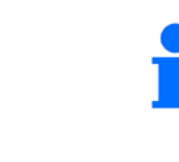

#### **OHJE**

**kuvaa sovellusvinkkejä ja erityisen hyödyllisiä tietoja.**

**Nämä ohjeet opastavat käyttämään optimaalisesti koneen kaikkia toimintoja.**

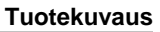

#### <span id="page-8-0"></span>**3 Tuotekuvaus**

ISOBUS-ohjelmiston ja ISOBUS-päätteen avulla voit ohjata, käyttää ja valvoa AMAZONE-lannoitteenlevitintä vaivattomasti.

ISOBUS-ohjelmisto toimii seuraavien AMAZONElannoitteenlevittimien kanssa:

- ZA-TS syöttökohdan säädöllä, Auto-TS-rajalevitysjärjestelmällä, voimanottoakselikäytöllä tai lisävarusteena saatavalla hydraulillsella levityslautaskäytöllä
- **ZG-TS** syöttökohdan säädöllä, Auto-TS-rajalevyitysjärjestelmällä, voimanottoakselikäytöllä tai lisävarusteena saatavalla hydraulillsella levityslautaskäytöllä

Kun ISOBUS-pääte on kytketty päälle koneen tietokoneen ollessa liitettynä, näkyviin tulee päävalikko.

#### **asetukset**

Asetukset voidaan tehdä päävalikon alavalikoista.

#### **Käyttö**

ISOBUS-ohjelmisto säätää levitysmäärää ajonopeudesta riippuen.

Työn aikana työvalikossa näkyvät kaikki levitystiedot ja koneen varustuksesta riippuen konetta voidaan myös käyttää työvalikosta.

#### <span id="page-8-1"></span>**3.1 Ohjelmiston tila**

Tämä käyttöohje on voimassa seuraavasta ohjelmistoversiosta alkaen:

Kantatietokone 1.17.01

#### <span id="page-8-2"></span>**3.2 Valikko-ohjauksen rakenne**

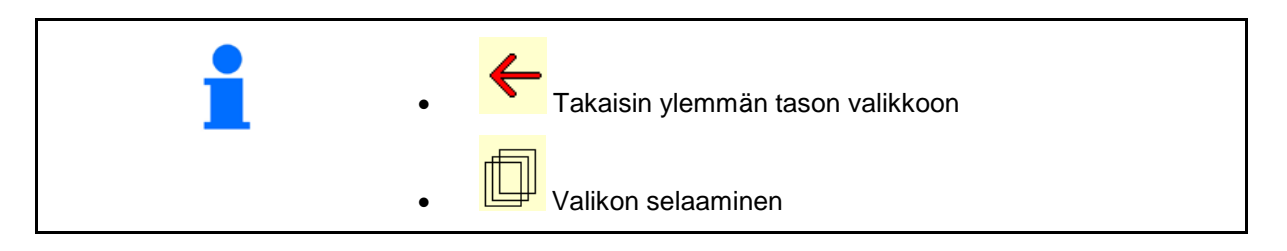

#### <span id="page-9-0"></span>**3.3 ISOBUS-ohjelmiston hierarkia**

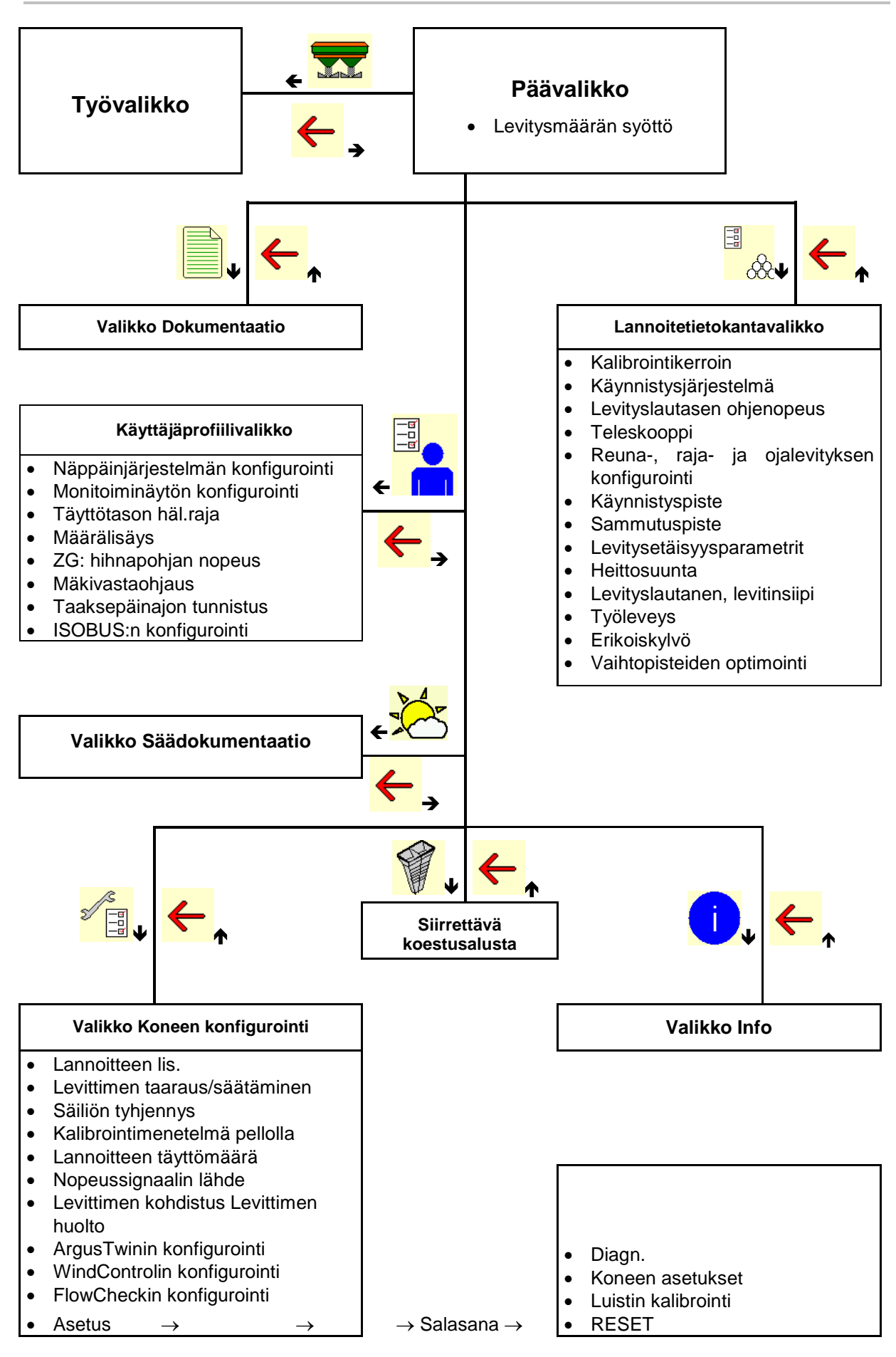

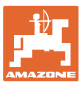

## <span id="page-10-0"></span>**4 Päävalikko**

#### <span id="page-10-1"></span>**4.1 Päävalikon näytöt**

- Asetettuna oleva kone
- Vain sisäinen dokumentaatio **Achimises (Achimises Achimises Achimises Achimises Achimises Achimises Achimises** A
- 
- 
- 

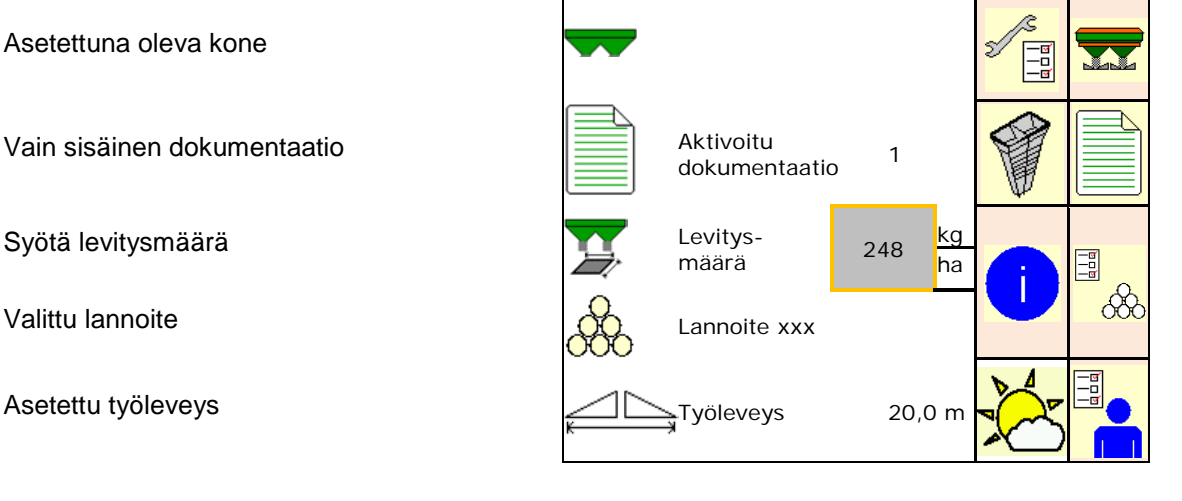

#### <span id="page-10-2"></span>**4.2 Päävalikon alavalikot**

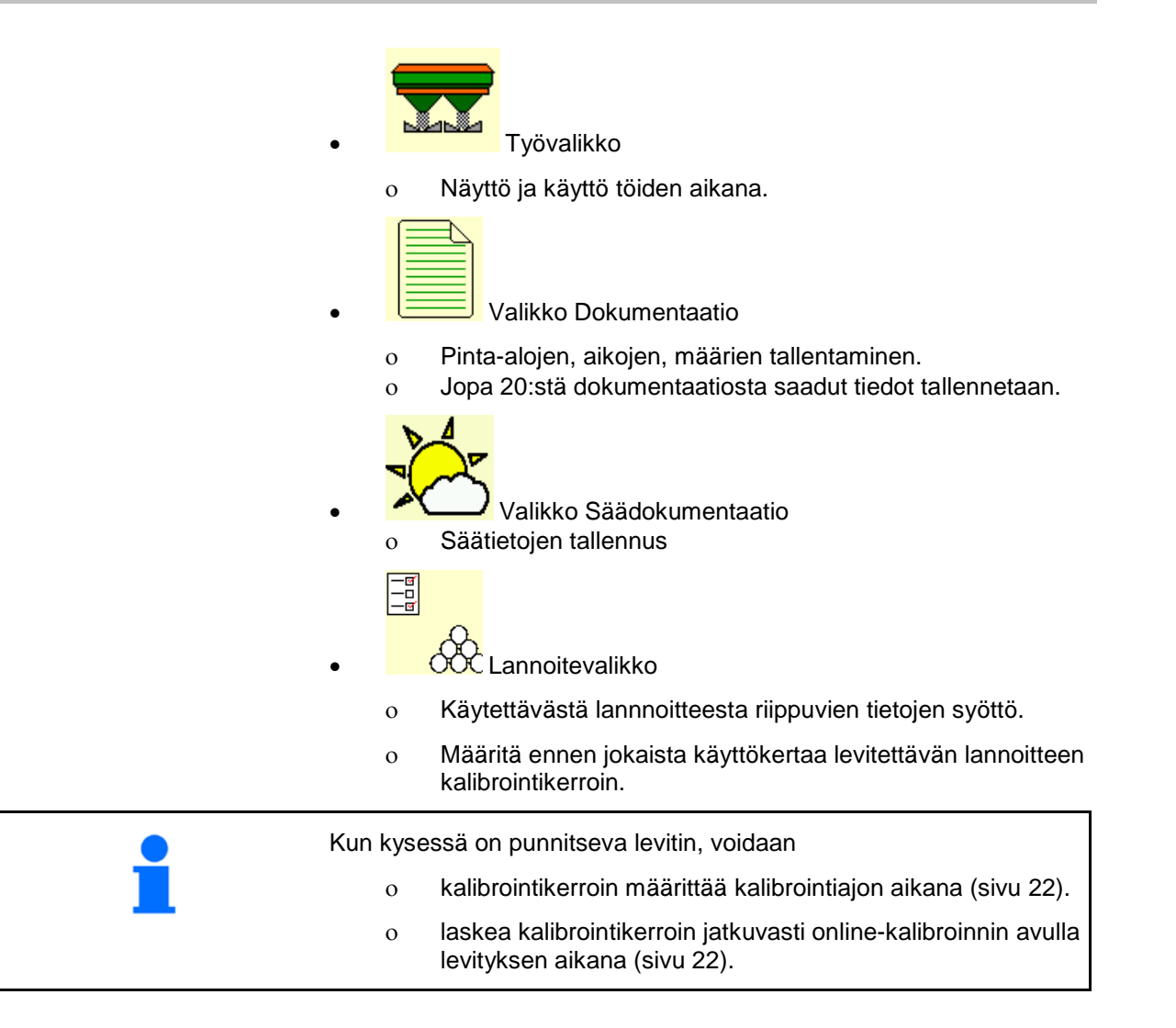

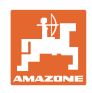

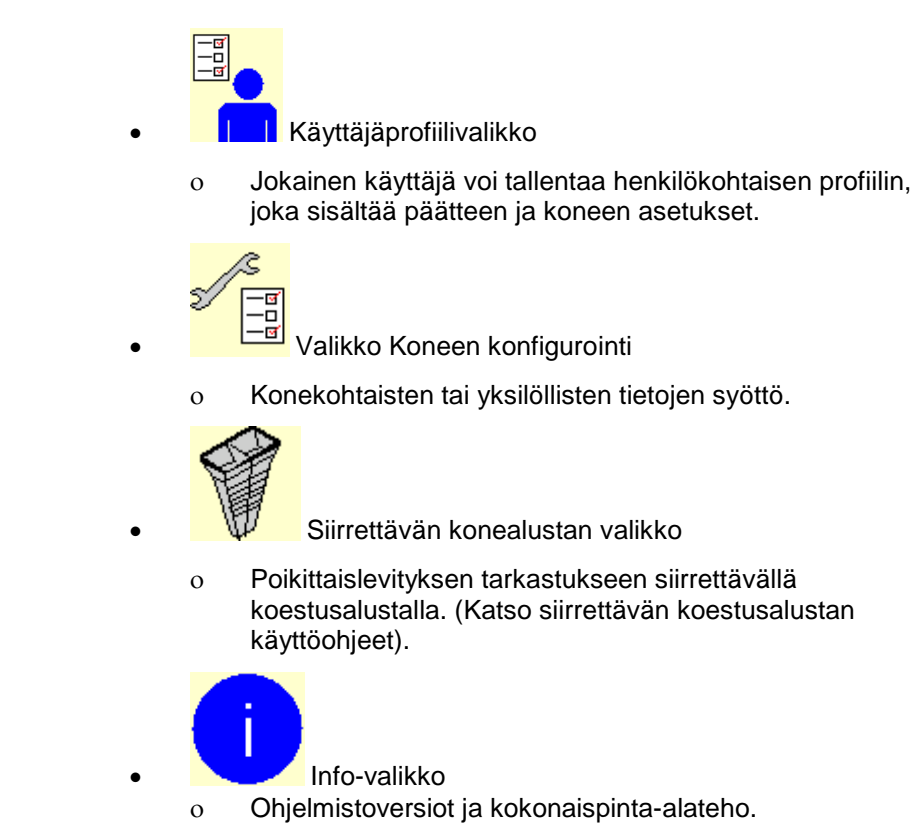

# <span id="page-11-0"></span>**5 Säädokumentaatio**

Tehtäväohjauksen on oltava aktivoituna.

Kyseiseen tehtävään liittyvät syötetyt säätiedot tallennetaan jokaisen tallennuksen yhteydessä tehtäväohjaukseen.

- Syötä tuulen voimakkuus
- Syötä tuulen suunta
- Syötä lämpötila

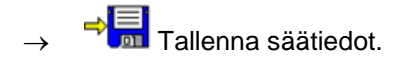

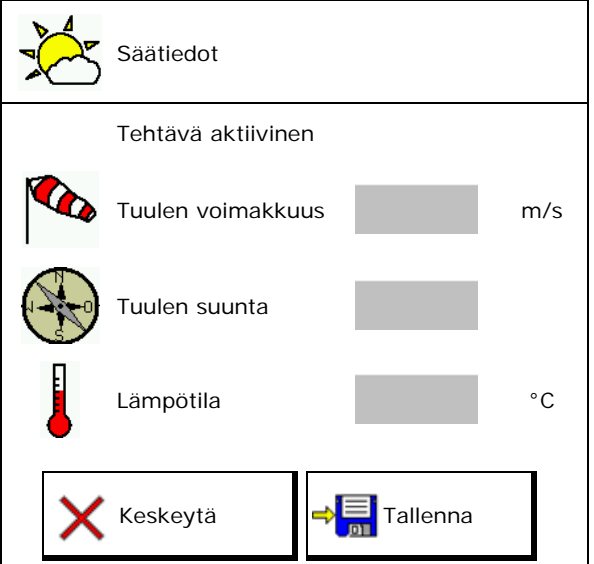

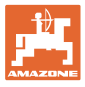

# <span id="page-12-0"></span>**6 Dokumentaation hallinta**

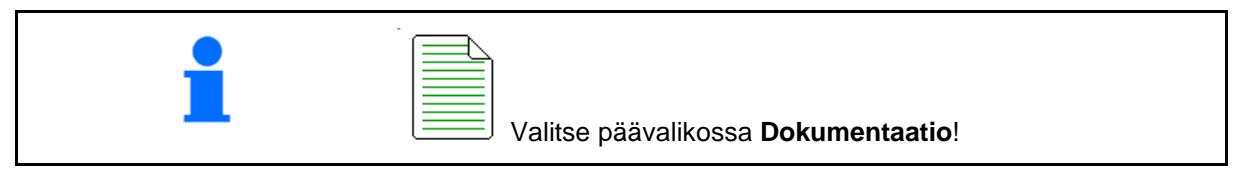

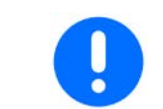

Valikko **Dokumentaatio** on sisäinen tehtävämuisti, joka ei ole luettavissa.

Kun valikko Dokumentaatio avataan, näkyviin tulee käynnistetty dokumentaatio.

• Näyttö kokonaistiedot  $\bigoplus$  Näyttö päivätiedot

Dokumentaation päättämiseksi on käynnistettävä toinen dokumentaatio.

On mahdollista tallentaa korkeintaan 20 dokumentaatiota.

Ennen kuin voidaan luoda enemmän dokumentaatiota, on poistettava olemassa olevia.

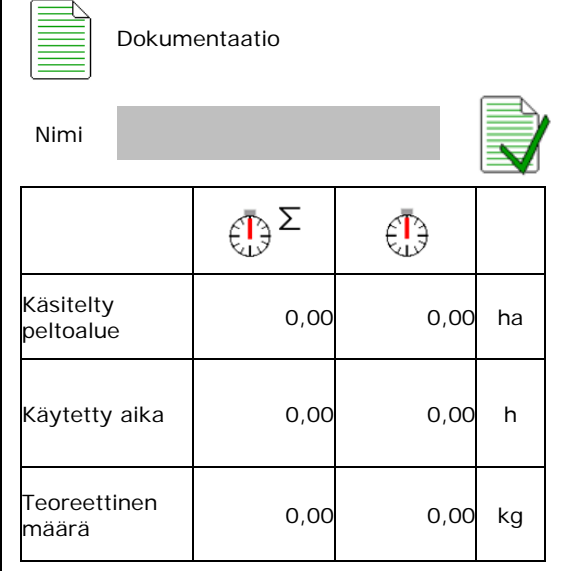

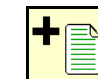

- Uuden dokumentaation luominen.
- $\rightarrow$  Nimeäminen.
- Dokumentaation käynnistäminen.

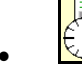

**Föll** Päivätietojen poistaminen.

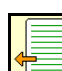

• Aiemmin luodun dokumentaation käynnistäminen.

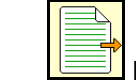

• Myöhemmin luodun dokumentaation käynnistäminen.

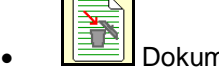

• Dokumentaation poistaminen.

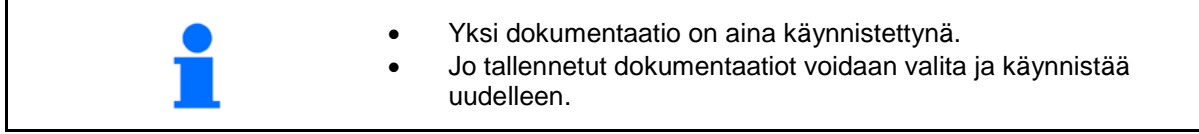

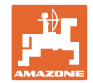

# <span id="page-13-0"></span>**7 Lannoitekohtaisten tietojen syöttö / määritys / hallinta**

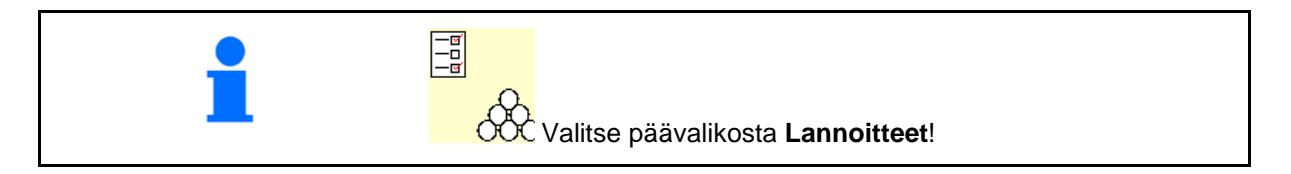

#### <span id="page-13-1"></span>**7.1 Lannoitetietokanta**

Lannoitetietokantaan voidaan tallentaa ja siinä voidaan käsitellä ja saada näkyviin enintään 20 lannoitetta ohjelmistoasetuksilla ja lannoitteenlevíttimen säädöillä.

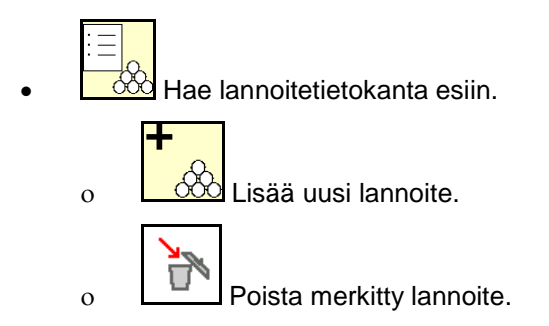

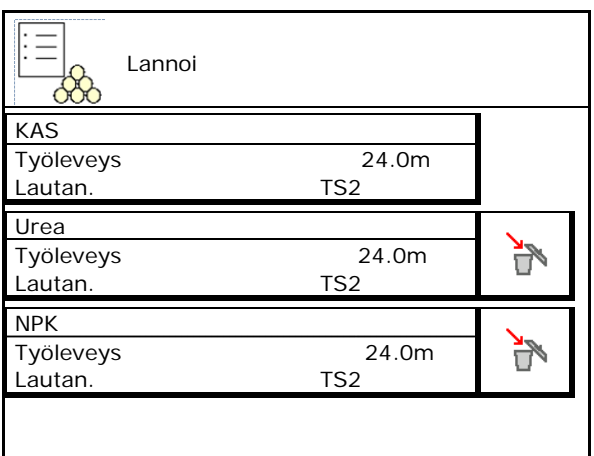

#### <span id="page-13-2"></span>**7.2 Lannoitetietojen syöttö**

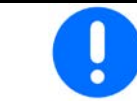

Kaikki lannoitekohtaiset tiedot voidaan katsoa levitystaulukosta.

- Syötä lannoitteen nimi.
- Kalibrointikerroin, katso sivu18.
- Kalibrointikertoimen määrittäminen, katso sivu 18.
- ZA-TS, ZG-TS: käynnistysjärjestelmän asento Arvo levitystaulukosta
- Levityslautasen ohjenopeus Arvo levitystaulukosta
- Teleskooppi (tarvitaan FlowCheck-toimintoa varten) کیلی است او Teleskooppi
- Reunalevityksen konfigurointi, ks. sivu 22.
- Rajalevityksen konfigurointi, ks. sivu 22.

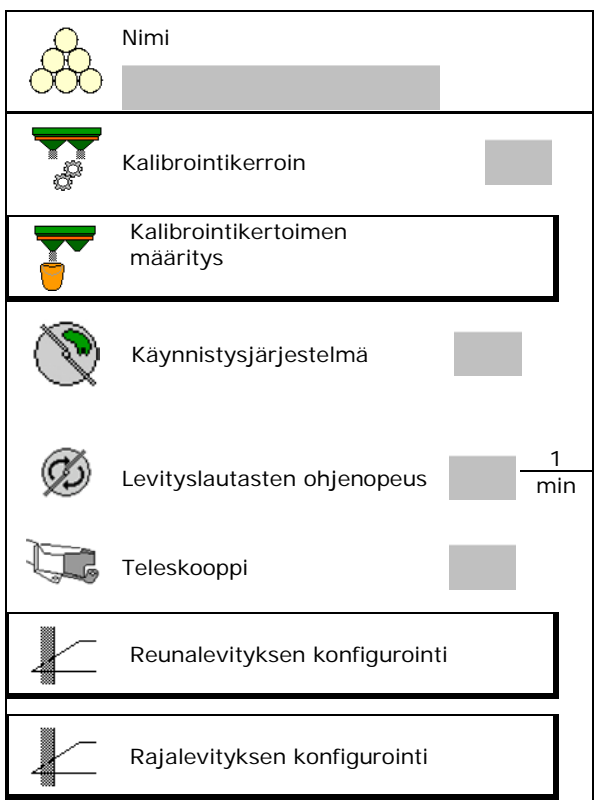

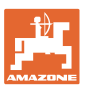

- Ojalevityksen konfigurointi, ks. sivu 22.
- Syötä käynnistyspiste. Arvo levitystaulukosta
- Syötä sammutuspiste.
	- ο Käytäntöön soveltuva arvo ajouraoptimoidulle ajotavalle
		- ZA-TS: 7 m ZG-TS: 10 m
	- ο Levitystaulukkoarvo levitysoptimoidulle ajotavalle
- WindControlin levitysetäisyysparametrit
	- Arvo levitystaulukosta
- Syötä heittosuunta ArgusTwin -järjestelmän yhteydessä. Arvo levitystaulukosta

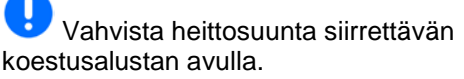

- Syötä levityslautanen (tarvitaan FlowChecktoimintoa varten)
- Tarkasta / syötä työleveys.
- Valitse erikoiskylvö
	- ο Lannoite
	- ο Erikoislevitysaine, hieno (etanansyöttiaine, piensiemenet)

Nopeuteen suhteutettu määränsäätö ei ole aktiivinen!

- ο Erikoislevitysaine, karkea (riisi, vilja, herneet)
- Vaihtopisteiden optimointi, katso sivu 23.

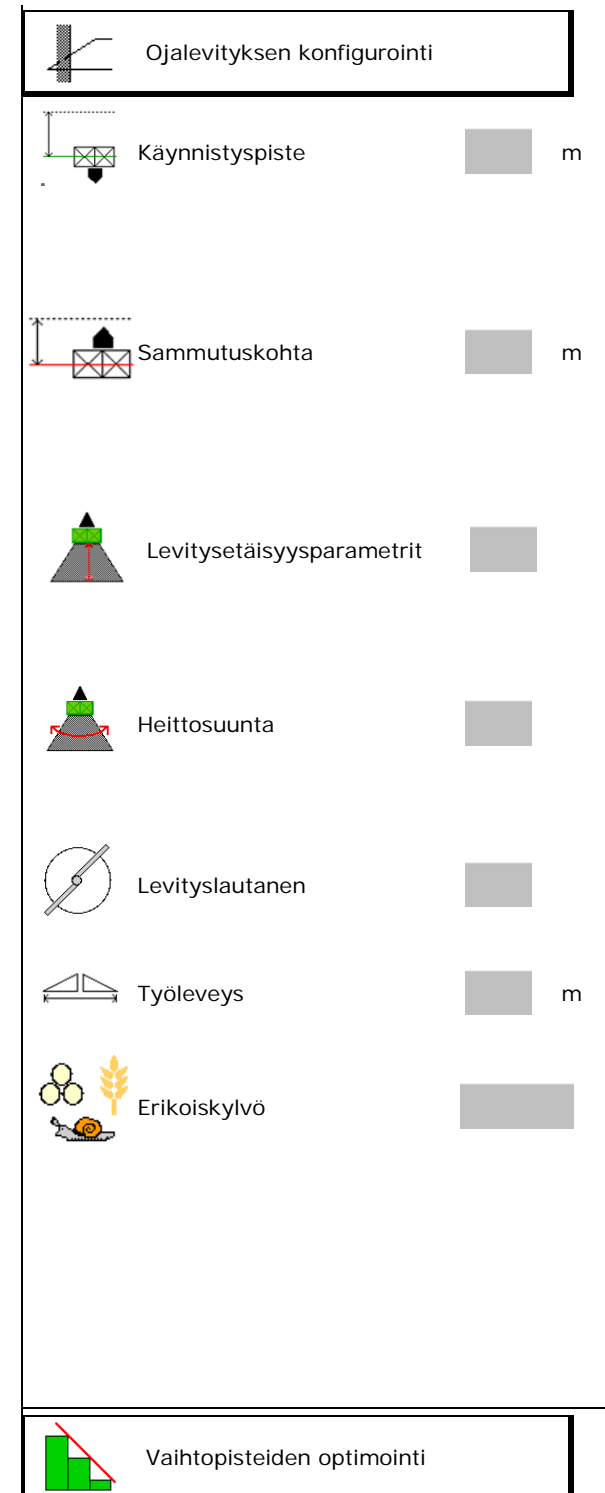

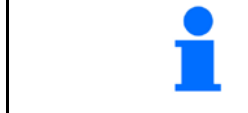

Joidenkin lannoitetietojen syöttäminen (esim. levityslautanen) on vain tietojen säilytystä varten ja korvaa kyseisten lannoitteiden lannoitetaulukon.

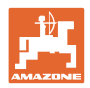

#### <span id="page-15-0"></span>**7.3 Lannoitteen kalibrointikerroin**

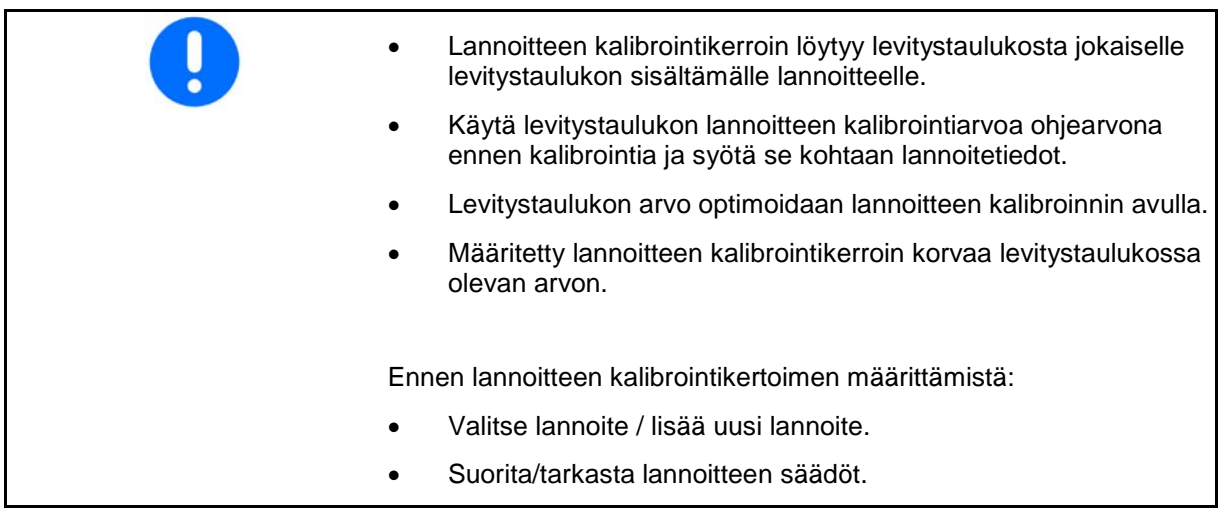

Lannoitteen kalibrointikerroin määrää konetietokoneen normaalin toiminnan ja se riippuu levitettävän lannoitteen juoksevuudesta.

Lannoitteen juoksevuus on puolestaan riippuvainen

- lannoitteen varastointitavasta, lannoitteen varastointiajasta ja ilmastollisista tekijöistä.
- työskentelyolosuhteista.

Kalibrointiarvo määritetään eri tavoin levittimestä riippuen.

Seuraava taulukko viittaa sivuihin, joissa on kuvattu kyseisten lannoitteenlevittimien kalibrointimenetelmät.

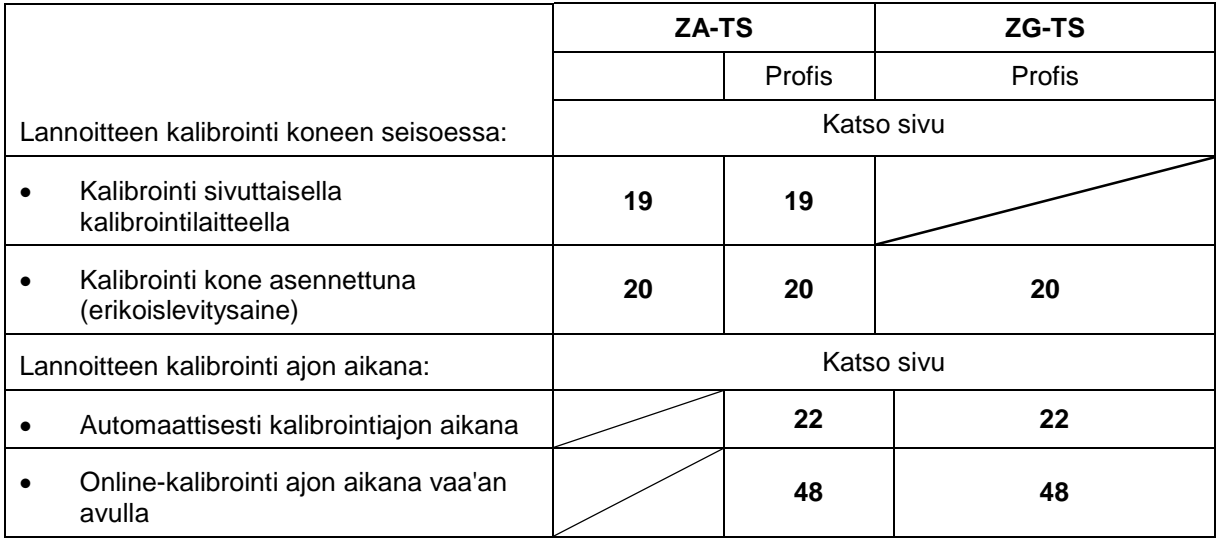

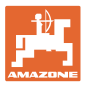

 $\overline{\mathbf{1}}$ 

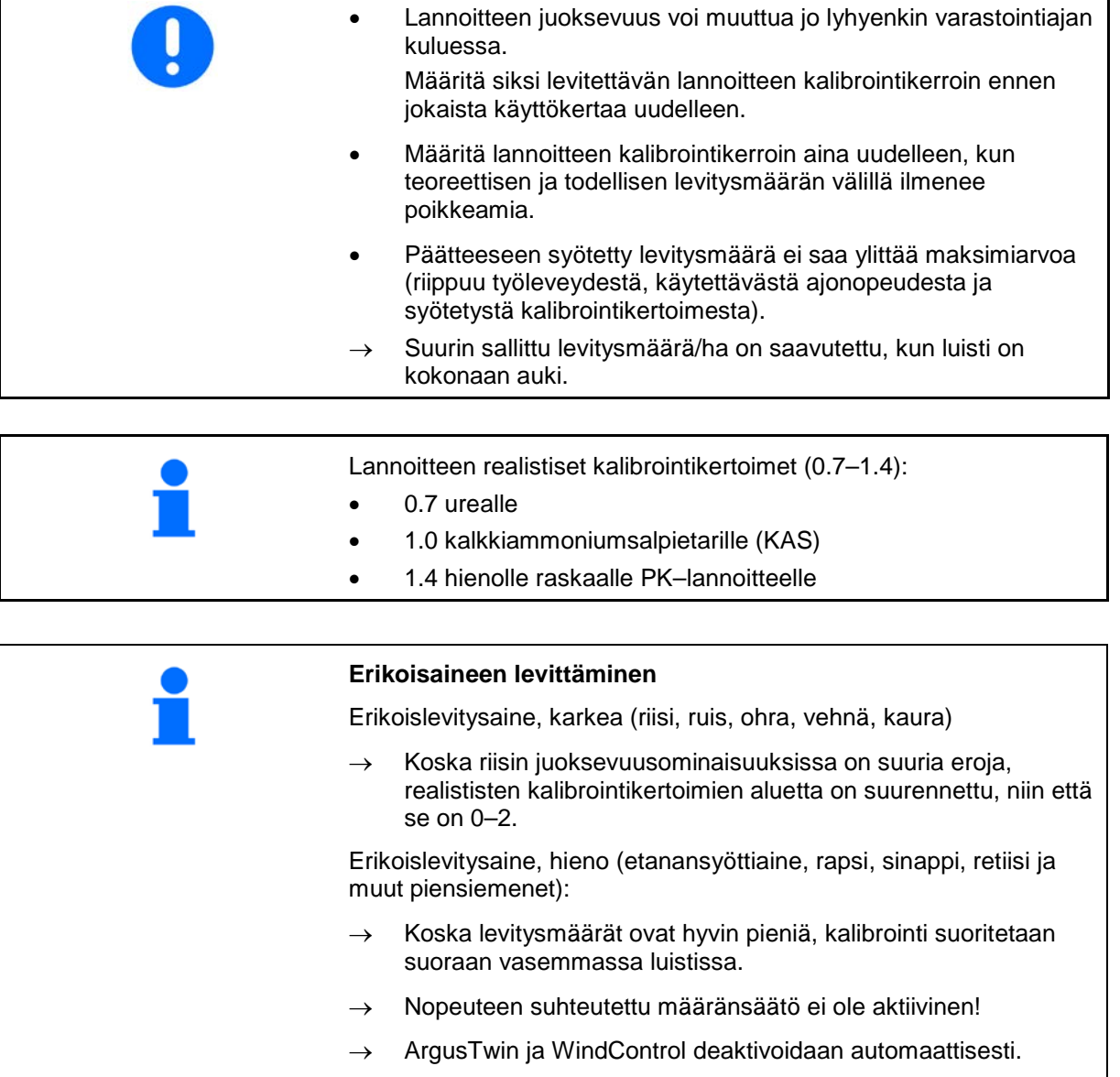

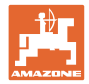

a.

#### <span id="page-17-0"></span>**7.4 Lannoitteen kalibrointikertoimen määrittäminen koneen ollessa pysähdyksissä**

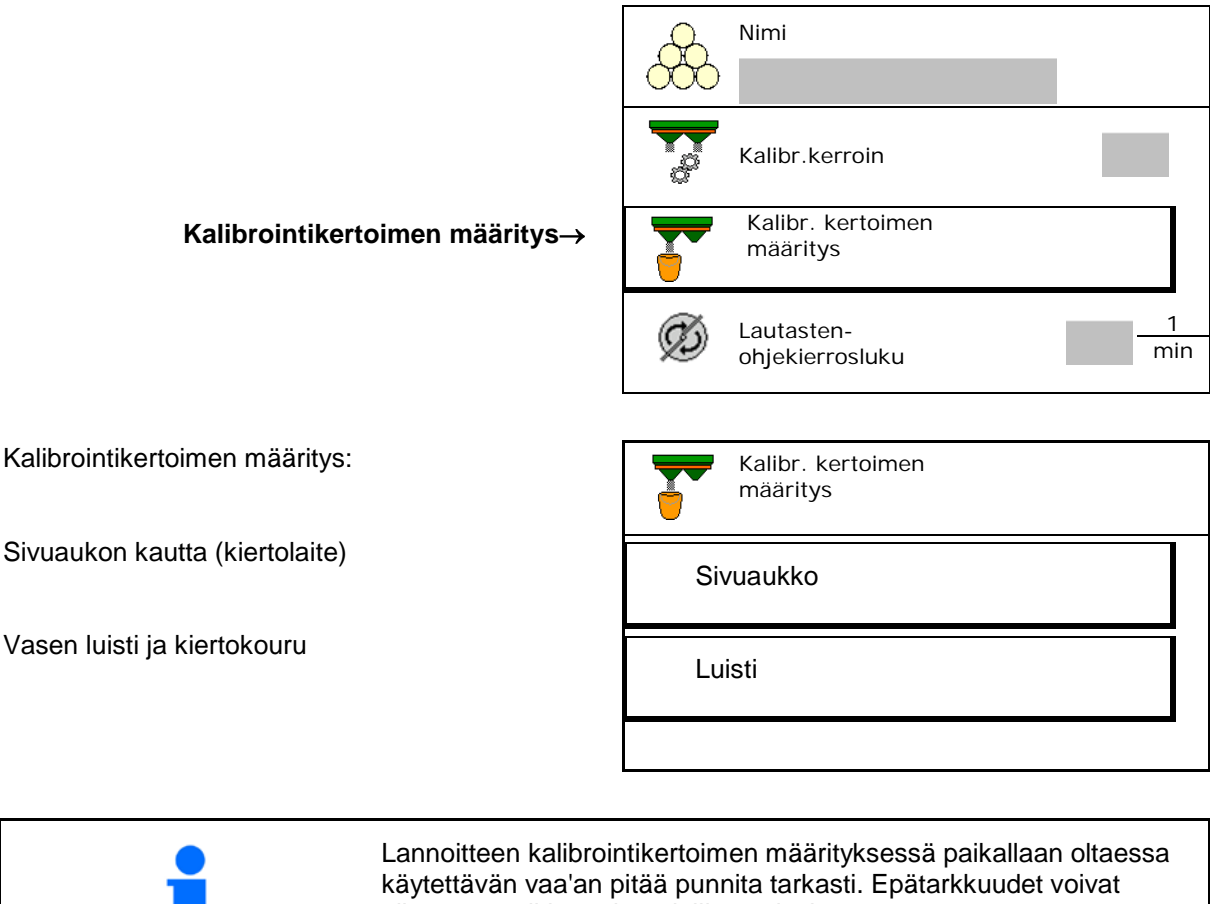

aiheuttaa poikkeamia todelliseen levitysmäärään.

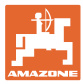

#### <span id="page-18-0"></span>**7.4.1 Kalibrointikertoimen määritys sivulla olevalla kalibrointilaitteella**

Suorita koekäyttö ennen kalibrointikertoimen varsinaista määritystä (ilman kalibrointivalikkoa), jotta jatkuva lainnoitteen tulo olisi varmaa.

- 1. Täytä säiliö riittävällä määrällä lannoitetta.
- 2. Ripusta säiliö kalibrointilaitteeseen.
- 3. Avaa kalibrointilaitteen ulostulo käsivivulla.
- $\rightarrow$  Kalibroinnin aikana pääte osoittaa kalibrointiajan sekunteina.
- 4. Kun keruusäiliö on täynnä, sulje ulostulo.

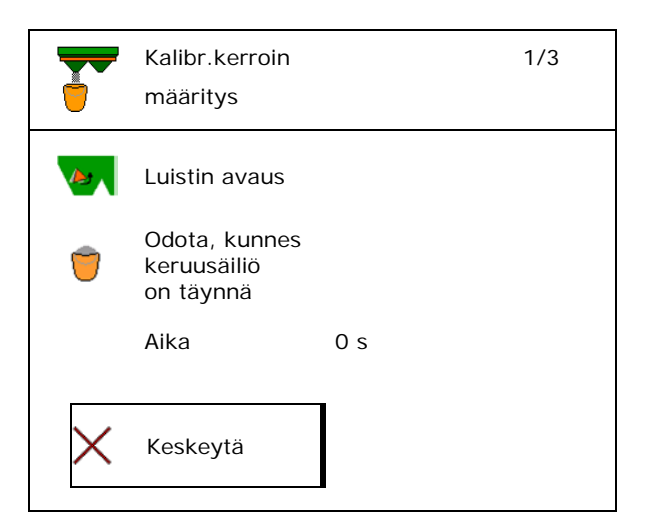

- 5. Punnitse kerätty lannoitemäärä (huomioi keruusäiliön paino).
- 6. Syötä punnitun lannoitemäärän arvo, ota yksikkö huomioon.
- $\rightarrow$  Uusi kalibrointikerroin tulee näyttöön.
- 7. Uuden kalibrointikertoimen tallennus.

Kalibroinnin keskeyttäminen.

Kalibroinnin toisto **uudella** lasketulla kalibrointikertoimella.

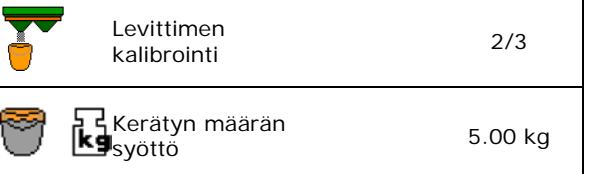

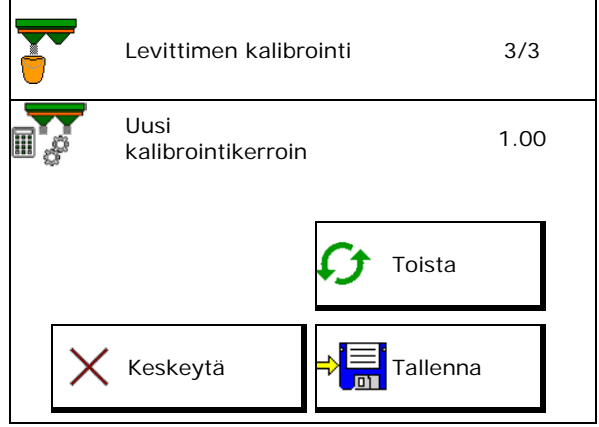

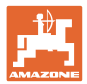

#### <span id="page-19-0"></span>**7.4.2 Kalibrointikertoimen määritys luistin kautta (hienolle erikoislevitysaineelle)**

#### **Kalibroinnin valmistelu**

1. Käännä vasen levityslautanen oikeaan asentoon.

Asento Lyhyt levityssiipi ulkona →

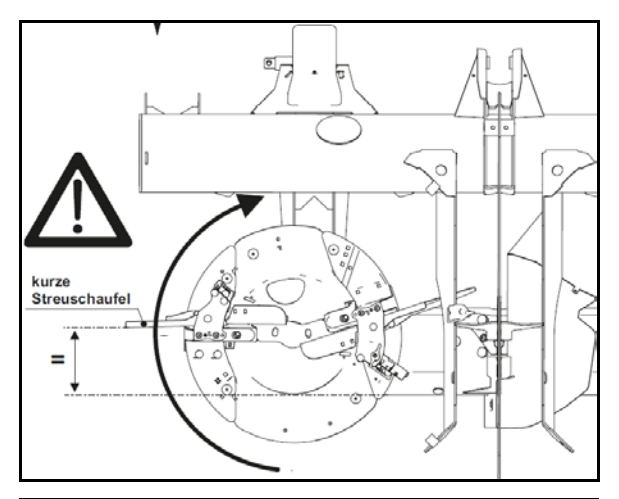

- 2. Asenna kiertokouru vasemman levityslautasen yläpuolelle.
- 3. Käynnistysjärjestelmän manuaalisen säädön yhteydessä: aseta käynnistysjärjestelmä vasemmalle asentoon 10.
- 4. Täytä säiliöön riittävä määrä.
- 5. Sijoita keruusäiliö vasemman ulostuloaukon alle.

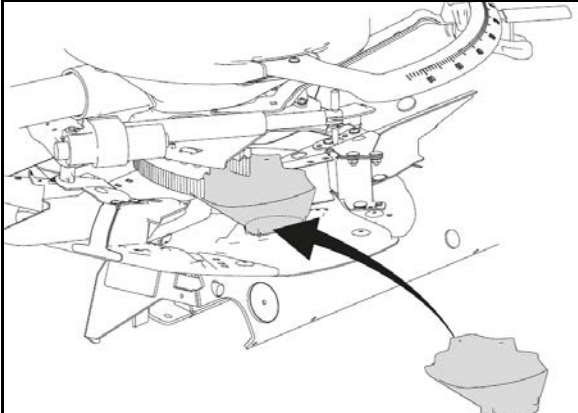

# $\boxed{\exists \mathbf{g}}$ **Valitse lannoitevalikko.**

- 6. Valitse hieno erikoislevitysaine.
- → ArgusTwin deaktivoidaan automaattisesti. | UU Frikoiskylvö

#### **Etanansyöttiaineen kalibrointikertoimen määritys**

1. Määritä kalibrointikerroin. Kalibrein kertoimen

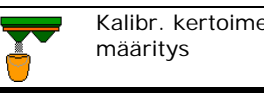

Nimi

**Etanansyötti\_1\_\_**

2. Valitse kalibronti luistin kautta.

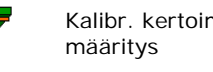

Luisti

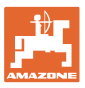

#### **Lannoitekohtaisten tietojen syöttö / määritys / hallinta**

- 3. Tarkasta erikoislevitysaineelle annetut
- Syötä noudatettava nopeus ja noudata **sitä myöhemmin levityksessä!** alkoittava kuutettava kuutettava kuutettava kuutettava kuutettava kuutettava kuutettava kuutettava kuutettava kuutettava kuutettava kuutettava kuutettava kuutettava kuutettava kuutettava kuut

Kalibroinnin suoritus:

- 
- Käynnistysjärjestelmän sähköisen säädön yhteydessä:
- 4. Aseta käynnistysjärjestelmä vasemmalle asentoon 10.

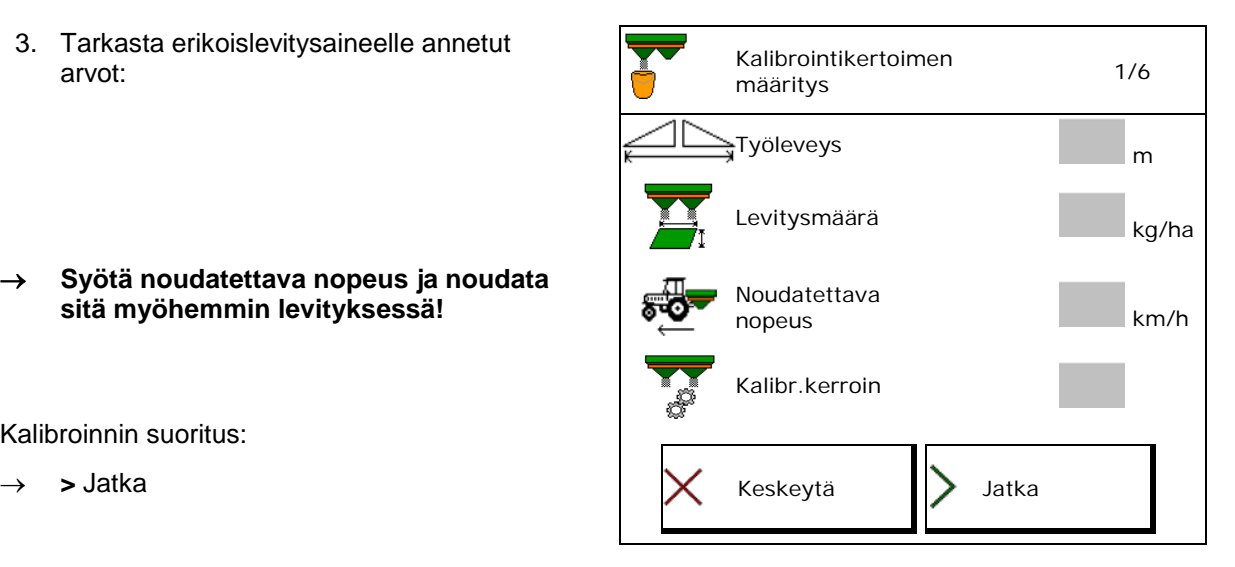

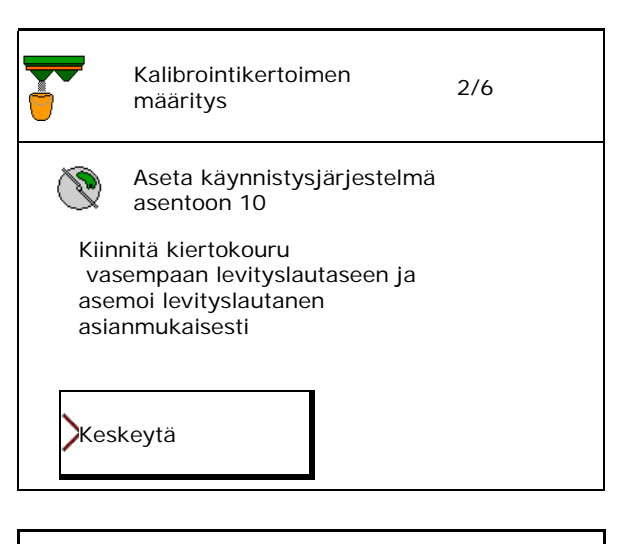

- 5. **Avaa vasen sulkuluisti**
- $\rightarrow$  Kalibroinnin aikana pääte osoittaa kalibrointiajan sekunteina.
- 6. **Kun keruusäiliö on täynnä**, sulje vasen luisti.
- 7. Punnitse talteenotettu määrä (huomioi keruusäiliön paino).
- 8. Syötä punnitun lannoitemäärän arvo,

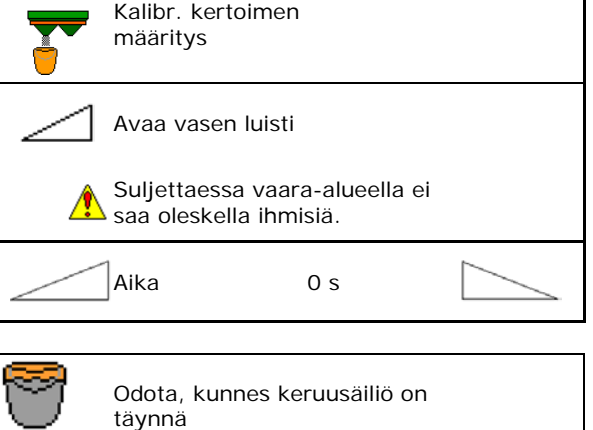

![](_page_20_Picture_16.jpeg)

![](_page_21_Picture_0.jpeg)

#### **Lannoitekohtaisten tietojen syöttö / määritys / hallinta**

- → Uusi kalibrointikerroin tulee näyttöön.
- 9. Uuden kalibrointikertoimen tallennus. Kalibroinnin keskeyttäminen.

Kalibroinnin toisto **uudella** lasketulla kalibrointikertoimella.

10. Korjaa asetukset.

![](_page_21_Picture_6.jpeg)

Valitse lannoitevalikko,

Käynnistysjärjestelmä: syötä levitystaulukossa ilmoitettu asento erikoislevitysaineelle.

11. Käynnistysjärjestelmän manuaalisen säädön yhteydessä: säädä vasemmanpuoleinen käynnistysjärjestelmä levitystaulukon mukaisesti.

![](_page_21_Picture_234.jpeg)

12. Irrota kiertokouru.

#### <span id="page-21-0"></span>**7.5 Reuna-, raja- ja ojalevityksen konfigurointi**

![](_page_21_Picture_235.jpeg)

Jos raja- tai ojalevityksen aikana kierroslukua muutetaan työvalikossa, muutettu kierrosluku hyväksytään tässä ja sitä käytetään vakiona.

![](_page_22_Picture_0.jpeg)

#### <span id="page-22-0"></span>**7.6 Vaihtopisteiden optimointi**

- Asetusapu
	- ο Valitse käynnistys- tai sammutuspisteen asetusapu.
	- ο Valitse liian aikainen tai liian myöhäinen kytkentä.
- 

#### <span id="page-22-1"></span>**7.6.1 Asetusapu**

![](_page_22_Picture_8.jpeg)

- 1. Syötä reitti, joka kytketään liian aikaisin/liian myöhään.
- 2. Syötä ajettu nopeus (vain aikapohjaisen asetuksen yhteydessä).
- $\rightarrow$  Syötettyä nopeutta tulee noudattaa koneen kytkemisen yhteydessä.
- → Uusi laitegeometria ja ennakointiajat lasketaan.
- Uuden laitegeometrian näyttö
- 3. → Ei<br>3. Tallenna säätö tai Keskeytä.

![](_page_22_Picture_154.jpeg)

![](_page_23_Picture_0.jpeg)

#### **7.6.1.1 Laitegeometria**

Laitegeometrian näyttö on tärkeää, jos käyttöpääte ei ota muutettuja arvoja automaattisesti käyttöön.

Tällaisessa tapauksessa muutetut arvot on syötettävä manuaalisesti GPS-valikkoon vaihtopisteiden optimoinnin jälkeen.

Muutetut arvot on merkitty keltaisella.

![](_page_23_Figure_6.jpeg)

![](_page_24_Picture_0.jpeg)

# <span id="page-24-0"></span>**8 Käyttäjäprof.**

![](_page_24_Figure_3.jpeg)

- Käyttäjän nimen syöttö
- Näppäinjärjestelmän konfigurointi (katso sivu 27)
- Työvalikon monitoiminäytön konfigurointi (katso sivu 29)
- Syötä jäljellä olevan määrän hälytysraja kiloina.
- $\rightarrow$  Kun jäljellä olevan lannoitemäärän raja saavutetaan, kuuluu merkkiääni.
- Syötä lannoitemäärän lisäämisen tai vähentämisen määräporras.
- Hihnapohjan nopeuden näyttö työvalikossa (ZG-TS).
	- ο Huomautus näytetään
	- ο Huomautusta ei näytetä
- Mäkivastaohjaus automaattitilassa.
	- ο automaattinen ohjaus rinnettä vastaan
	- ο manuaalinen ohjaus rinnettä vastaan toimintopainikkeilla.
- Taaksepäinajon tunnistus
	- ο kyllä
	- ο **Dei**
- ISOBUS:in konfigurointi, katso sivu 30.
- Työvalikossa näytetään huomautus säiliön ollessa tyhjä (laitteistossa on oltava tyhjyydenilmaisin).
	- ο Huomautus näytetään
	- ο Huomautusta ei näytetä

![](_page_24_Picture_236.jpeg)

#### **Käyttäjäprof.**

![](_page_25_Figure_2.jpeg)

![](_page_26_Picture_0.jpeg)

#### <span id="page-26-0"></span>**8.1 Näppäinjärjestelmän konfigurointi**

Täällä työvalikon toimintokentät voidaan varata halutulla tavalla.

- Vapaat näppäinvaraukset
	- ο Näppäinvaraukset vapaasti valittavissa
	- ο Näppäiden vakiovaraukset

#### Näppäinvarausten tekeminen:

- 1. Hae toimintolista.
- $\rightarrow$  Jo valittujen toimintojen tausta näytetään harmaana.
- 2. Valitse toiminto.

![](_page_26_Figure_11.jpeg)

- 3. Valitse sivu, jolle toiminto tulee tallentaa työvalikossa.
- 4. Aseta toiminto näppäimelle/toimintopainikkeelle niitä painamalla.
- 5. Aseta kaikki toiminnot tällä tavalla näppäimille ja painikkeille mielesi mukaan.
- 6.  $\rightarrow$  **Tallenna asetus, tai**

keskeytä.

- ο Moninkertainen käyttö on mahdollista.
- ο Kaikkia toimintoja ei tarvitse varata
- Toimintopainikkeella ei toimintoa.

Hae toimintojen lista $\rightarrow$  tyhjä / poista toiminto

![](_page_26_Picture_21.jpeg)

Levityslautaset päälle/pois

Luisti molemminp.

Oikea/vasen luisti

Oikeanpuoleisten osalohkojen kytkentä/poiskytkentä Vasemmanpuoleisten osalohkojen kytkentä päälle/pois

Määrä molemmilla puolilla + / **-**

Määrä molemmilla puolilla 100 %

Määrä oikealla + / **-**

. . .

![](_page_27_Picture_0.jpeg)

#### **Käyttäjäprof.**

Työvalikko:

Avaa vapaasti varattavissa oleva toimintoryhmä.

#### **Esimerkki: vapaasti varattavissa oleville toiminnoille 1–30, 32 työvalikossa**

![](_page_27_Picture_68.jpeg)

#### 8 Päätteen näppäimet:

![](_page_27_Figure_7.jpeg)

#### 10 Päätteen näppäimet:

![](_page_27_Figure_9.jpeg)

#### 12 Päätteen näppäimet:

![](_page_27_Figure_11.jpeg)

![](_page_28_Picture_0.jpeg)

#### <span id="page-28-0"></span>**8.2 Monitoiminäytön konfigurointi**

Työvalikon tietoriveille voidaan saada kuusi erilaista tietoa näkyviin.

- (1) Ajankohtainen nopeus
- (2) Käsitelty alue / päivä
- (3) Levitetty määrä / päivä
- (4) Jäljellä oleva matka, kunnes säiliö tyhjä
- (5) Jäljellä oleva alue, kunnes säiliö tyhjä
- (6) Matkalaskuri päistettä varten seuraavan ajouran löytämiseksi.
- (7) Levityslautasten ohjekierrosluku

Matkalaskuri nollautuu, kun luistit suljetaan päisteessä, ja aloittaa matkan mittauksen luistien avaamiseen saakka.

![](_page_28_Figure_12.jpeg)

![](_page_28_Figure_13.jpeg)

![](_page_29_Picture_0.jpeg)

## <span id="page-29-0"></span>**8.3 ISOBUS:in konfigurointi**

- Valitse pääte, katso sivu 31.
- Lohkon ohjauksen kytkentä käsi- /automaattikäytölle
	- ο GPS-valikossa

Lohkon ohjaus kytketään GPSvalikossa.

ο työvalikossa (suositeltu asetus)

Lohkon ohjaus kytketään ISOBUStyövalikossa.

F Lohkon ohjaus automaattikäyttö/käsikäyttö

- Vaihtopisteiden asetus
	- ο reittipohjainen (pääte tukee toimintoa working length)
	- ο aikapohjainen (pääte ei tue toimintoa working length)
- Sään dokumentointi (vain tehtävien hallinnoinnissa tehtäväohjauksessa)
	- ο Kyllä
	- ο Ei
- Osalohkojen halutun määrän syöttäminen (osalohkojen maksimilukumäärä riippuu käyttöpäätteestä)

Osalohkojen maksimilukumäärä riippuu varustuksesta.

Hydro: portaaton osalohkokytkentä lohkon ohjauksessa.

![](_page_29_Picture_19.jpeg)

![](_page_30_Picture_0.jpeg)

#### **Päätteen valitseminen**

Jos ISOBUS:iin on liitetty 2 käyttöpäätettä, voidaan valita yksi näyttämiseen käytettävä pääte. Valitse pääte valitse pääte valitse pääte valitse pääte valitse pääte valitse pääte valitse pääte valitse valitse valitse valitse valitse valitse valitse valitse valitse valitse valitse valitse valitse valitse valit

- Valitse pääte koneenohjausta varten
	- ο 01 Amazone
	- ο 02 toinen pääte
- Valitse pääte dokumentointia ja Section Controlia varten
	- ο 01 Amazone
	- ο 02 toinen pääte
- 1. Valitse uusi pääte.

![](_page_30_Picture_11.jpeg)

2. **Di** päätteen vaihto näyttöön.

Ilmoittautumien VT-päätteelle voi kestää 40 sekuntia.

Jos syötettyä päätettä ei ole löytynyt tämän ajan kuluessa, ISOBUS ilmoittautuu toiselle päätteelle.

![](_page_30_Picture_123.jpeg)

![](_page_31_Picture_1.jpeg)

# <span id="page-31-0"></span>**9 Koneen konfigurointi**

![](_page_31_Figure_3.jpeg)

- 
- Punnitseva levitin: Taaraa levitin, esim. erikoisvarusteiden asentamisen jälkeen (katso sivu 36).
- Punnitseva levitin: säädä levitin. Esim. Punnitseva levitin: säädä levitin. Esim.<br>täytön jälkeen (katso sivu **36**). **Levittimen säätäminen**
- Tyhjennä säiliö käytön jälkeen ja ennen puhdistusta (katso sivu 35). Säiliön tyhjennys
- Punnitseva levitin: valitse kalibrointimenetelmä pellolla.

#### ο Offline

- $\rightarrow$  Lannoitteen kalibrointikertoimen määritys levityksen alussa.
	- ο Online-vaaka
- $\rightarrow$  Jatkuva lannoitteen kalibrointikertoimen määritys levityksen aikana punnitustekniikan avulla.

- Syötä lannoitteen täyttömäärä kiloina (ei
- Nopeuden konfiguroinnin signaalin lähde (katso sivu 37).
- Levittimen kohdistus kaltevuusanturin avulla, katso sivu 38. **Levittimen kohdistus** avulla, katso sivu 38.
- Levittimen huolto, katso sivu 38.
- ArgusTwinin konfigurointi, katso sivu 38.

![](_page_31_Picture_18.jpeg)

.

![](_page_32_Picture_0.jpeg)

#### **Koneen konfigurointi**

- WindControlin konfigurointi, katso sivu 39.
- FlowCheckin konfigurointi, katso sivu 39.
- Asetusvalikon avaaminen, vain asiakaspalvelua varten (katso sivu 42)

![](_page_32_Picture_43.jpeg)

## <span id="page-33-0"></span>**9.1 Lannoitteen lis.**

Lisää lannoitetta.

#### **Lannoitteenlevitin ilman punnitustekniikkaa:**

→ Syötä lisätty lannoitemäärä kiloina ja tallenna.

#### **Punnitustekniikalla varustettu lannoitteenlevitin:**

→ Lisätty lannoitemäärä ilmoitetaan kiloina. Tallenna lisätty lannoitemäärä.

![](_page_33_Picture_8.jpeg)

#### **Laskutoiminnolla**

- (1) Teoreettiset arvot laskentaa varten
- Pinta-ala, joka voidaan työstää tavoitetäyttömäärällä
- Levitysmäärä laskentaa varten

![](_page_33_Picture_13.jpeg)

(2) Todelliset arvot

![](_page_33_Picture_15.jpeg)

- Lisätty määrä
- Kokonaistäyttöaste
- (3) Todellisista arvoista lasketut arvot
- Aisakuorma
- Akselikuorma
- **Kokonaispaino**

![](_page_33_Picture_22.jpeg)

![](_page_33_Picture_23.jpeg)

![](_page_34_Picture_0.jpeg)

#### <span id="page-34-0"></span>**9.2 Lannoitesäiliön tyhjentäminen**

Lannoitesäiliöön jäljelle jäänyt lannoite voidaan poistaa suppilokärkien kautta.

![](_page_34_Figure_4.jpeg)

1. Kierrä levityslautasta käsin niin, että levityslautasen reikä on on sisällä, suoraan säiliön aukon alla.

![](_page_34_Figure_6.jpeg)

![](_page_34_Figure_7.jpeg)

- 3. **Laupelle Käynnistä sekoitinakseli** tarvittaessa. Pidä toimintopainiketta alas painettuna.
- → Jäljelle jäänyt lannoite valuu ulos.

![](_page_34_Picture_10.jpeg)

- Näyttönä 0 Luisti kiinni
- Näyttönä 100 Luisti auki

![](_page_34_Picture_145.jpeg)

![](_page_34_Picture_14.jpeg)

#### **VAROITUS**

**Loukkaantumisvaara pyörivän sekoituslaitteiston ja levityslautasten käytön alueella.**

- Pidä levityslautasten käyttö pois päältä!
- ZA-TS: Kun suoritat tyhjennyksen sekoitin päälle kytkettynä, pidä suojaristikko kiinni!

<span id="page-35-0"></span>![](_page_35_Picture_1.jpeg)

Lannoitteenlevittimen taarauksen tarkoituksena on määrittää levittimen paino, kun säiliön sisältö painaa 0 kg.

Tyhjän säiliön näytettävän täyttömäärän on oltava 0 kg.

Taaraus on tarpeen:

- ennen käyttöönottoa,
- erikoisvarusteiden asennuksen jälkeen
- 1. Tyhjennä lannoitteenlevitin täydellisesti.
- 2. Odota, kunnes symboli $\mathbb{X}$  sammuu.
- 3. Taaraa levitin.
- → Lannoitteen täyttömääränä näkyy 0 kg.
- $\begin{array}{ccc} \mathbf{A} & \rightarrow \begin{array}{|c|}\n\hline \hline \hline \hline \hline \hline \hline \hline \hline \hline \end{array} & \text{tallenna.} \end{array}$

#### <span id="page-35-1"></span>**9.4 Punnitseva levitin: lannoitteenlevittimen säätäminen**

Lannoitteenlevittimen säätäminen on tarkoitettu vaa'an korjaukseen säiliön ollessa täytetty (parametri 2).

Säätäminen on välttämätöntä, jos täytön jälkeen näytetään säiliön väärä sisältö.

![](_page_35_Picture_15.jpeg)

1. Täytä lannoitelevitin.

Täyttömäärä on tunnettava.

- 2. Odota, kunnes symboli A sammuu.
- 3. Säädä levitin.
- 4. Syötä säiliön oikea sisältö.
- → Uusi parametri 2 näytetään.
- 5. tallenna**.**

![](_page_35_Picture_23.jpeg)

![](_page_35_Picture_24.jpeg)
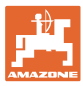

## **9.5 Nopeussignaalin lähde**

Valittavana on erilaisia lähteitä ajonopeuden signaalin tulolle.

- **Tutka**
- Pyörä (ISOBUS), esim. traktorin pyörä
- Pyörä (kone), esim. vedetyn koneen pyörä
- Satelliitti (NMEA2000)
- Satelliitti (J1939)
- simuloitu
- → Simuloi nopeuden valinnan jälkeen nopeuden arvon.

Simuloidun nopeuden syöttäminen mahdollistaa levitystyön jatkamisen myös silloin, kun traktorilta ei tule nopeussignaalia.

## **9.6 Levittimen kohdistus**

- 1. Aseta asennettuna oleva lannoitteenlevitin vaakasuoralle pinnalle.
- 2. Kohdista lannoitteenlevitin työntövarsien avulla pituussuunnassa ja työntövarsien nostotuet poikkisuunnassa vaakatasoon.

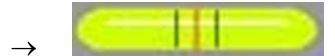

Lannoitteenlevitin on kohdistettu, kun punaiset viivat ovat keskellä.

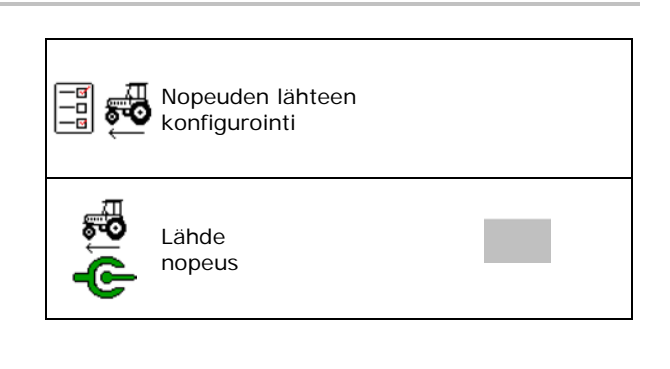

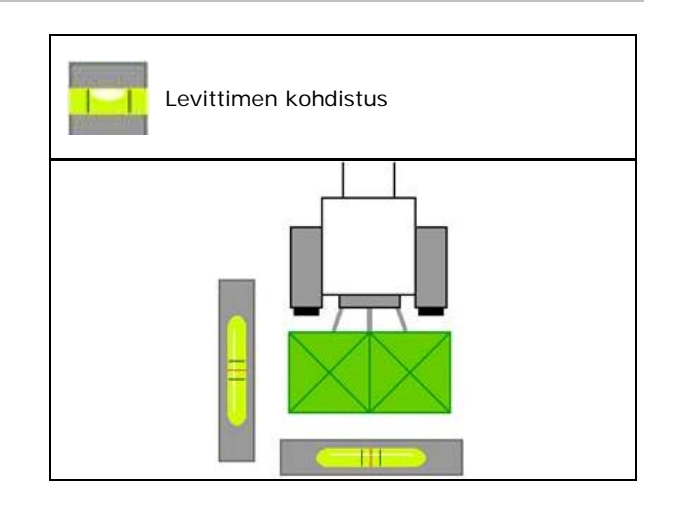

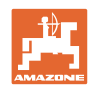

## **9.7 Levittimen huolto**

Levityslautasyksiköiden TS1, TS 2, TS3 helppo vaihtaminen edellyttää tätä.

Ò.

O)

- 1.  $\sqrt{\frac{m}{m}}$  Vie Auto TS jännitteettömään keskiasentoon.
- $\rightarrow$   $\checkmark$  Osoittaa, että Auto TS on keskiasennossa.
- 2.  $\boxed{\mathscr{D}}$  Auto TS palaa lähtöasentoon.

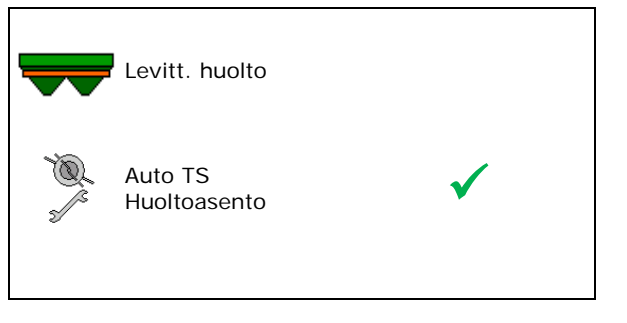

## **9.8 ArgusTwinin konfigurointi**

- ArgusTwin aktiivinen
	- ο ArgusTwin aktiivinen (käynnistysjärjestelmän asentoa ohjataan Argus Twinillä)
	- ο ArgusTwin ei aktiivinen (käynnistysjärjestelmä pysyy asetetussa asennossa)

Antureiden näyttö:

Levityksen aikana näytetään antureiden mittausarvot.

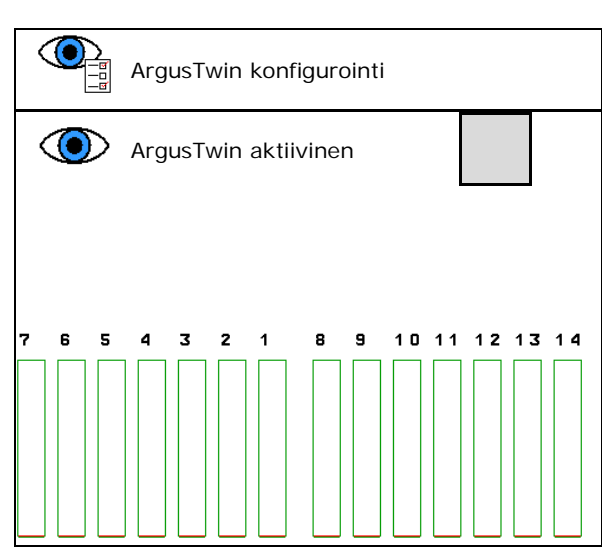

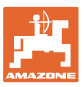

## **9.9 WindControlin konfigurointi**

- WindControl aktiivinen
	- ο WindControl aktiivinen

WindControl säätelee Argusin kautta käynnistysjärjestelmän asentoa

ο WindControl ei aktiivinen

Kun Argus ei ole aktiivinen, täytyy myös WindControlin aktivointi poistaa

- Taittoautomatiikka tuulianturi aktiivinen
	- ο Taittoautomatiikka aktiivinen

Tuulianturi taittuu automaattisesti kuljetus- ja käyttöasentoon

Tuulitiedot näytetään

- ο Taittoautomatiikka ei aktiivinen
- Puuskien tunnistus
	- ο Puuskien tunnistus
		- Puuskat tunnistetaan, järjestelmä antaa varoituksen
	- ο Puuskia ei tunnisteta
- Tuulenvoimakkuuden yksikön valinta
	- ο m/s (metriä sekunnissa)
	- ο bft (Beaufort-asteikko tuulenvoimakkuus 0–12)

## **9.10 FlowCheckin konfigurointi**

- Tukosten automaattinen poistaminen
	- ο FlowCheck tunnistaa tukokset ja poistaa ne siirtämällä luistia useamman kerran
	- ο FlowCheck ei aktiivinen
- Syötä jäljellä olevan lannoitteen hälytysraja FlowCheck ei ole aktiivinen hälytysrajan alapuolella. Järjestelmä antaa ilmoituksen Säiliö tyhjä.
- Tukosten tunnistuksen toleranssi (vakioarvo 40 %)

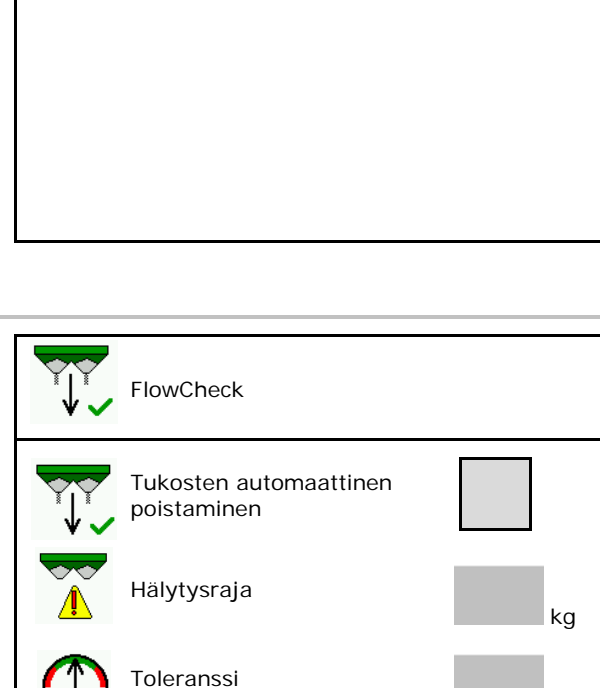

WindControl

WindControl aktiivinen

Puuskien tunnistus

Taittoautomatiikka aktiivinen

Tuulenvoimakkuuden yksikkö

**9.11 Setup-asetusvalikko**

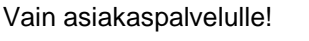

Päästäksesi Setup-asetusvalikkoon sinun on syötettävä salasana.

Setup-asetusvalikossa voidaan muuttaa sen perusasetuksia. Asetusvirheet voivat johtaa koneen pysähtymiseen.

 $\alpha$ 

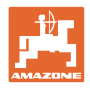

# **10 Siirrettävä koestusalusta**

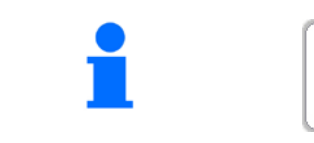

Valitse päävalikosta **Siirrettävä koestusalusta**!

Käytä siirrettävää koestusalustaa siirrettävän koestusalustan käyttöohjeiden mukaan, ja analysoi poikittaislevitys.

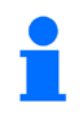

Täytä mittausastia neljän lannoitteenkeräimen lannoitemäärillä neljästä kohdasta (I, II, III, IV) peräkkäin jokaisen rivin osalta ja syötä asteikkoviivojen määrä päätteelle.

Lannoitteenkeräimien etäisyydet tulevat näkyviin työleveyden mukaisesti.

1. Syötä asteikkoviivojen määrä lannoitetasoille **I - IV**.

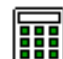

- 2. **BIB** Laske uudet säätöarvot.
- 3. Tee säätö laskettujen säätöarvojen mukaisesti.

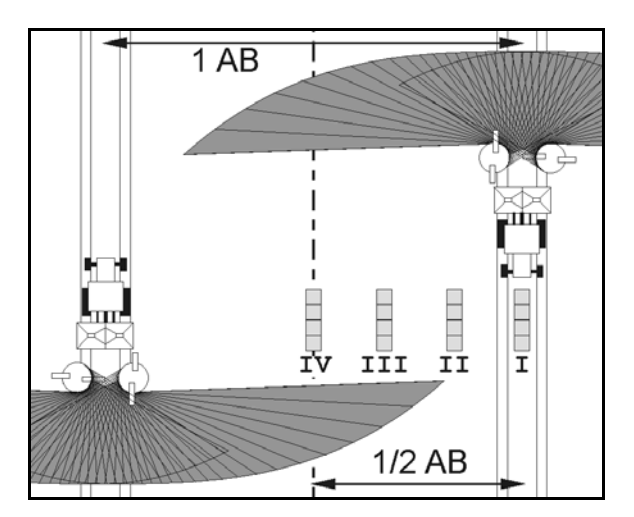

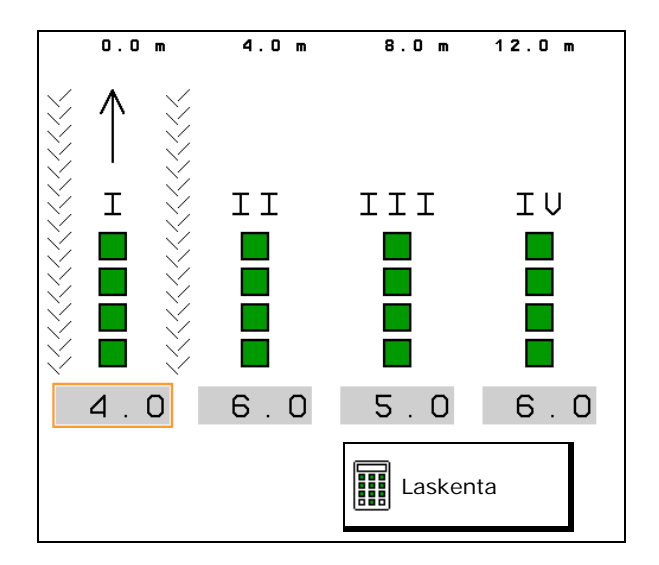

• Korjaa valittua käynnistysjärjestelmän kohtaa lasketun eron verran, ks. lannoitevalikko.

ArgusTwin: muutettu heittosuunta lasketaan ja otetaan automaattisesti käyttöön

- Levitinsiipien kierrosluvun korjaus lasketun eron verran, katso lannoitevalikko. **Lexityslautasen**
- 4. Tallenna lasketut arvot ja palaa päävalikkoon.

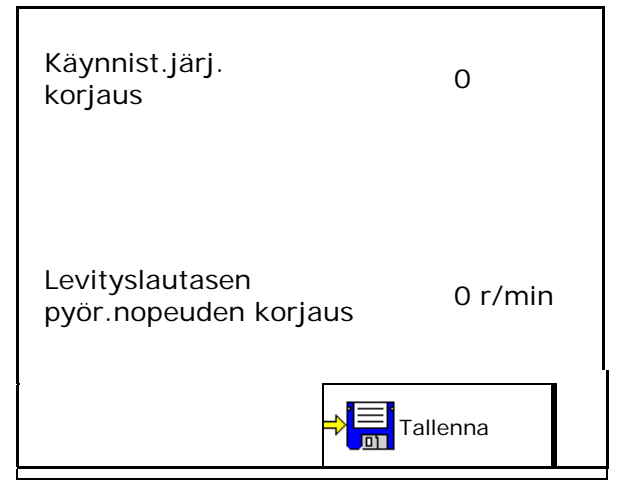

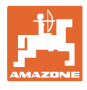

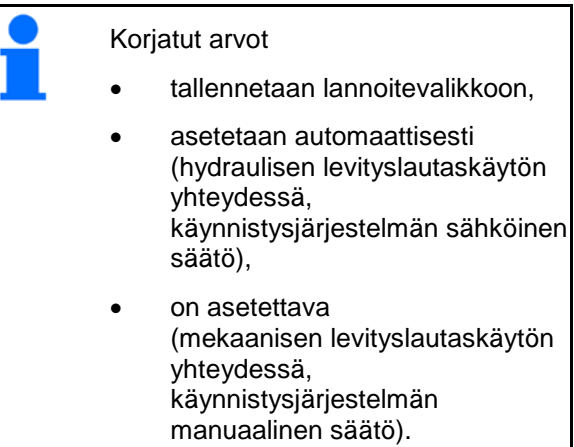

# **11 Valikko Info**

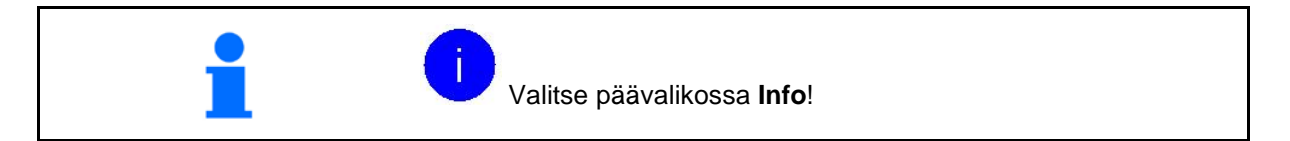

• MIN – koneen tunnistenumero

• Ohjelmistoversion näyttö

- Näytä ohjelmanäppäinten numerot valikoissa.
	- Lisäksi ilmestyy toimintokenttä virhemuisti
- Näyttö työtiedot

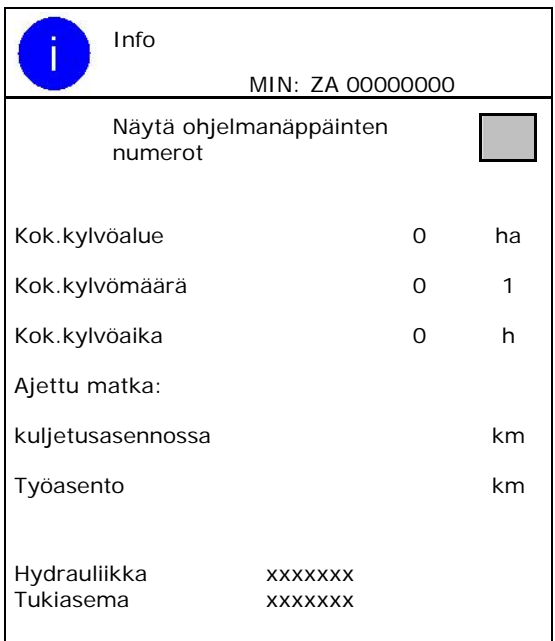

#### **Virhemuisti**

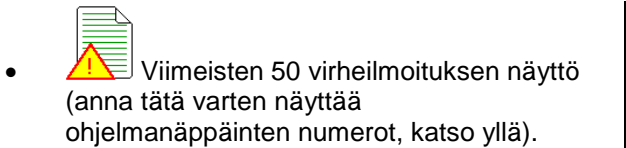

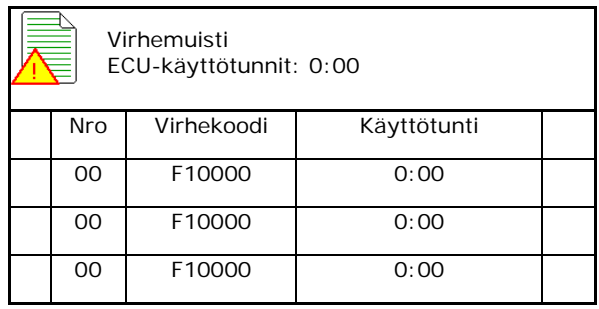

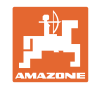

# **12 Käyttö pellolla**

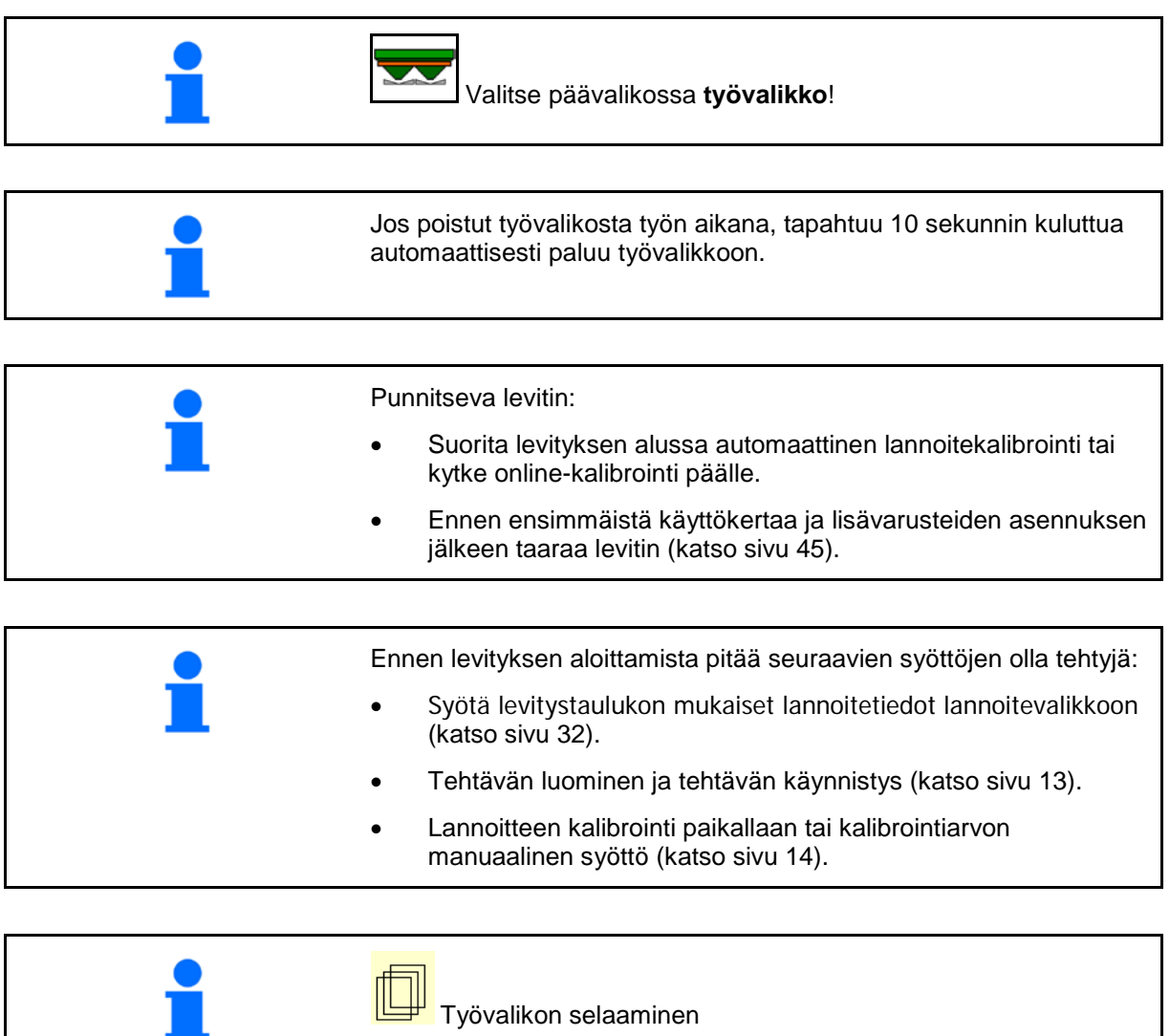

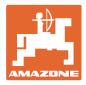

# **12.1 Toiminnot työvalikossa**

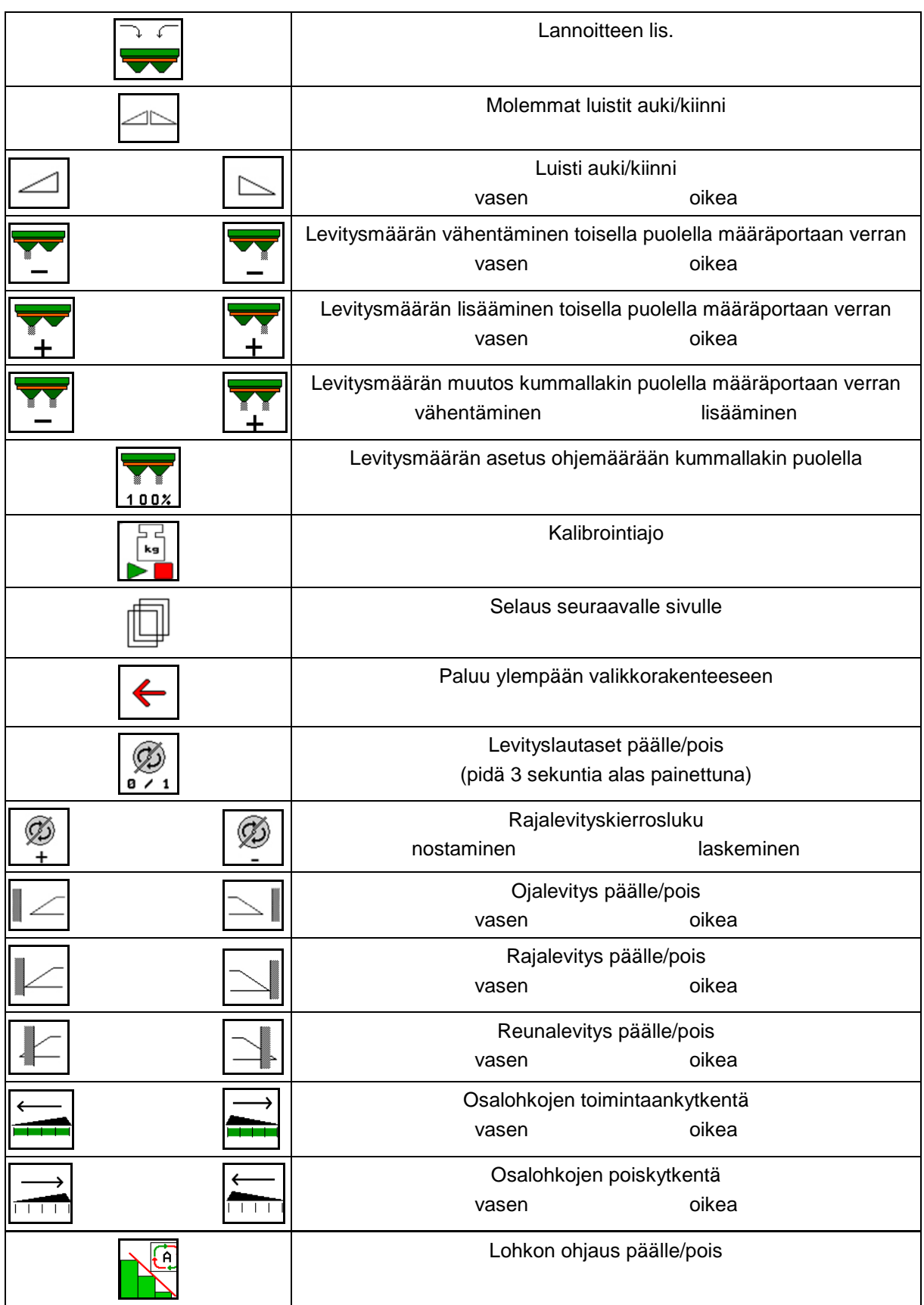

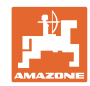

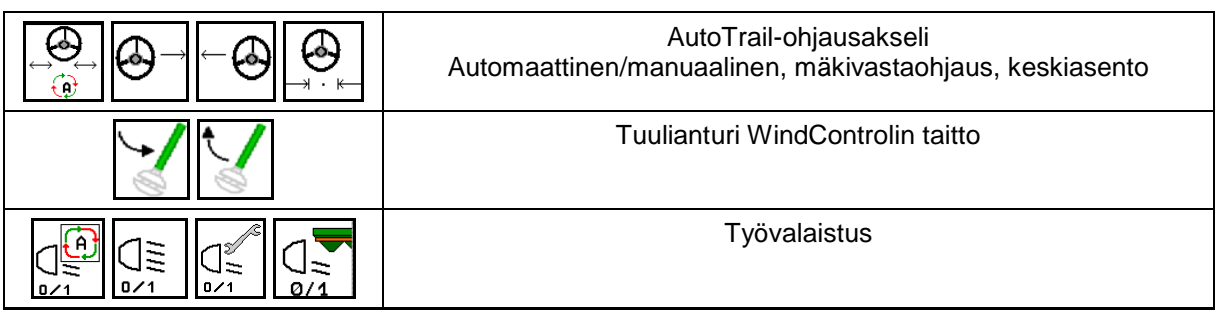

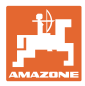

## **12.2 Näyttö työvalikossa**

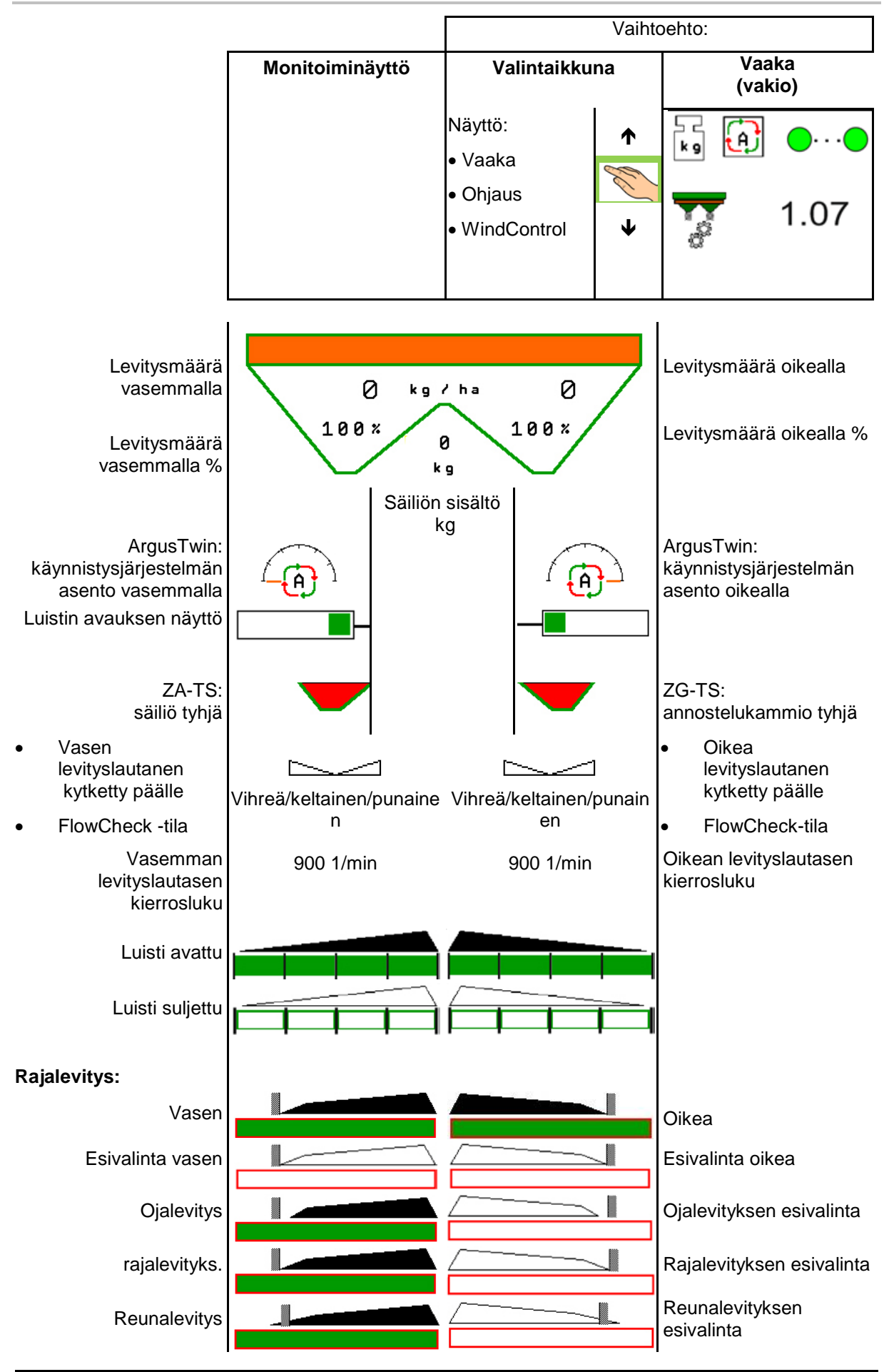

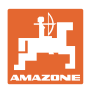

#### **Käyttö pellolla**

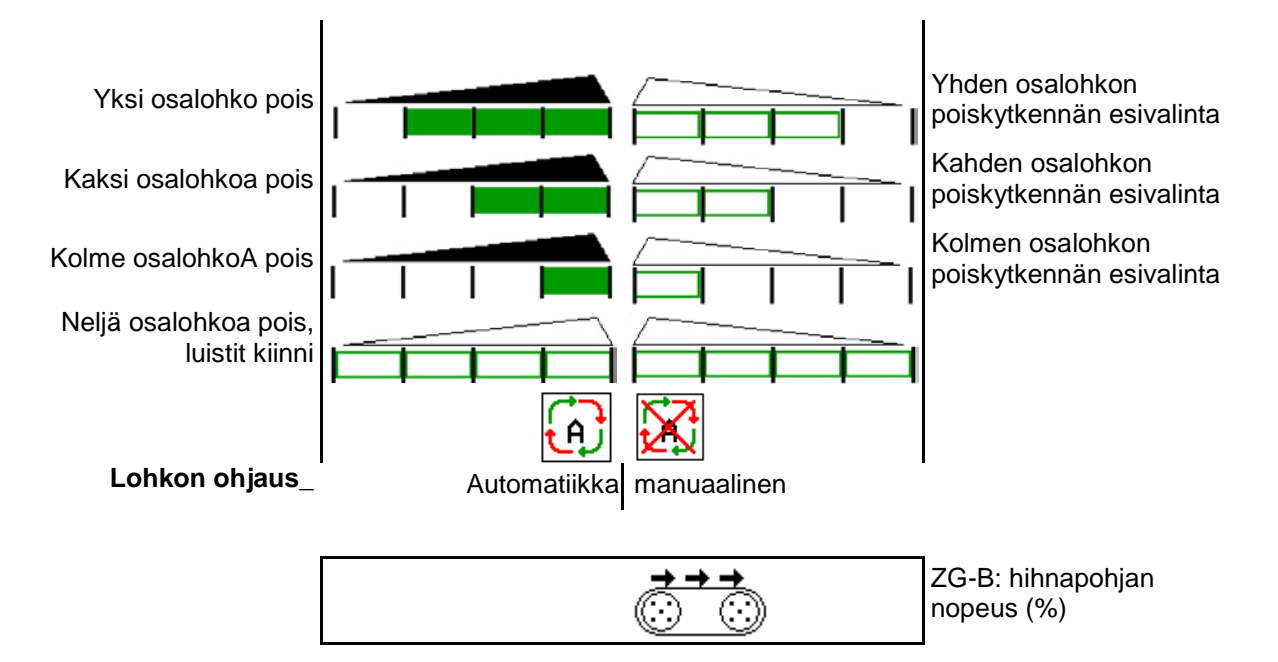

## **12.3 Työvalikon erityisohjeet**

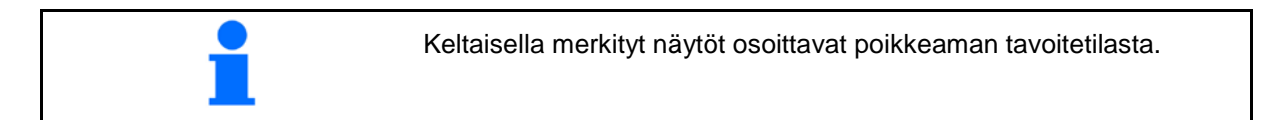

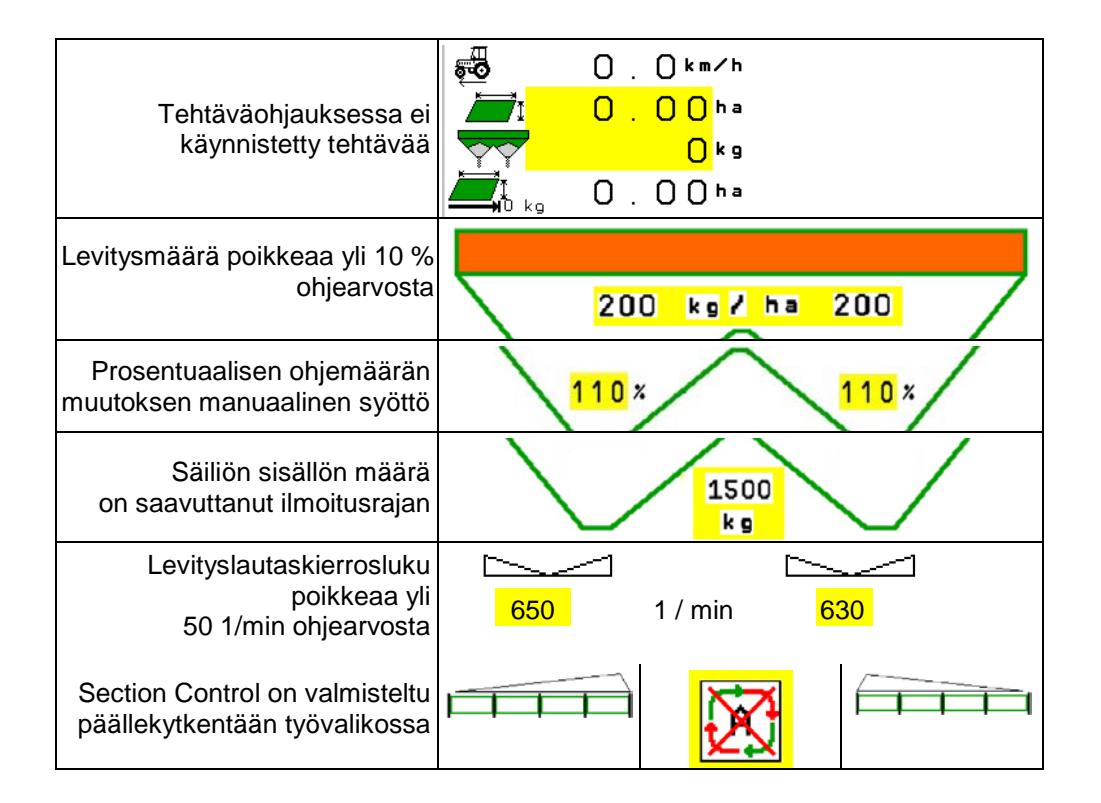

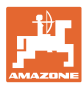

.

## **12.4 Miniview-näyttö lohkon ohjauksessa**

Miniview on ote työvalikosta, joka näytetään Lohkon ohjaus -valikossa.

- (1) Monitoiminäytön 2 ensimmäistä riviä
- (2) Täyttötaso kg
- (3) Levityslautasen kierrosluku
- (4) Nykyinen levitysmäärä
- (5) Lohkon ohjaus, lannoitekalibrointi levitystila (keltainen lohkon ohjauksen ohitusohjauksen yhteydessä)

Myös ohjeet näytetään Miniview-näytössä.

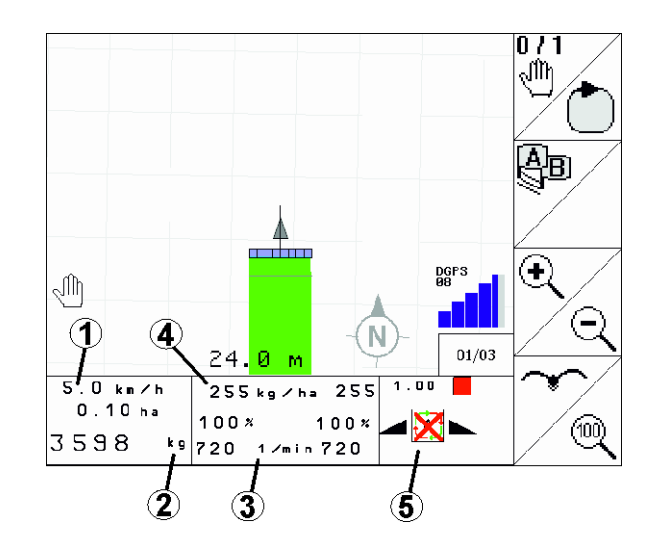

Miniview-näyttöä ei voida näyttää kaikissa käyttöpäätteissä.

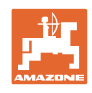

## **12.5 Kalibrointi pellolla**

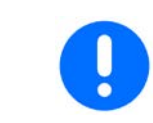

Jotta haluttu ohjemäärä levitettäisiin, on tiedot syötettävä lannoitevalikkoon ennen kalibrointia pellolla.

### **12.5.1 Online-kalibrointi punnitustekniikan avulla (vaaka)**

Kalibrointiarvo lasketaan jatkuvasti uudelleen online-punnituksen ja teoreettisesti levitetyn määrän avulla. Tarvittava luistiasento mukautetaan online-yhteydellä.

Valitse haluttu kalibrointimenetelmä valikosta Koneen konfigurointi.

Näyttö työvalikossa:

- (1) Ajankohtainen kalibrointikerroin
- (2) Online-kalibrointi aktiivinen
- (3) Online-kalibrointi kytketty pois päältä

Online-kalibroinnin voi käynnistää vain silloin, kun vaaka on lepotilassa ja säiliössä on yli 200 kg lannoitetta.

Jos näyttöön tulee symboli X, levitin ei ole lepotilassa.

.07

Mäkisillä pelloilla tai epätasaisissa maastoolosuhteissa työskenneltäessä voi syntyä järjestelmästä johtuvia vaihteluita painonmäärityksessä:

Tästä ajon aikana suoritettava online-kalibrointi kytketään pois päältä.

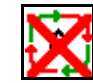

Online-kalibroinnin keskeyttäminen näytetään.

→ Levitys jatkuu näytetyllä kalibrointikertoimella.

Levitystyön aikana online-kalibrointi kytketään automaattisesti pois päältä, jos säiliössä on lannoitetta vähemmän kuin 200 kg! Täytön jälkeen (säiliön sisällön määrä yli 200 kg) online-kalibrointi kytkeytyy automaattisesti uudestaan päälle!

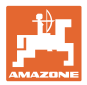

#### **12.5.2 Offline-kalibrointi kalibrointiajon aikana**

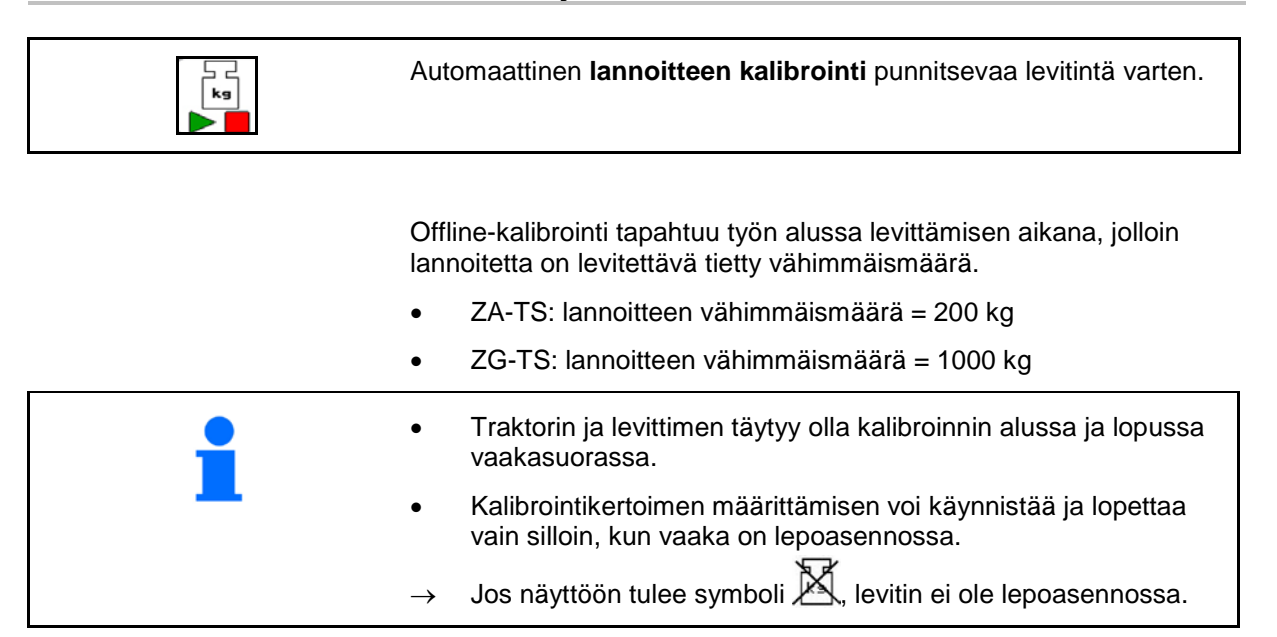

Valitse haluttu kalibrointimenetelmä valikosta Koneen konfigurointi.

- (1) Lannoitteenlevitin ei lepoasennossa, punnitus ei mahdollista
- (2) Offline-kalibrointi päättynyt
- (3) Offline-kalibrointi käynnistetty, siihen asti levitetty lannoitemäärä näytetään.

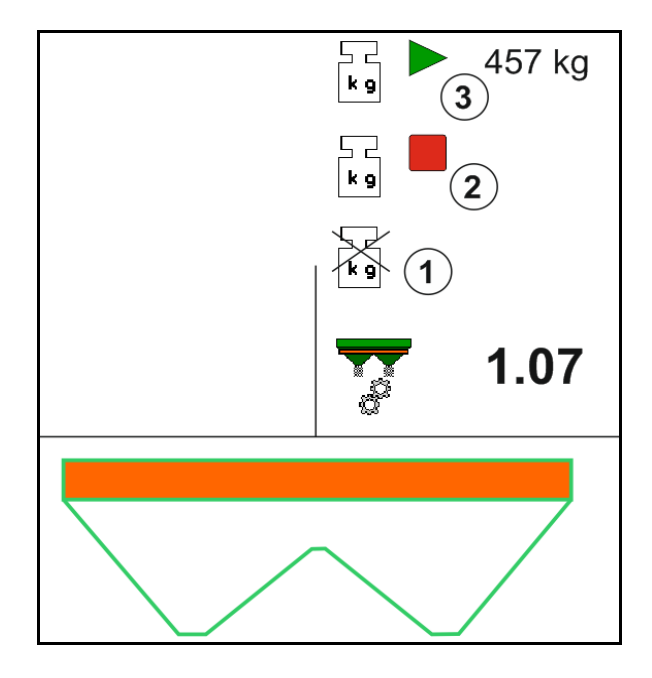

- 1. **WE SEE Valitse työvalikko.** ے د<br>وی
- 2. **DE Käynnistä automaattinen kalibrointi.**
- 3. Aloita levitys tavalliseen tapaan ja levitä vähimmäismäärä lannoitetta.
- $\rightarrow$  Kalibroinnin osoittaa vihreä kolmio.
- → Kalibroinnin aikana levitetty lannoitemäärä näkyy näytössä.

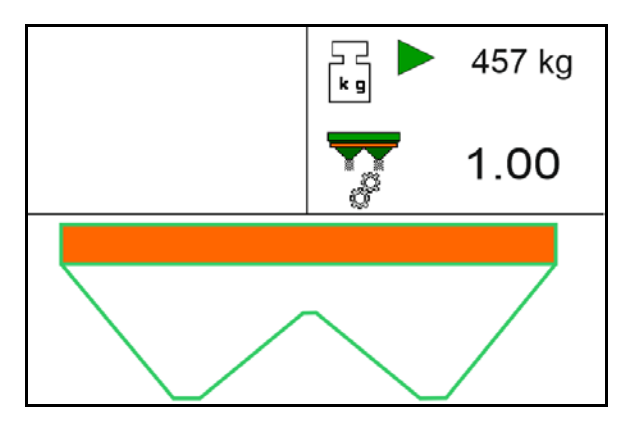

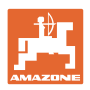

- $\rightarrow$  Vähimmäismäärän saavuttaminen ilmaistaan vihreällä ruksilla.
- 4. Kun vähimmäismäärä lannoitetta on levitetty, sulje luisti ja pysäytä.

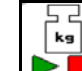

- 5. **D** Automaattinen kalibroinnin päättäminen.
- $\rightarrow$  Kalibroinnin päättymisen osoittaa punainen neliö.
- → Uusi kalibrointikerroin tulee näyttöön.
- $\rightarrow$  Uusi kalibrointikerroin tulee näyttöön.
- 6. Tallenna kalibrointikerroin tai keskeytä kalibrointi.
- 7. Jatka levitystä.

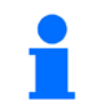

Kalibrointiajo voidaan suorittaa koska tahansa työn aikana kalibrointikertoimen optimoimiseksi.

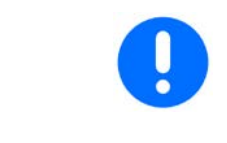

Ensimmäisen lannoitekalibroinnin jälkeen kannattaa suorittaa lisäkalibrointeja suuremmilla levitysmäärillä (esim. ZA-TS: 1000 kg, ZG-TS: 2500 kg), jotta kalibrointikerroin saadaan optimoitua vieläkin tarkemmaksi.

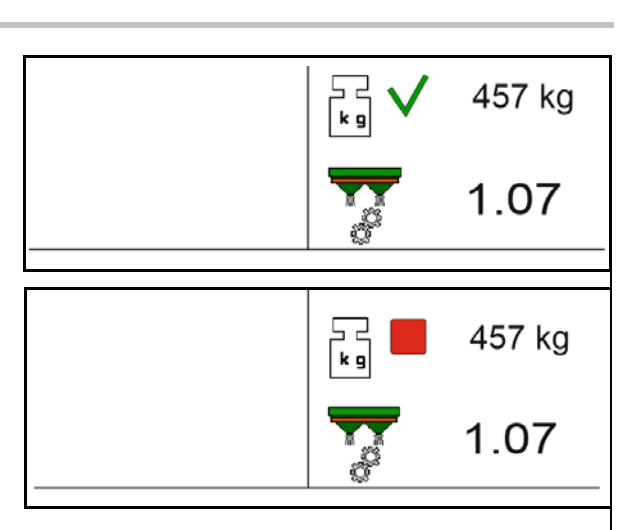

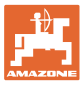

## **12.6 Työvalikon toimintojen kuvaus**

#### **12.6.1 Luisti**

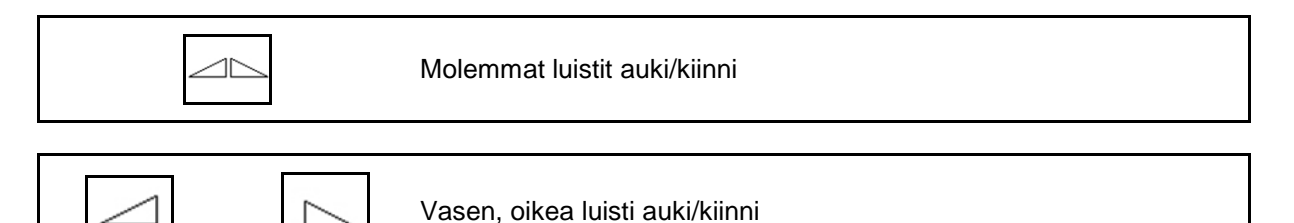

Ennen käyttöä avaa luistit

- ja lähde samanaikaisesti liikkeelle,
- kun levityslautaset ovat saavuttaneet oikean pyörimisnopeuden.
- (1) Vasemmanpuoleinen luisti auki -näyttö.
- (2) Oikeanpuoleinen luisti kiinni -näyttö.

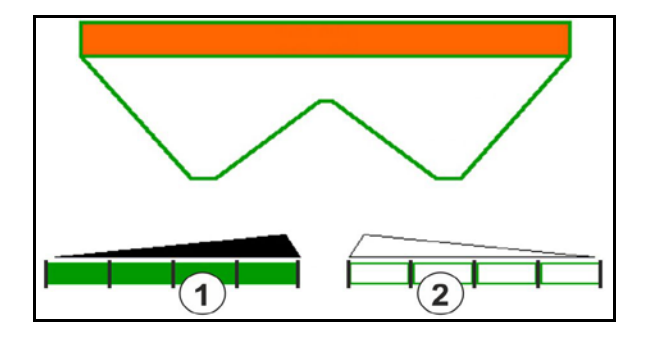

#### **12.6.2 Levitysmäärän muuttaminen levityksen aikana**

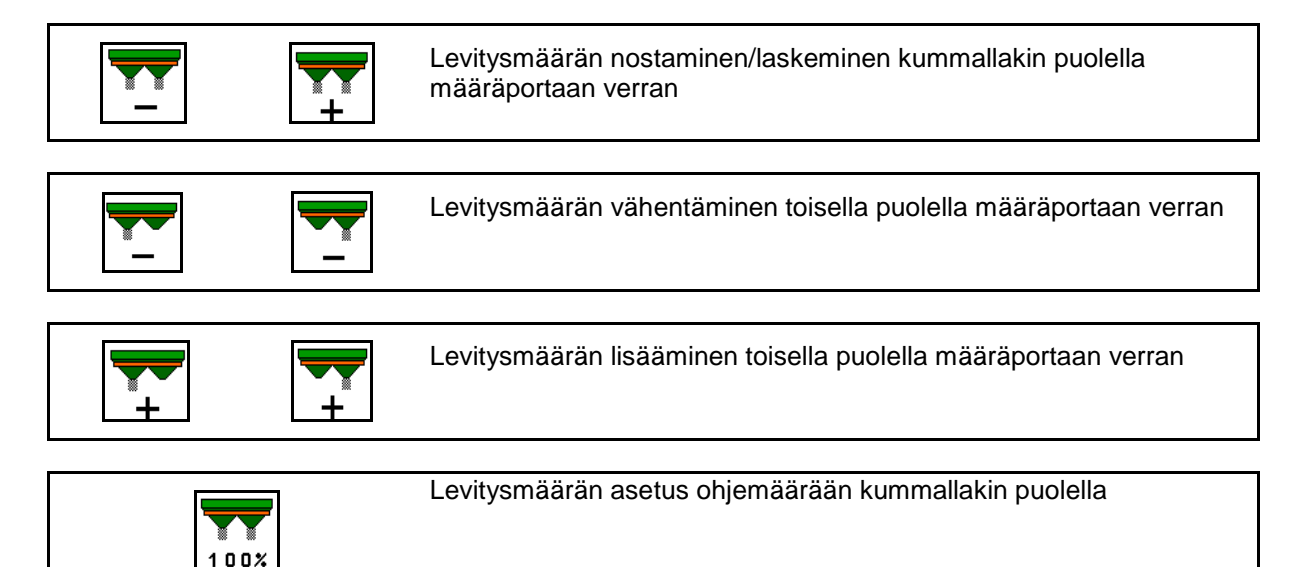

- Levitysmäärää muutetaan jokaisella näppäinpainalluksella syötetyn määräportaan verran (esim. 10 %).
- Syötä määräporras konetietojen valikossa.
- (1) Muutettu levitysmäärä kg/ha ja prosentteina.

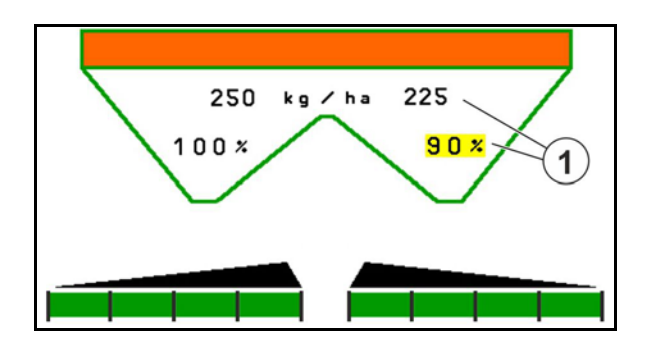

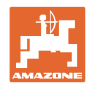

#### **12.6.3 Punnitseva levitin: lannoitteen kalibrointi**

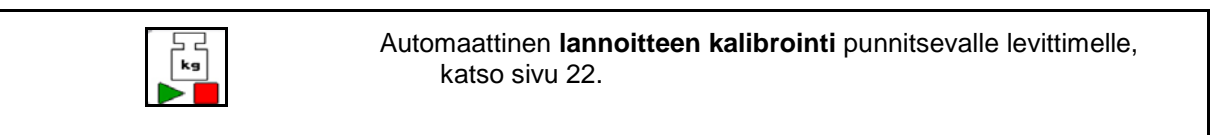

#### **Online-kalibrointi**

Näyttö työvalikossa:

- (1) Ajankohtainen kalibrointikerroin
- (2) Online-kalibrointi aktiivinen
- (3) Online-kalibrointi kytketty pois päältä

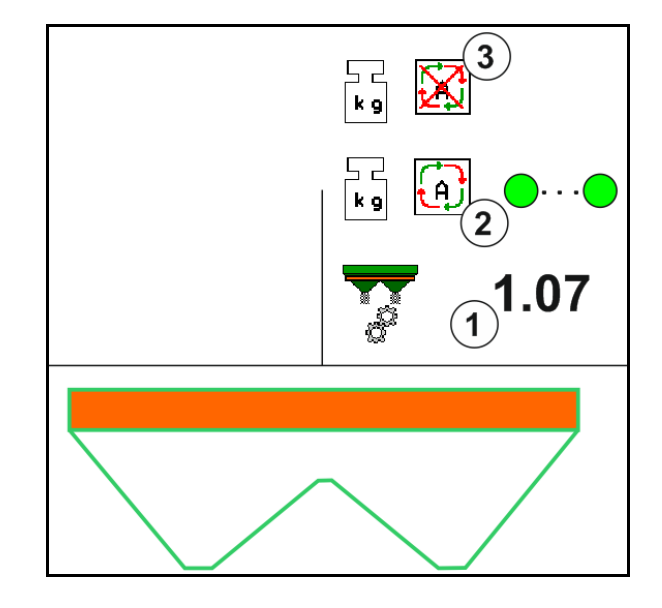

#### **Offline-kalibrointi**

- (1) Lannoitteenlevitin ei lepoasennossa, punnitus ei mahdollista
- (2) Offline-kalibrointi päättynyt
- (3) Offline-kalibrointi käynnistetty, siihen asti levitetty lannoitemäärä näytetään.

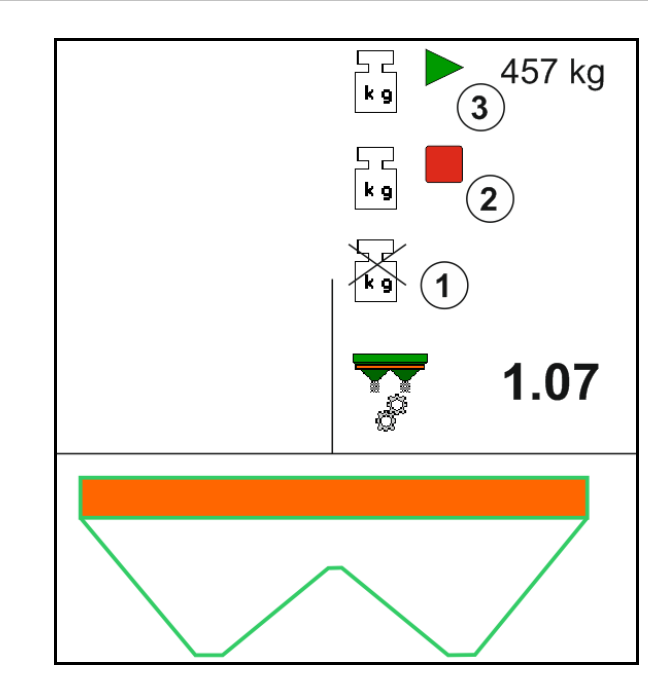

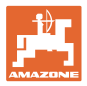

#### **12.6.4 Lannoitteen lis.**

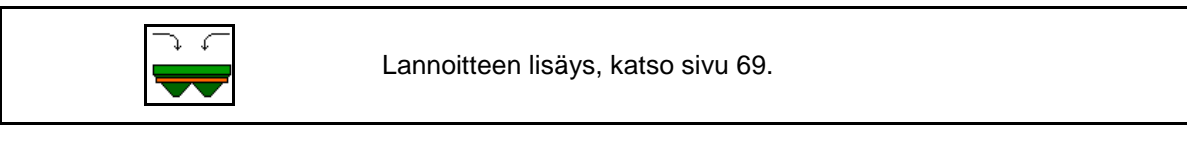

#### **12.6.5 Hydro: levityslautasen käytön kytkeminen päälle ja pois päältä**

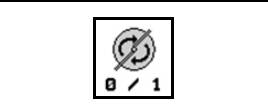

Levityslautaset päälle/pois.

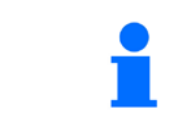

Päällekytkentää varten paina näppäintä vähintään kolme sekuntia, kunnes merkkiääntä ei kuulu.

Levityslautasia pyöritetään konetietojen valikossa annetulla kierrosluvulla.

- (1) Levityslautasten kierrosluku.
- (2) Ajourajärjestelmän näyttö päällä

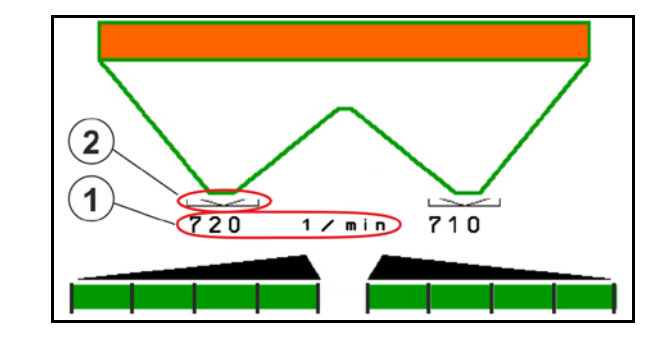

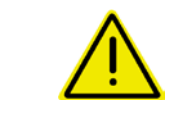

#### **VAROITUS**

**Loukkaantumisvaara pyörivien levityslautasten takia.**

Käske ihmisiä poistumaan levityslautasten käyttöalueelta

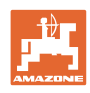

#### **Käyttö pellolla**

#### **12.6.6 Osalohk.**

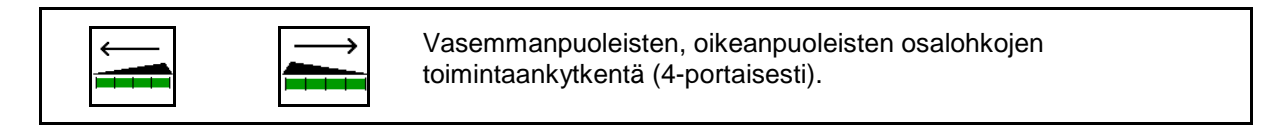

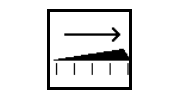

 $1 + 1$ 

Vasemmanpuoleisten, oikeanpuoleisten osalohkojen poiskytkentä (4-portaisesti).

Kaksi oikeanpuoleista osalohkoa kytketty pois.

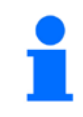

Luistien ollessa kiinni voidaan esivalita osalohkovähennys.

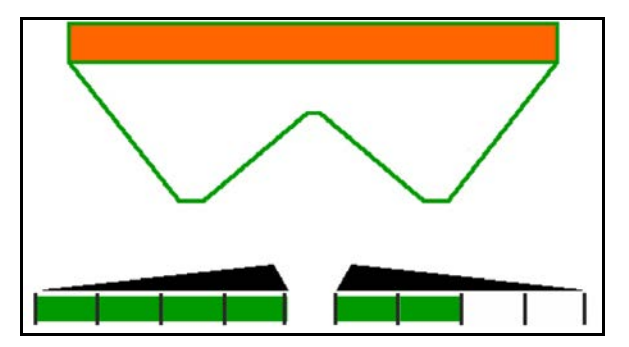

6 oikeanpuoleista osalohkoa kytketty pois.

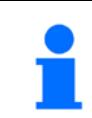

Kaikki osalohkot voidaan kytkeä puolin ja toisin päälle tai pois päältä kiilalevitystä varten.

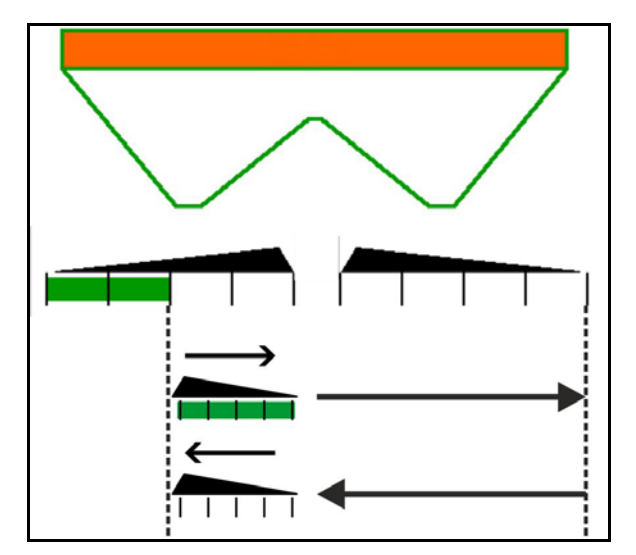

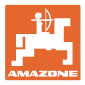

#### **12.6.7 Rajalevitys**

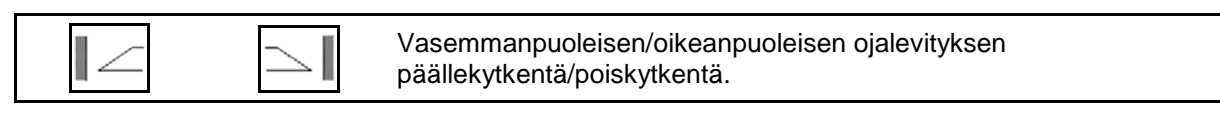

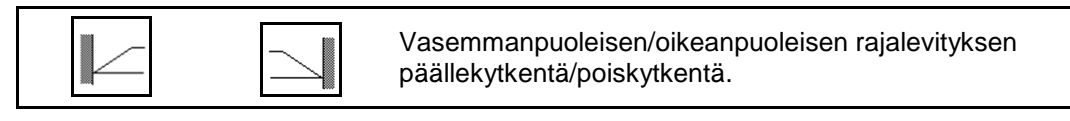

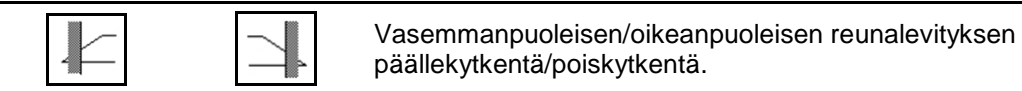

- (1) Reunalevitys päällä
- (2) Reunalevitys esivalittu
- (3) Rajalevitys kytketty päälle
- (4) Rajalevitys esivalittu
- (5) Ojalevitys päällä
- (6) Ojalevitys esivalittu
- (7) Alennettu levylautasen kierrosluku.

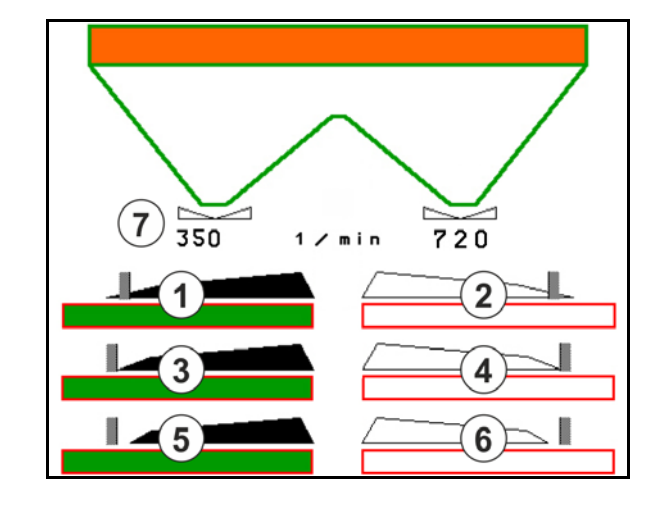

Käytettäessä rajalevitysmenetelmää yksittäisten osalohkojen kytkeytyminen lohkonohjauksella ohitetaan.

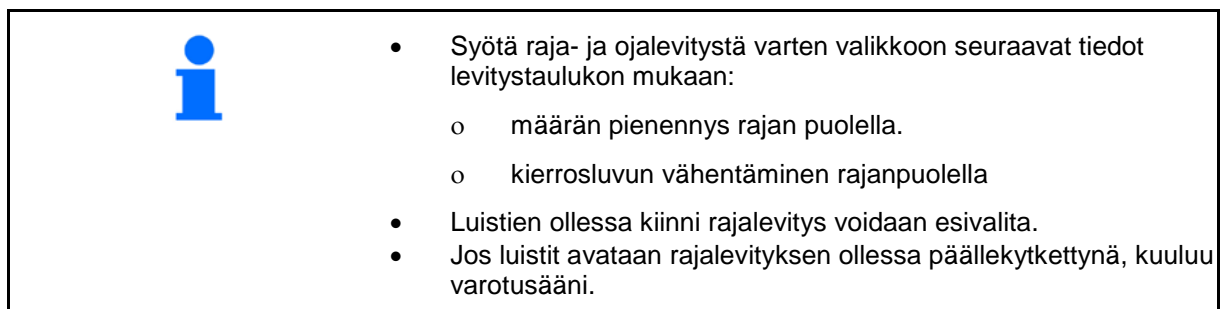

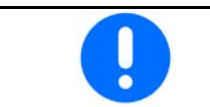

Aseta ClickTS manuaalisesti vuorotellen rajalevitysasentoon/normaaliasentoon.

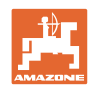

## **Hydraulinen levityslautaskäyttö**

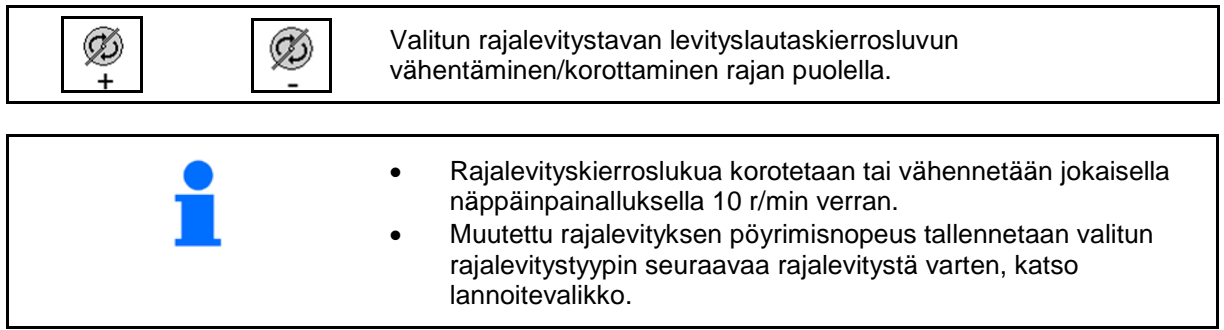

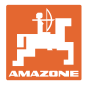

#### **12.6.8 Lohkon ohjauksen kytkeminen päälle (GPS-ohjaus)**

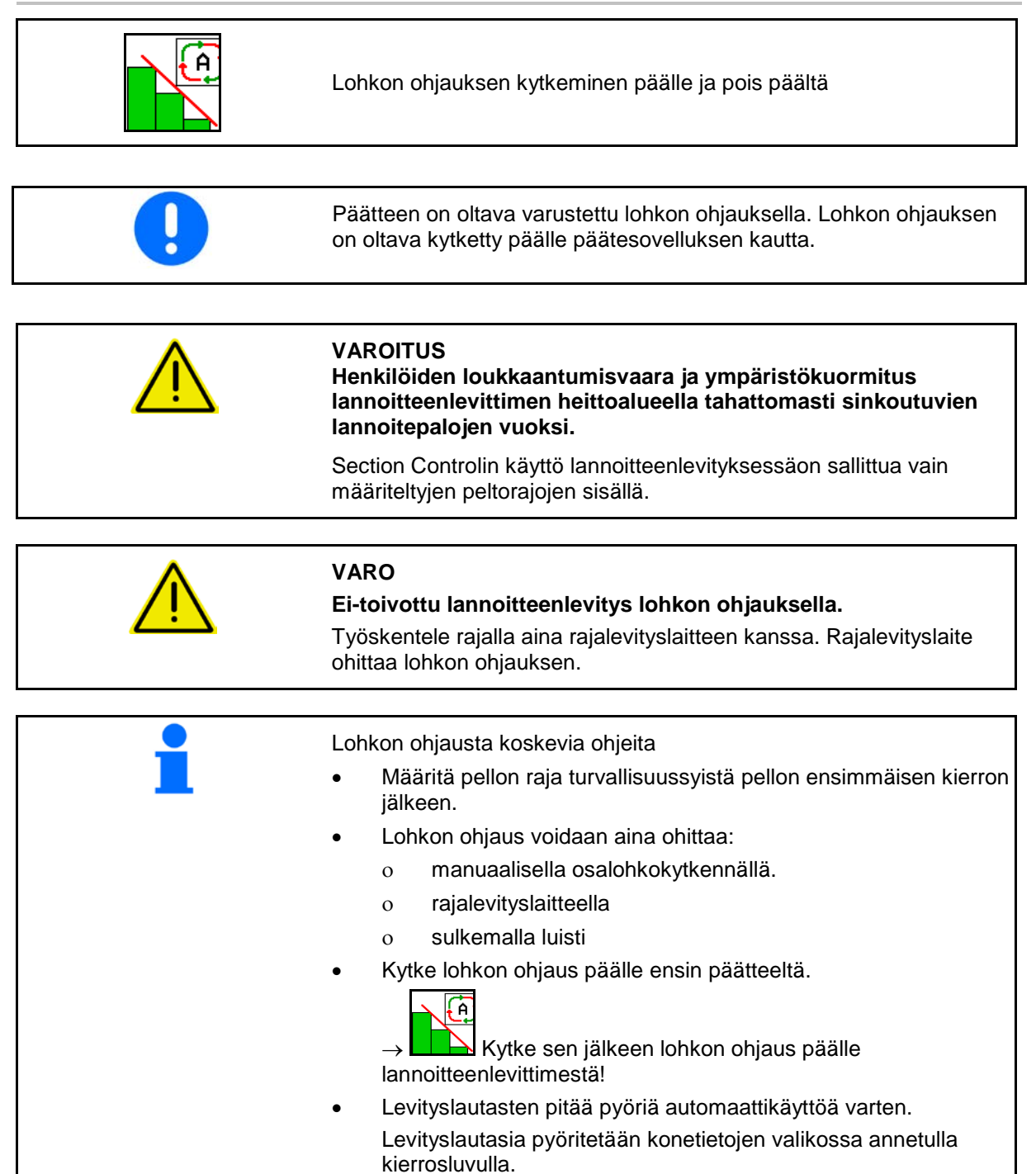

#### **Käyttö pellolla**

#### Näyttö:

- Lohkon ohjaus kytketty päälle (automaattikäytön tila)
- Lohkon ohjaus kytketty pois päältä (käsikäytön tila)
- Lohkon ohjaus kytketty päälle, osalohko kytketty pois lohkon ohjauksella
- Lohkon ohjaus ohitettu sulkemalla luistit manuaalisesti.
- Lohkon ohjaus ohitettu rajalevityslaitteella oikealla
- Lohkon ohjaus ohitettu kytkemällä osalohkot manuaalisesti.

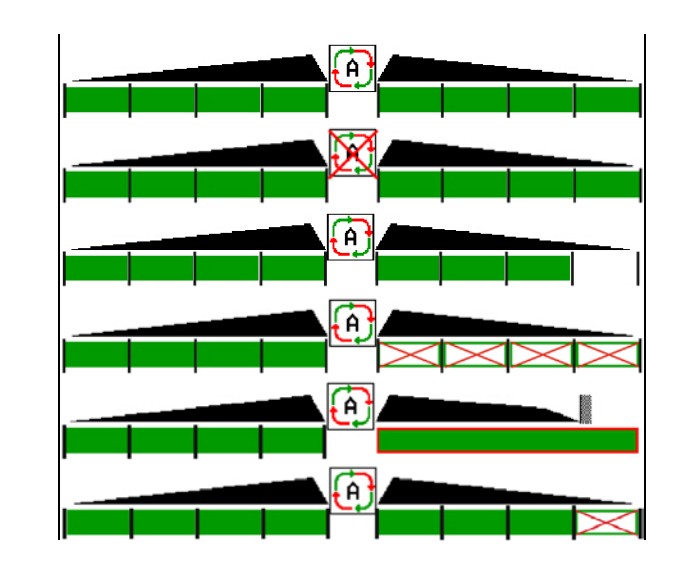

Levityslautaskäyttö, mekaaninen:

 $\rightarrow$  Lohkon ohjaus ohjaa korkeintaan 8/16 osalohkoa.

Levityslautaskäyttö, hydraulinen:

→ Lohkon ohjaus ohjaa osalohkoja portaattomasti.

## **12.6.9 AutoTrail -ohjausakseli**

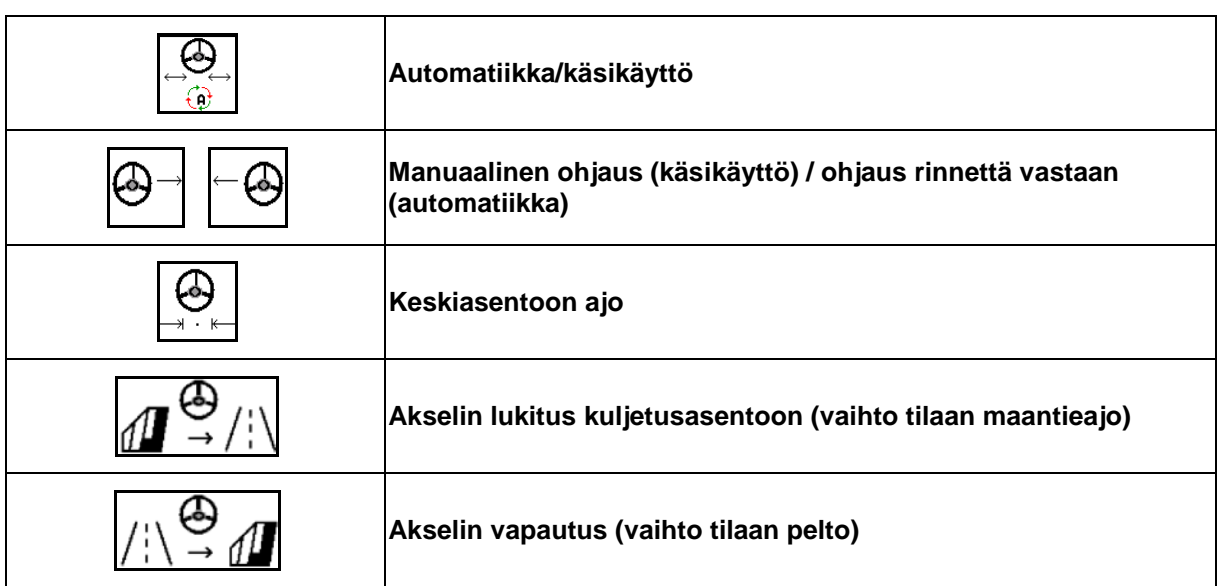

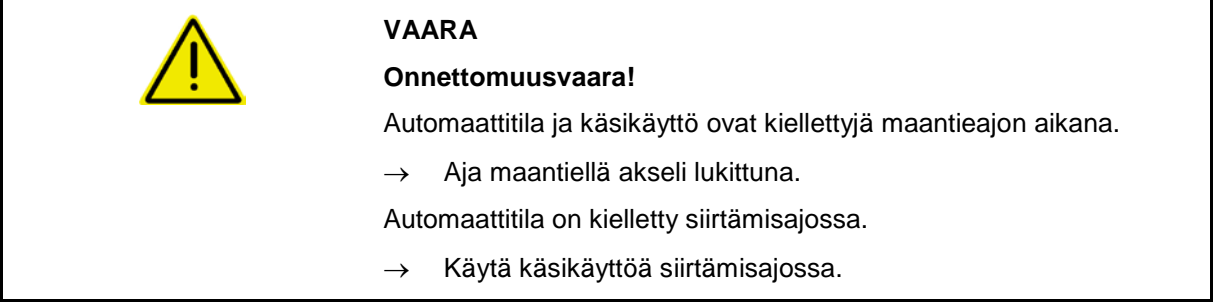

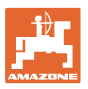

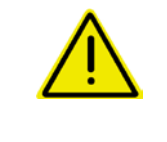

#### **VAARA**

**Kone voi kaatua ohjausakselin ollessa käännettynä, erityisesti erittäin epätasaisessa maastossa tai rinteissä!**

Sopeuta ajotapa tilanteeseen sopivaksi ja vähennä ajonopeutta kääntyessäsi päisteessä, niin että pystyt hallitsemaan luotettavasti traktoria ja konetta.

Näyttö työvalikossa:

- (1) Akseli suoraan eteenpäin -asennossa
- maantieajossa
- ajettaessa suoraan eteenpäin pellolla
- (2) Akseli ohjattuna
- ajettaessa kaarteita pellolla
- ajettaessa rinteessä
- (3) AutoTrail automaattikäytössä
- (4) AutoTrail käsikäytössä
- (5) AutoTrail maantietilassa, ohjaus lukittuna
- (6) Häiriö Autotrail
- (7) Näppäinkenttä ohjauksen lukituksen vapautus (tilasta maantie tilaan pelto)
- (8) Näppäinkenttä ohjauksen lukitus suoran ajon asentoon (tilasta pelto tilaan maantie)

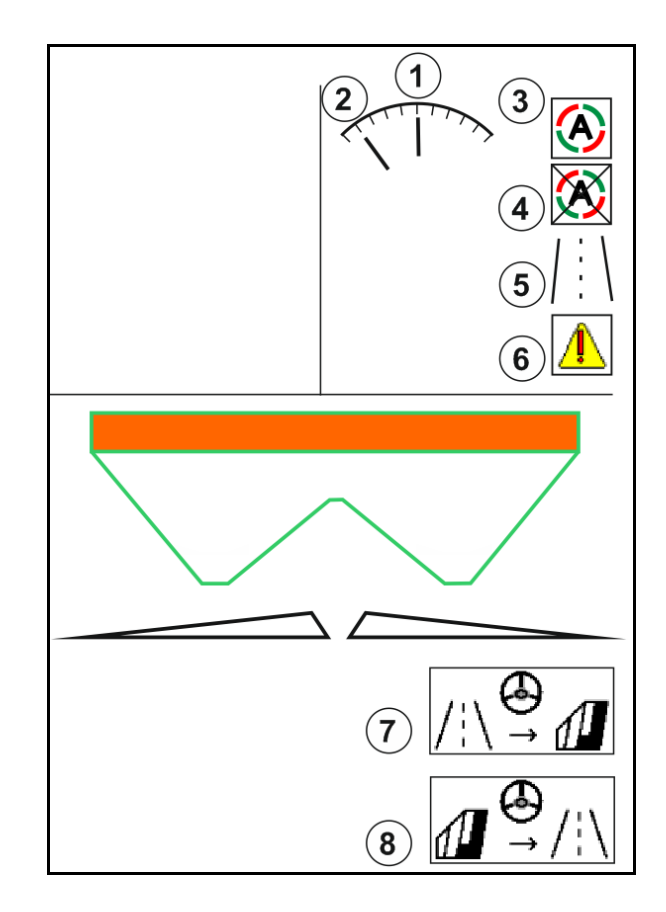

AutoTrail pienennetyllä ohjauskulmalla suuresta ajonopeudesta johtuen

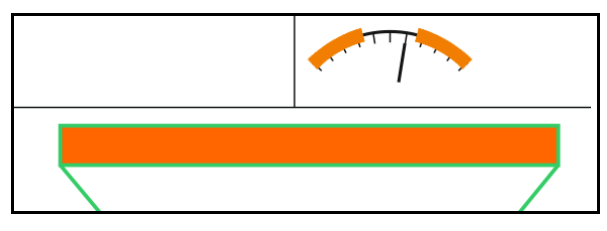

Turvallisuuden kannalta vakava virhe

• Manuaalinen ohjaaminen mahdollista 7 km:n tuntinopeuteen saakka (auttaa virheen korjaamisessa).

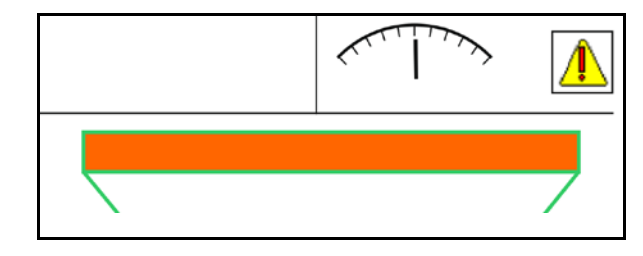

• Ota yhteyttä jälleenmyyjään.

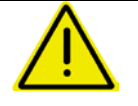

#### **VAROITUS**

**AutoTrailin turvallisuuden kannalta vakavista virheistä johtuva onnettomuusvaara.**

Ajaminen julkisilla teillä kielletty.

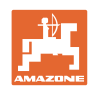

#### **AutoTrail-toiminnon tilat**

#### **Automatiikkatila:**

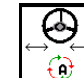

1.  $\boxed{0}$  Aseta AutoTrail automaattitilaan.

Koneen tietokone huolehtii siitä, että kone kulkee tarkasti traktorin ajouraa seuraten.

#### **Käsikäyttötila:**

- 4 1.  $\boxed{0}$  Aseta AutoTrail käsikäyttötilaan.
- Paina tarvittaessa:  $\begin{bmatrix} 1 & 1 \\ 1 & 1 \end{bmatrix}$ , kunnes koneen renkaat kulkevat jälleen tarkalleen traktorin ajourassa.

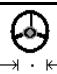

• Keskiasentoon ajetaan heti, kun nopeus on suurempi kuin 0.

Manuaalisen ohjaamisen toimintokenttiä käytetään automaattitilassa ainoastaan koneen tarkasti traktorin ajouraa seuraavan kulun korjaamiseen esim. mäessä.

Poikkeus, kun taaksepäin ajo on aktiivinen (valikko Profiili):

Ajettaessa taaksepäin automaattitilassa ajetaan yhden kerran keskiasentoon. Tämän jälkeen konetta voidaan ohjata manuaalisesti.

#### **AutoTrail-vaihtoehdot rinteessä (voidaan asettaa kohdassa Profiili/Ohjaus)**

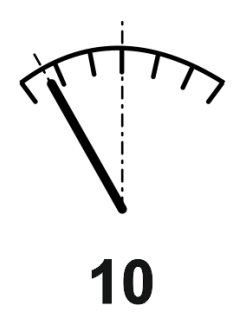

**AutoTrail automaattisella vastaohjauksella mäessä ja kaltevuuden mittauksella anturin avulla.**

• Ruiskun ollessa sivulle kallistunut seuraa automaattinen vastaohjaus mäkeä ylöspäin.

$$
\boxed{\bigcircledS} \rightarrow \boxed{\ominus \bigcirc}
$$

• , Rinnekorjauksen voimakkuus voidaan mukauttaa.

Sitä varten näytetään korjauskerroin (arvot 0–20).

- ο Arvo 0 normaalille ohjaukselle rinnettä vastaan.
- ο Arvo 20 maksimaaliselle ohjaukselle rinnettä vastaan.

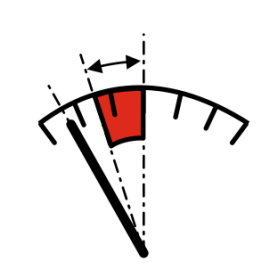

**AutoTrail manuaalisella vastaohjauksella mäessä käyttökentän vastaavaa näppäintä painamalla.**

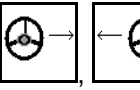

• , Manuaaliseen ohjaukseen rinnettä vastaan.

Rinnettä vastaan ohjauksen esiohjaus näytetään punaisena alueena.

ο Jos seuraavat toiminnot suoritetaan, manuaalinen mäkikorjaus palautetaan alkutilaan.

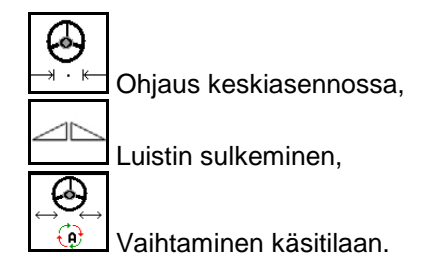

Peruutus taaksepäinajon tunnistuksessa

**Kuljetusajot – katutila**

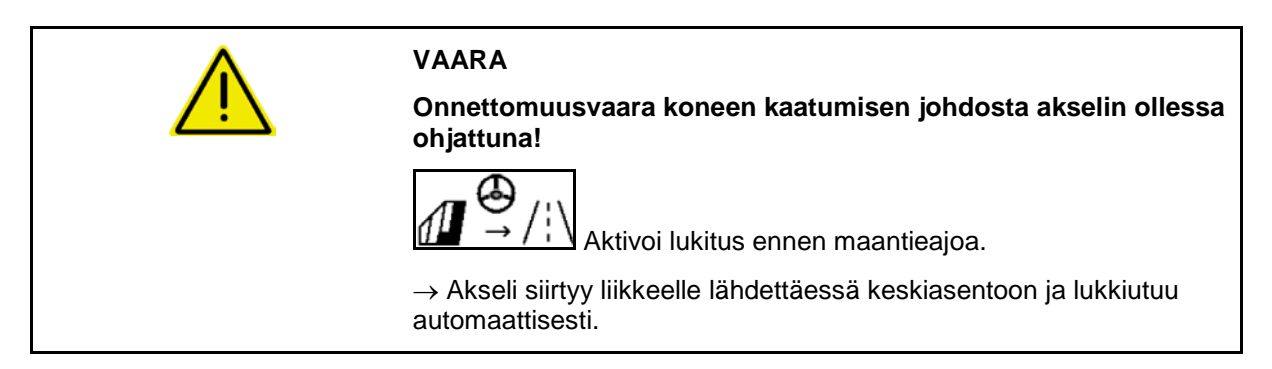

#### **12.6.10 ArgusTwin (valinnainen)**

ArgusTwin mittaa ja säätelee jatkuvasti lannoitteenlevittimen heittosuuntaa poikittaislevityksen optimoimiseksi.

Todellinen heittosuunta tasataan ohjearvojen avulla. Poikkeamien yhteydessä säädetään käynnistysjärjestelmän asentoa.

Asetusheittosuunta otetaan levitystaulukosta tai mitataan siirrettävällä koestusalustalla.

Jos antureiden mittausarvot eivät riitä heittosuunnan oikeaan määritykseen, ArgusTwin deaktivoidaan.

Syynä voivat olla likaiset anturit tai liian pieni levitysmäärä.

- $\rightarrow$  Puhdista anturit tai täytä säiliö.
- (1) ArgusTwin aktivoitu lannoitevalikossa.

Käynnistysjärjestelmän jatkuvasti muuttuva asento näytetään.

(2) ArgusTwin iä ei ole aktivoitu lannoitevalikossa.

Käynnistysjärjestelmän asetettu asento näytetään.

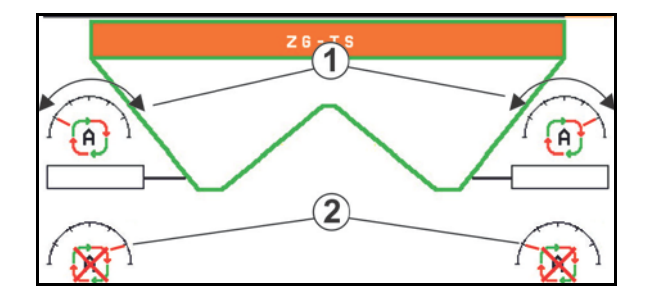

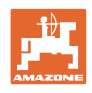

 $\bullet$ Virheellinen lannoitus ArgusTwin -järjestelmän likaantuneiden tutka-antureiden johdosta!

Voimakkaasta likaantumisesta tai epäsäännöllisesti tarttuneesta liasta voi olla seurauksena, että ArgusTwin ei säätele käynnistysjärjestelmää asianmukaisella tavalla ja kasvusto tulee näin kaistaleittain ylilannoitettua tai alilannoitettua.

- Tarkasta tutka-anturit käyttöolosuhteista riippuen säännöllisesti voimakkaan tai epäsäännöllisesti tarttuneen lian varalta.
- Puhdista tutka-anturit tarvittaessa.

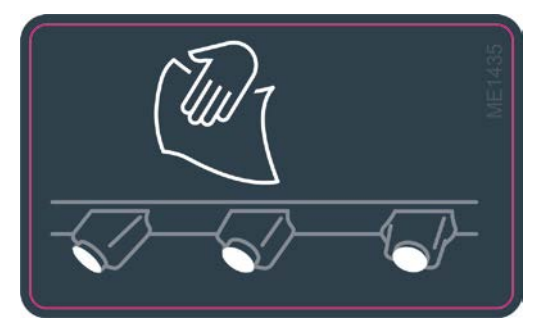

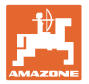

#### **12.6.11 WindControl**

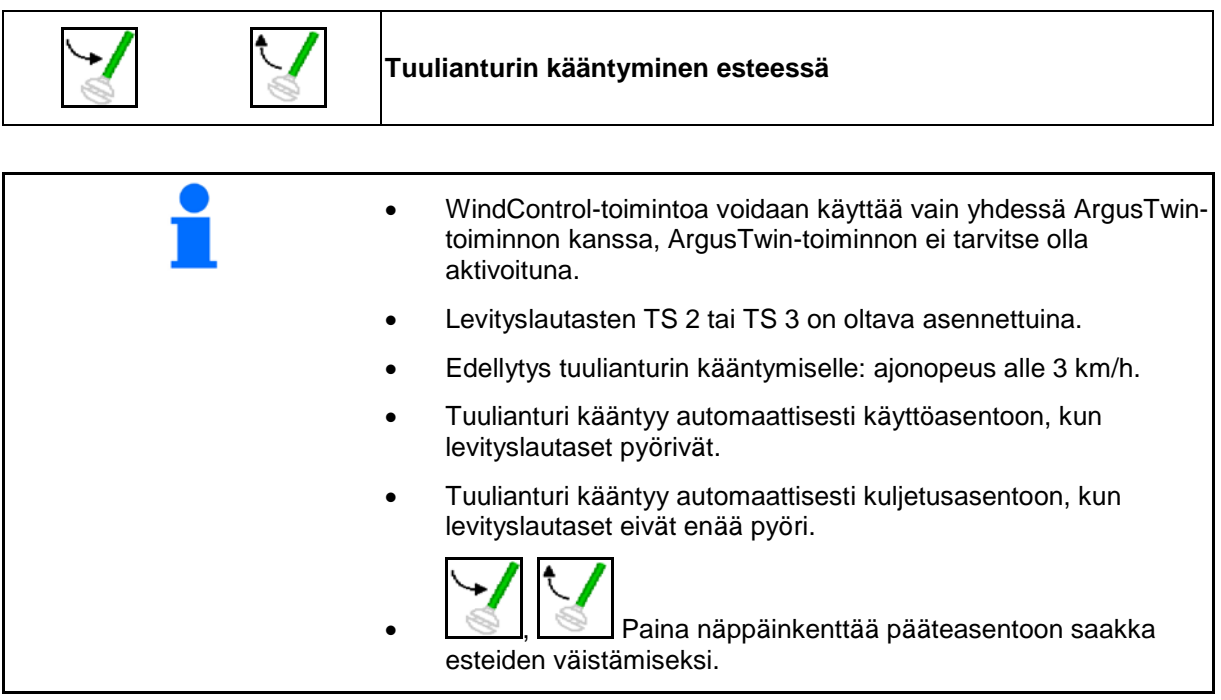

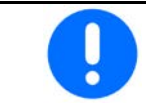

Tarkasta, että levitysetäisyysparametri on syötetty oikein ennen WindControl-toiminnon käyttöä.

- (1) Tuulen nopeuden näyttö
- (2) Tuulen suunnan näyttö
- (3) Automaattikäyttö WindControl-säätö aktiivinen
- (4) WindControl ei aktiivinen, tuulitiedot näytetään.
- (5) Voimakas tuuli, keskeytä työt

Tuulitietojen näyttö väreissä:

- vihreä WindControl kykenee tasaamaan tuulen vaikutuksen
- keltainen WindControl kykeneen tasaamaan tuulen vaikutuksen rajojen sisäpuolella
- punainen WindControl on saavuttanut säätörajat. Suosittelemme keskeyttämään työt.

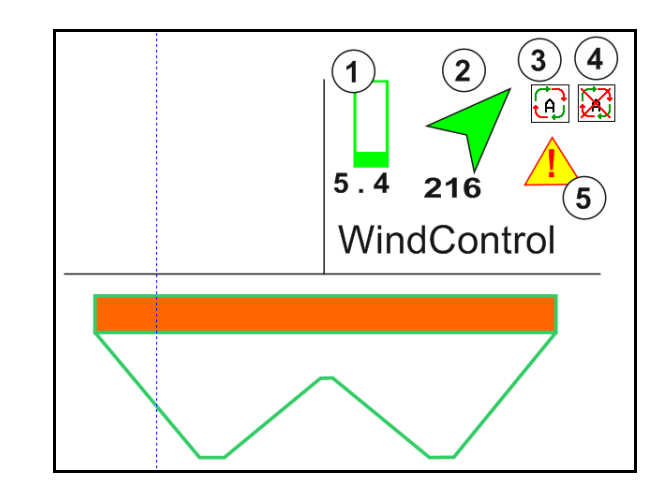

#### **12.6.12 FlowCheck**

FlowCheck tunnistaa lannoitteen puutteellisen ulosvirtauksen ja säiliössä olevat tukokset.

- (1) FlowCheck ilmaistaan käytön aikana värillisillä levityslautassymboleilla.
- vihreä lannoitteen virtausominaisuuksissa ei ole havaittavissa puutteita.
- keltainen on tunnistettu puutteellisia virtausominaisuuksia ja virhe yritetään korjata.
- punainen lannoitteen virtausominaisuudet ovat puutteelliset.
	- $\rightarrow$  Keskeytä työt.
	- $\rightarrow$  Poista tukos.
- (2) FlowCheck-näyttö pois päältä

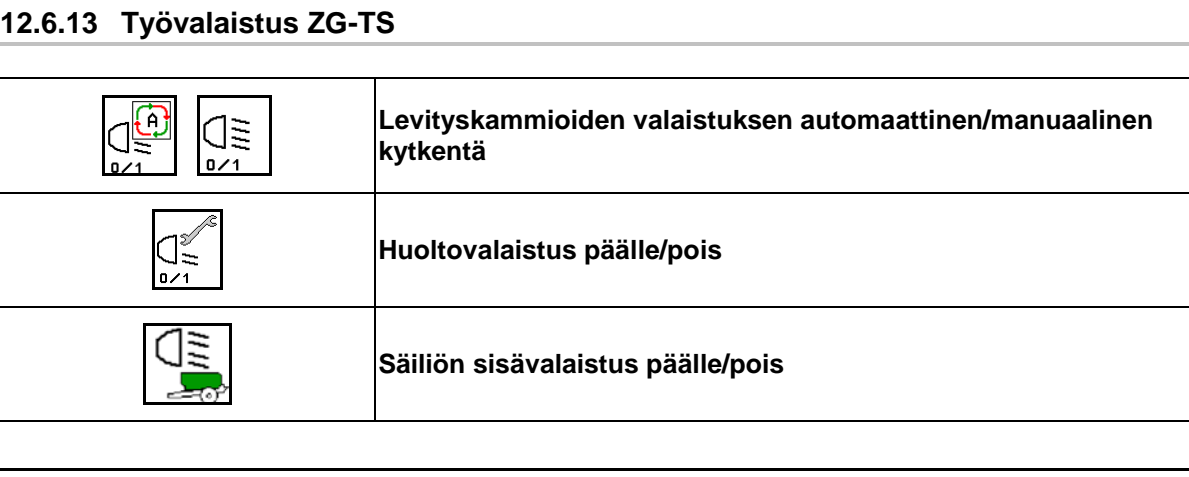

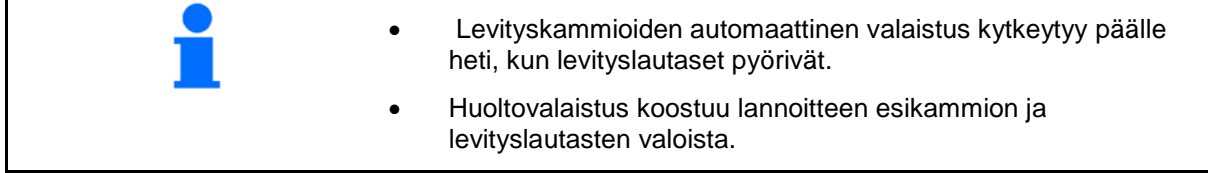

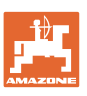

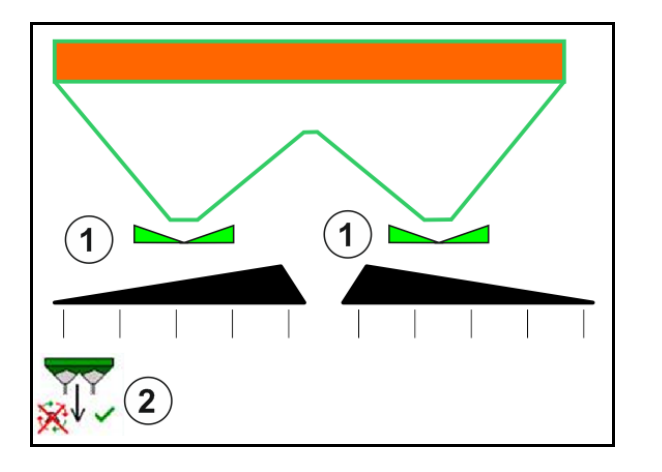

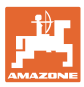

## **12.7 Toiminta käytön aikana**

#### **12.7.1 Mekaanisella levityslautaskäytöllä varustetun lannoitteenlevittimen käyttö**

- 1. Valitse ISOBUS-päätteeltä lannoitevalikko:
	- ο Syötä levitystaulukon mukaiset arvot.
	- ο Ei punnitseva levitin: Suorita lannoitekalibrointi.
- 2. Valitse työvalikko ISOBUS-päätteeltä.
- 3. Säädä voimanottoakselin kierrosluku (kuten levitystaulukossa on ilmoitettu).
- 4. Lähde liikkeelle ja avaa molemmat luistit

kg

- 5. Punnitseva levitin: :
	- ο Aloita kalibrointiajolla
	- tai
	- ο suorita online-kalibrointi (kytke päälle konetietojen Jos aloitat raja-/oja- tai reunalevityksellä:

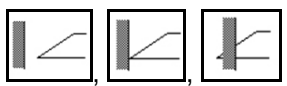

Valitse ja kytke rajalevitystapa ja pellonreuna (vasen/oikea) päälle.

- → Levityksen aikana päättellä näkyy työvalikko. Kaikki levityksessä tarvittavat asetukset on suoritettava siinä.
- → Määritetyt tiedot tallennetaan käynnistettyyn tehtävään.

#### **Käytön jälkeen:**

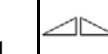

- 1. **Sulje molemmat luistit.**
- 2. Kytke voimanottoakseli pois päältä.

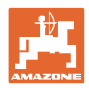

#### **12.7.2 Lannoitteenlevittimen käyttö hydraulisen levityslautaskäytön kanssa**

- 1. Valitse ISOBUS-päätteeltä lannoitevalikko:
	- ο Syötä levitystaulukon mukaiset arvot.
	- ο Ei punnitseva levitin: Suorita lannoitekalibrointi.
- 2. Valitse työvalikko ISOBUS-päätteeltä.
- 3. Käytä traktorin ohjainlaitetta *punainen*, jolloin ohjauslohko saa hydrauliöljyä.

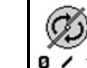

- 4. **a / 1** Käynnistä levityslautaset.
- 5. Lähde liikkeelle ja avaa luistit

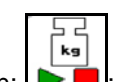

- 6. Punnitseva levitin:
	- ο Aloita kalibrointiajolla

tai

- ο suorita online-kalibrointi (kytke päälle konetietojen valikossa).
- 7. Jos aloitat raja-/oja- tai reunalevityksellä:

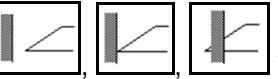

Valitse ja kytke rajalevitystapa ja pellonreuna (vasen / oikea) päälle.

- $\rightarrow$  Levityksen aikana päättellä näkyy työvalikko. Kaikki levityksessä tarvittavat asetukset on suoritettava siinä.
- → Määritetyt tiedot tallennetaan käynnistettyyn tehtävään.

#### **Käytön jälkeen:**

1. **Sulje molemmat luistit.** 

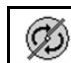

2. **a / 1** Kytke levityslautaset pois päältä.

3. Käytä traktorin ohjainlaitetta punainen ja keskeytä siten ohjauslohkon hydrauliöljynsyöttö.

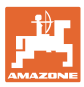

#### **12.7.2.1 Toiminta hienoa erikoislevitysainetta levitettäessä**

Työvalikossa näkyy käyttötilana hienon erikoislevitysaineen levitys ja noudatettava ajonopeus.

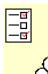

**66** Lannoitevalikossa:

- Valitse hieno erikoislevitysaine.
- Kalibroi erikoislevitysaine.

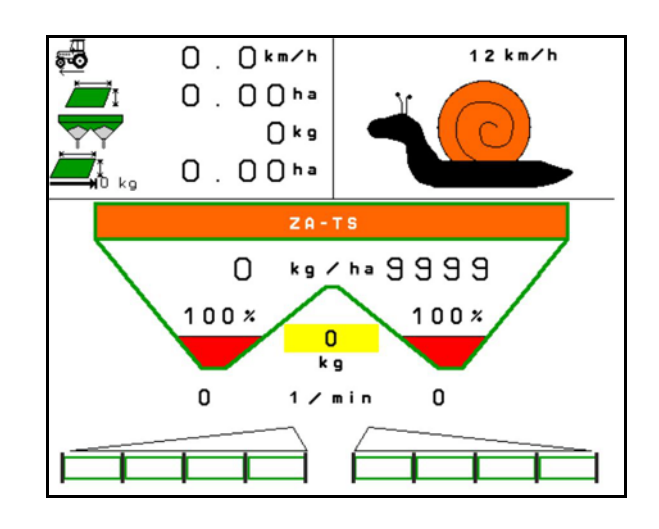

- 1. Valitse ISOBUS-päätteltä työvalikko.
- 2. Säädä levityslautasten pyörintänopeus (levitystaulukon mukaisesti).
- 3. Lähde liikkeelle ja avaa molemmat luistit

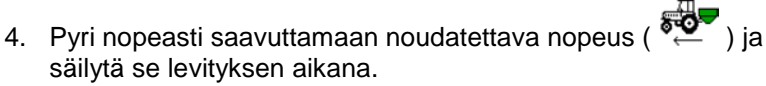

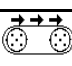

5. ZG-TS:  $\sqrt{\frac{0.21}{1.5}}$  Käytä hihnapohjaa tarvittaessa. Paina painiketta niin kauan, kunnes esikammiossa on riittävästi levitysainetta.

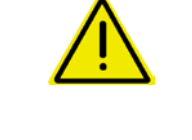

## **VAROITUS**

**Etanansyöttiaineen yli- tai aliannostelu.**

Haluttu levitysmäärä saavutetaan vain silloin, kun noudatetaan päätteelle syötettyä nopeutta. Nopeuden mukaan suhteutuva määrän levitys ei ole vielä mahdollista.

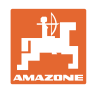

# **13 Monitoimikahvat AUX-N**

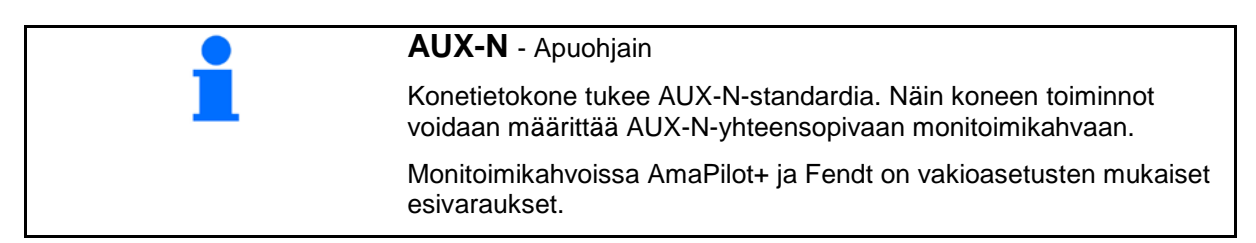

#### **Fendt-monitoimikahvan varaus**

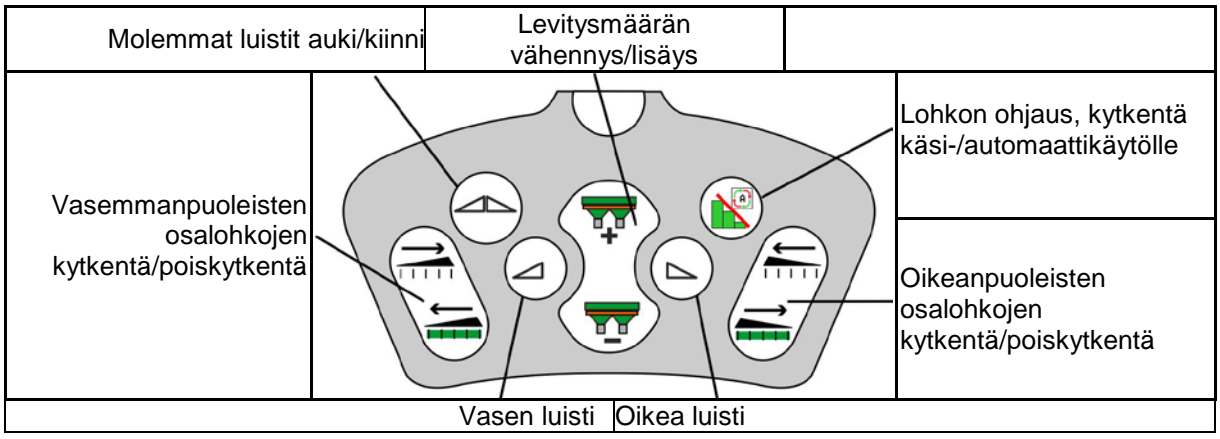

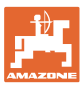

## **14 Monitoimikahva AmaPilot/AmaPilot+**

AmaPilot- ja AmaPilot+ -monitoimikahvoilla voidaan suorittaa kaikki koneen toiminnot.

- AmaPilot kiinteällä näppäinvarauksella
- AmaPilot+ on AUX-N-ohjauselementti, jossa on vapaasti valittavissa oleva näppäinvaraus (esiasetettuna sama näppäinvaraus kuin AmaPilot:ssa)

30 toimintoa voidaan valita peukalolla painamalla. Lisäksi voidaan kytkeä päälle myös kaksi muuta tasoa.

Ohjaamoon voidaan liimata vakiovaraukset sisältävä kalvo. Vapaasti valittavissa oleva näppäinvaraus voidaan liimata vakiovarauksen päälle.

• Taso 2 pidettäessä takapuolella olevaa laukaisinta painettuna

• Taso 3 valopainikkeen kytkemisen jälkeen

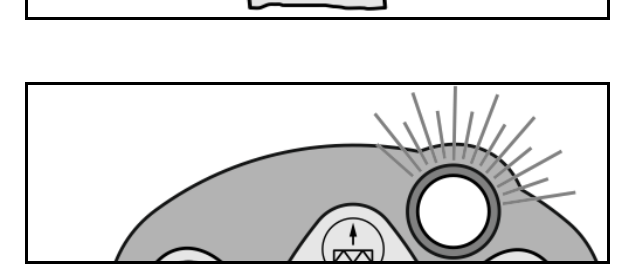

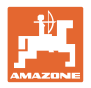

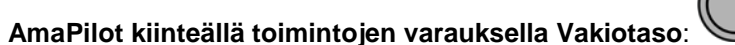

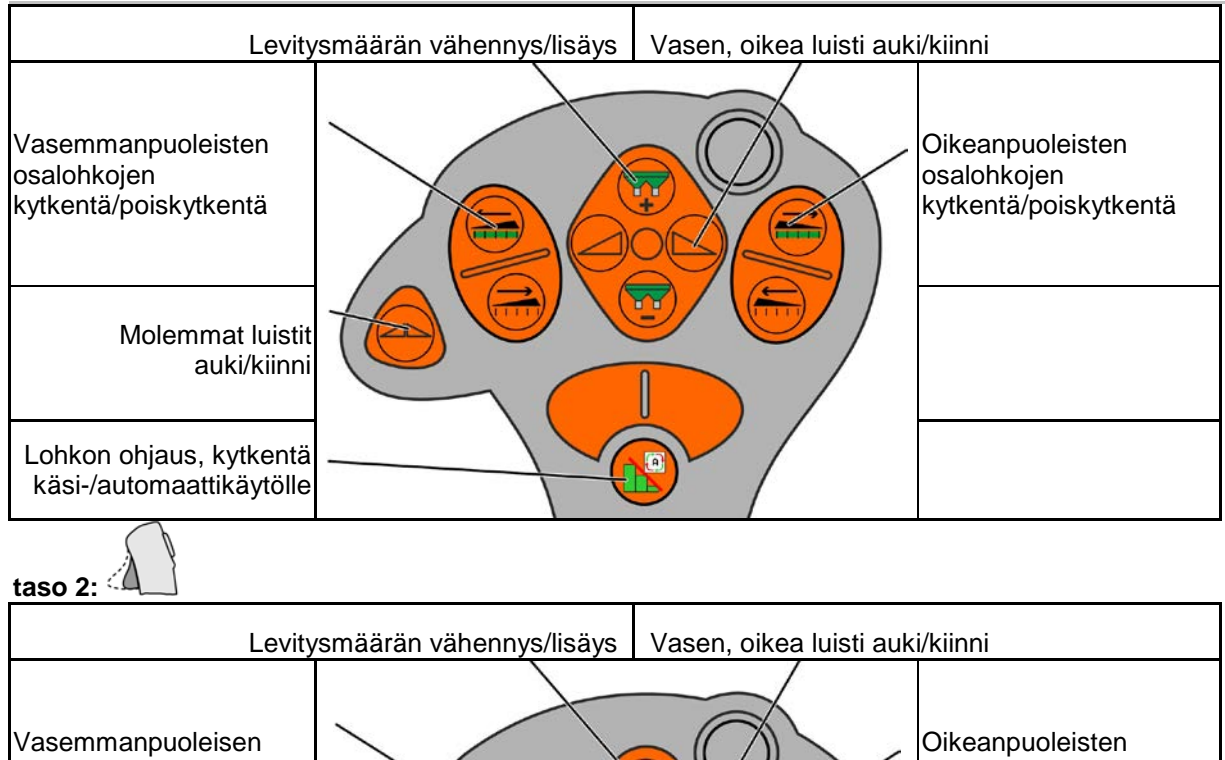

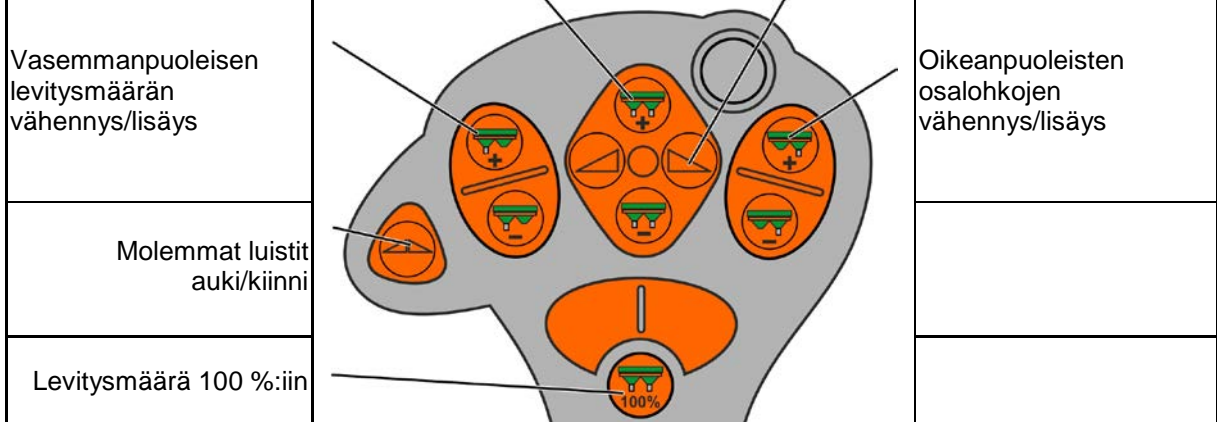

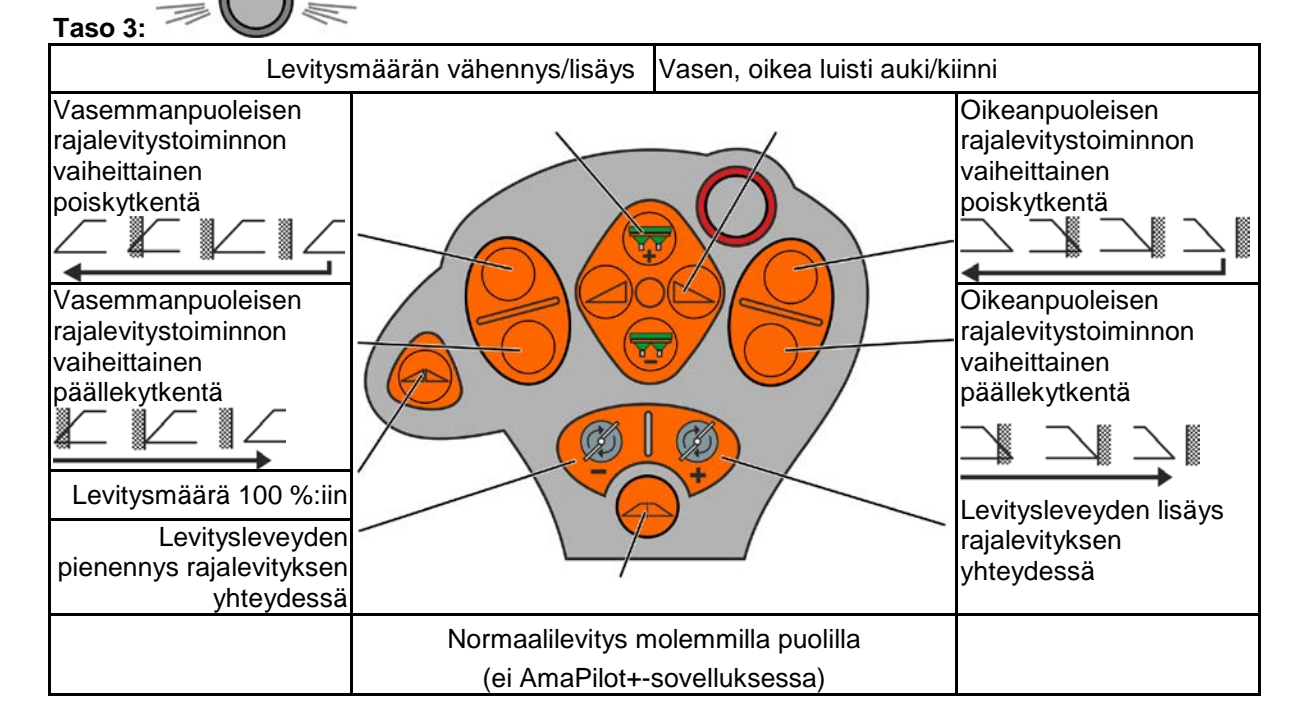

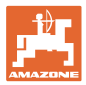

# **15 Huolto ja puhdistus**

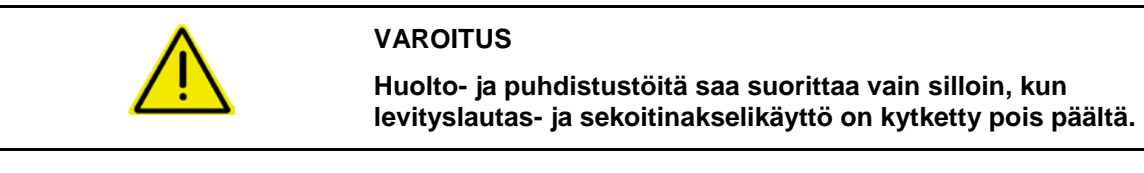

## **15.1 Puhdistus**

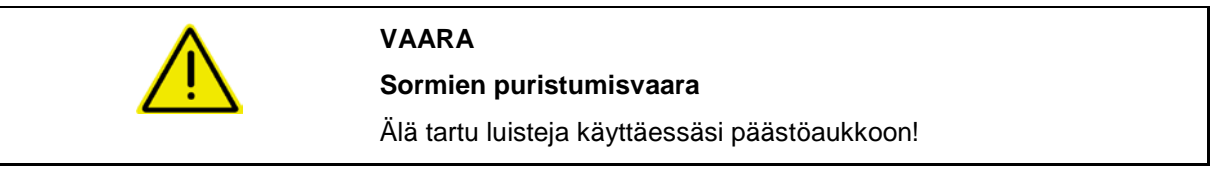

Lannoitteenlevittimen puhdistamiseksi täytyy avata luistit, jotta vesi ja lannoitejäämät pääsevät valumaan pois.

Katso Lannoitesäiliön tyhjentäminen, sivu 35.

### **15.2 Muistiinpanot ennen ohjelmiston päivitystä**

Taulukoihin voidaan merkitä asetukset ja kalibrointiarvot muistiin.

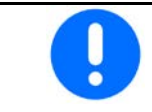

Konetietokoneen resetoinnin tai ohjelmiston päivityksen jälkeen pitää asetukset ja kaloibrointiarvot syöttää uudestaan.

#### **Lannoitevalikko**

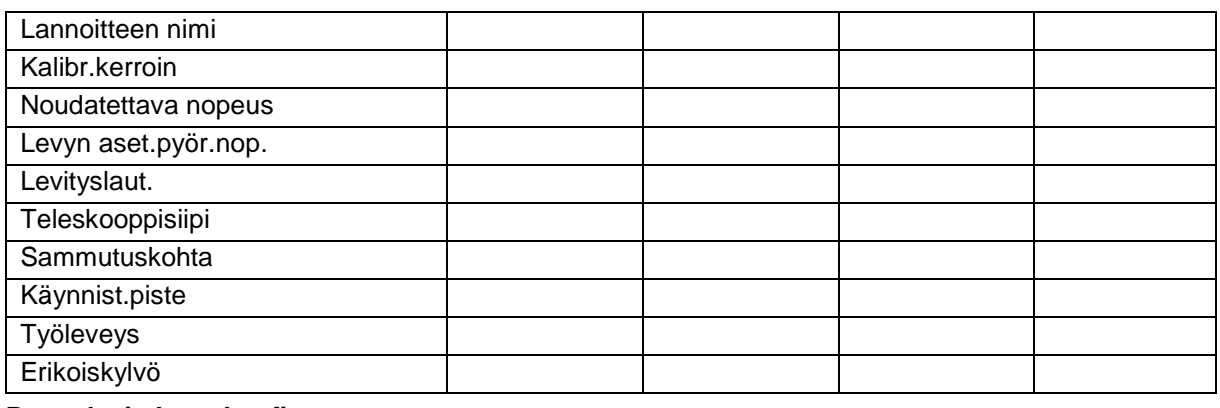

#### **Reunalevityksen konfig.**

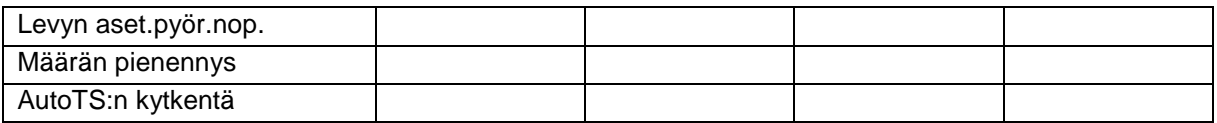

#### **Rajalevityksen konfigurointi**

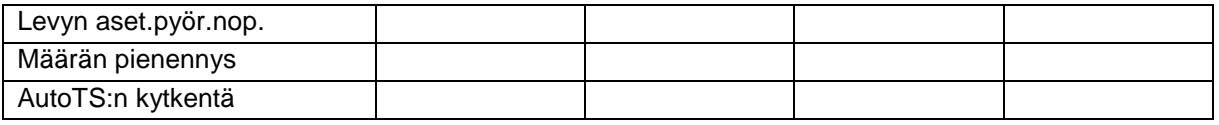

#### **Ojalevityksen konfigurointi**

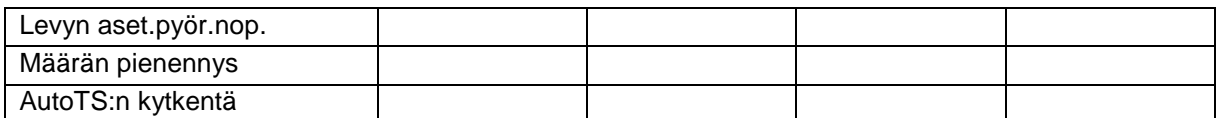

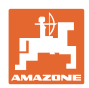

#### **Huolto ja puhdistus**

## **Käyttäjäprof.**

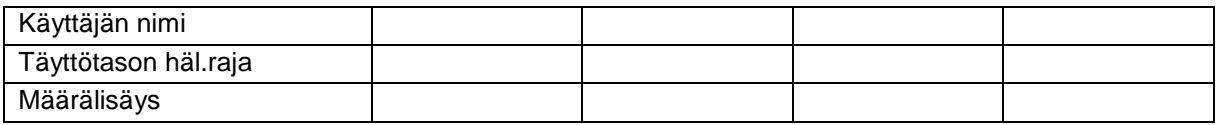

## **Näppäinjärjestelmän konfigurointi**

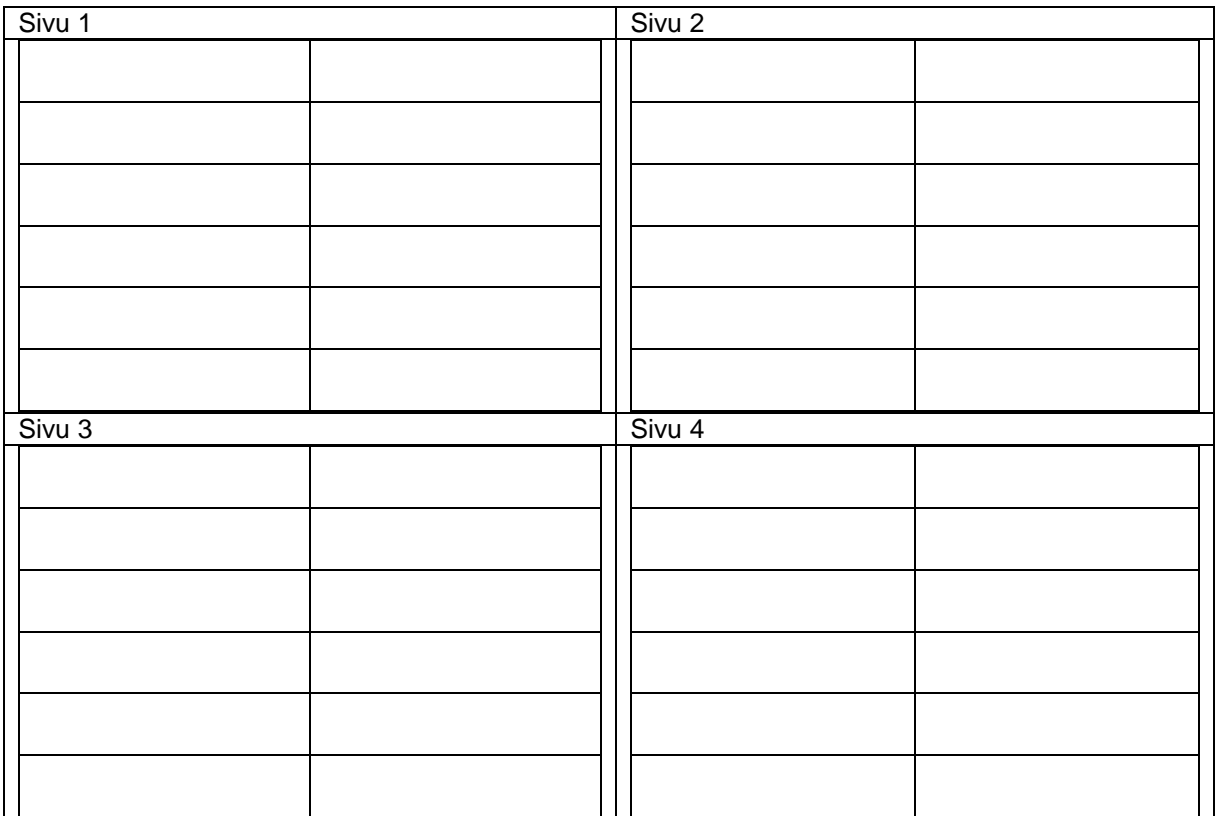

## **Monitoiminäytön konfigurointi**

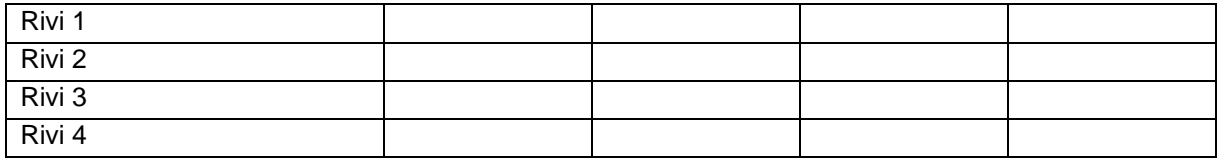

## **ISOBUS:n konfigurointi**

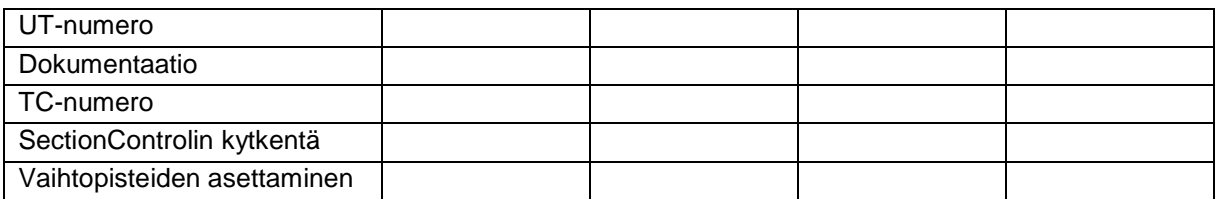

### **Konevalikko**

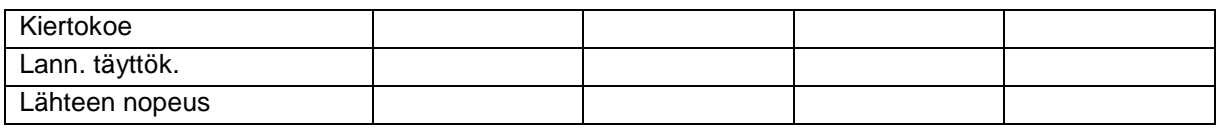

## **Lähteen nopeus konfigurointi**

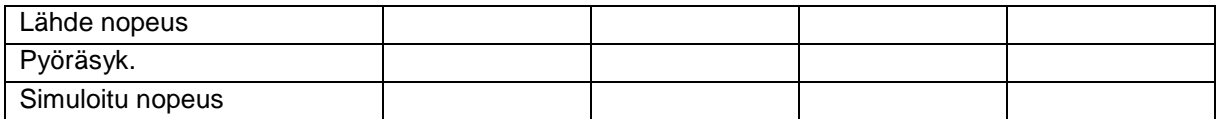
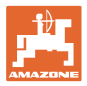

# **Setup/koneen asetukset**

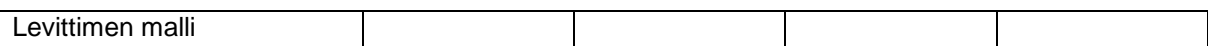

# **Levityskiekon käytön konfigurointi**

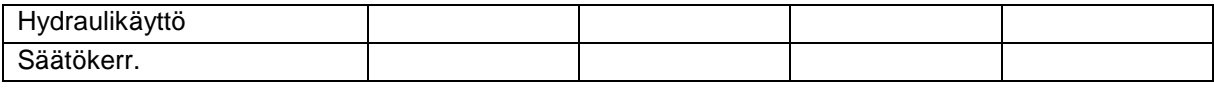

# **Luistin kalibrointi**

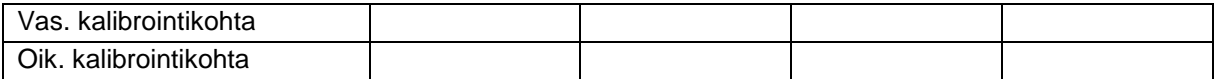

# **Vaa'an konfig.**

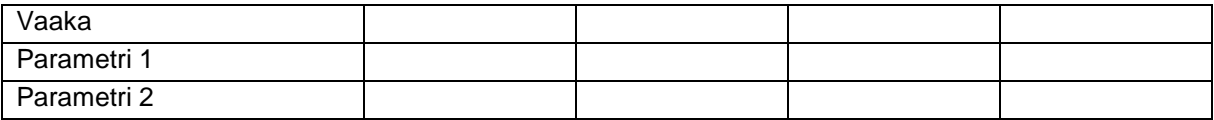

### **Limiterin /AutoTS:n konfigurointi**

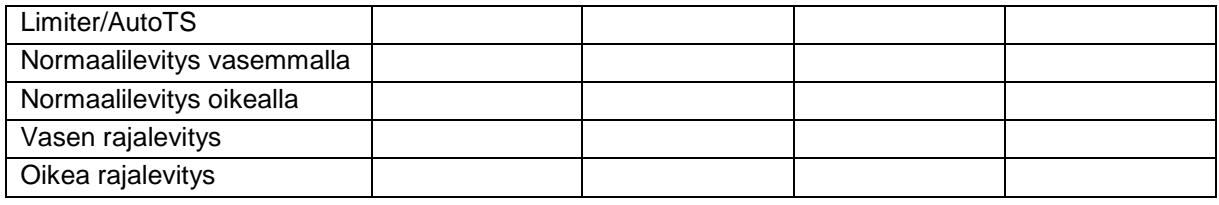

# **Käynnistysjärjestelmäsäädön konfigurointi**

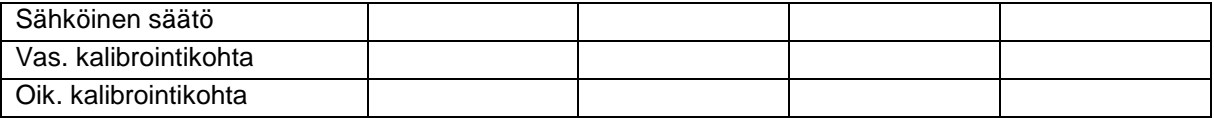

# **Kytkentäviive, sammutusviive**

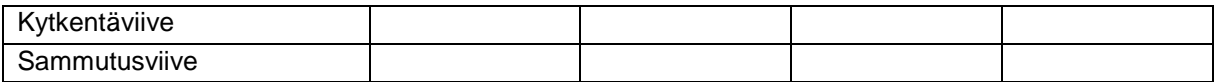

**16 Häiriö** 

**Häiriö**

# **16.1 ISO-väylän nopeussignaalin häiriö**

Nopeussignaalin lähteeksi voidaan syöttää simuloitu nopeus konetietovalikossa.

Tämä mahdollistaa levityksen jatkamisen ilman nopeussignaalia.

Sitä varten:

- 1. Syötä simuloitu nopeus.
- 2. Säilytä syötetty simuloitu nopeus levitystä jatkaessasi.

# **16.2 Ilmoitus käyttöpäätteessä**

Ilmoitusmuoto on:

- ohje
- varoitus
- hälytys

Näytöllä näytetään:

- häiriön numero
- **ilmoitusteksti**
- mahdollisesti kyseisen valikon symboli

# **Varoitus/hälytys:**

Lähteen nopeus konfigurointi

కేం

Lähde nopeus

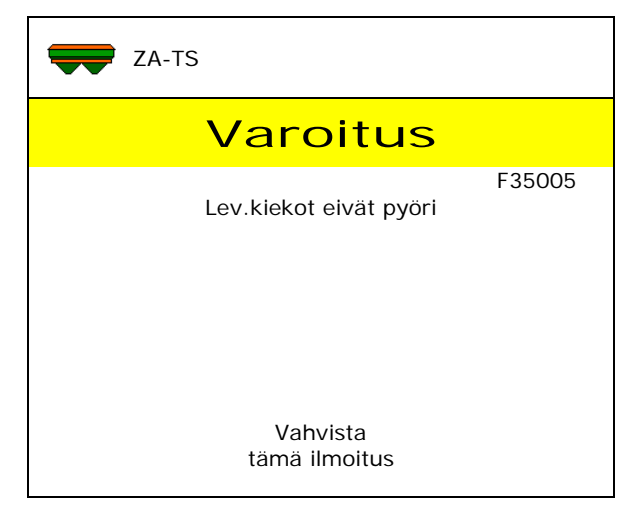

### **Ohje:**

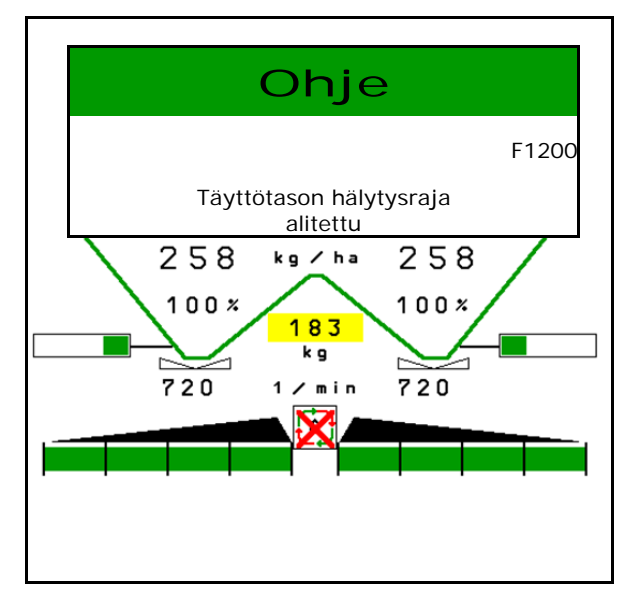

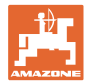

# **16.3 Häiriötaulukko**

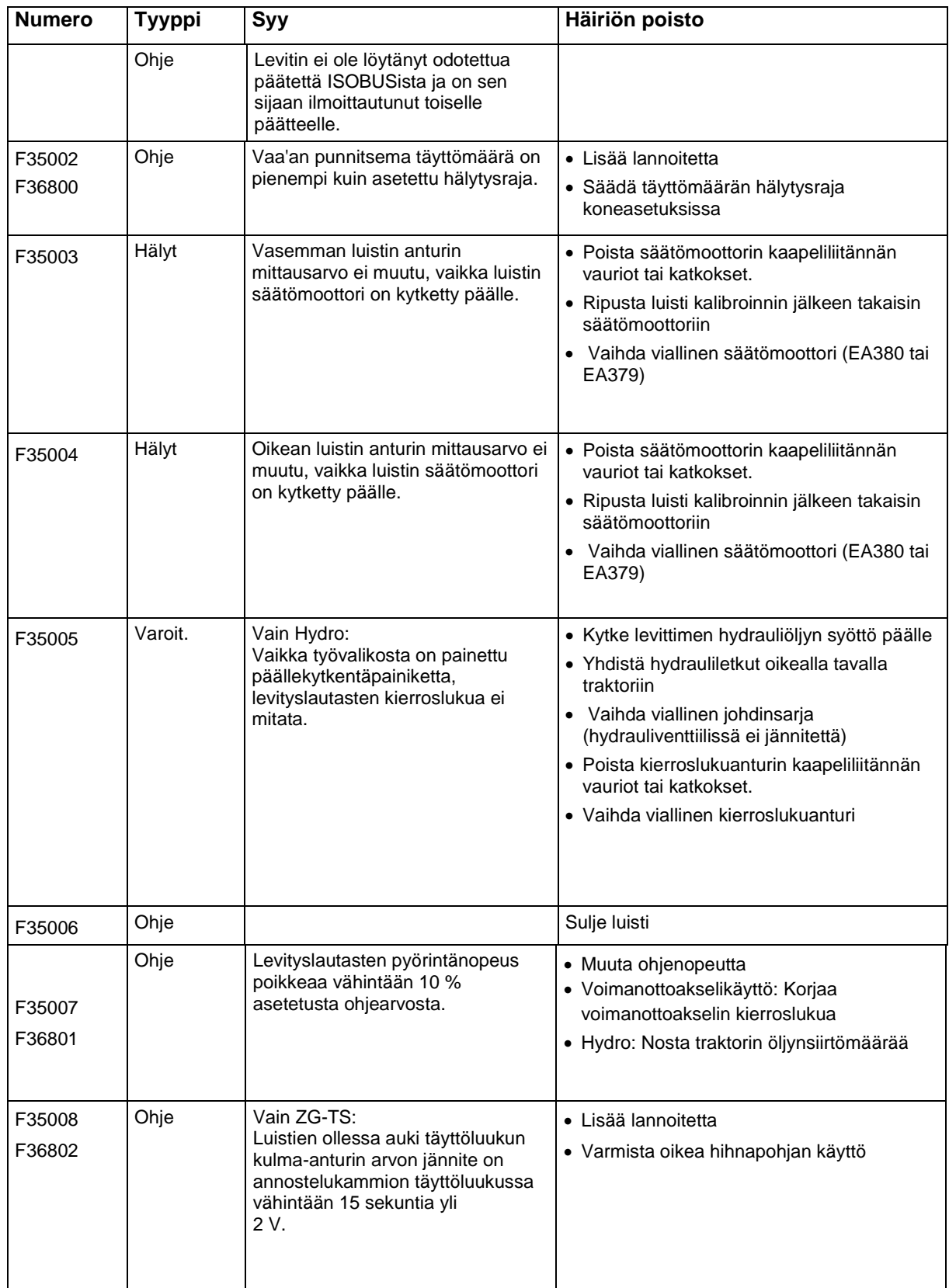

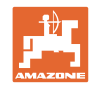

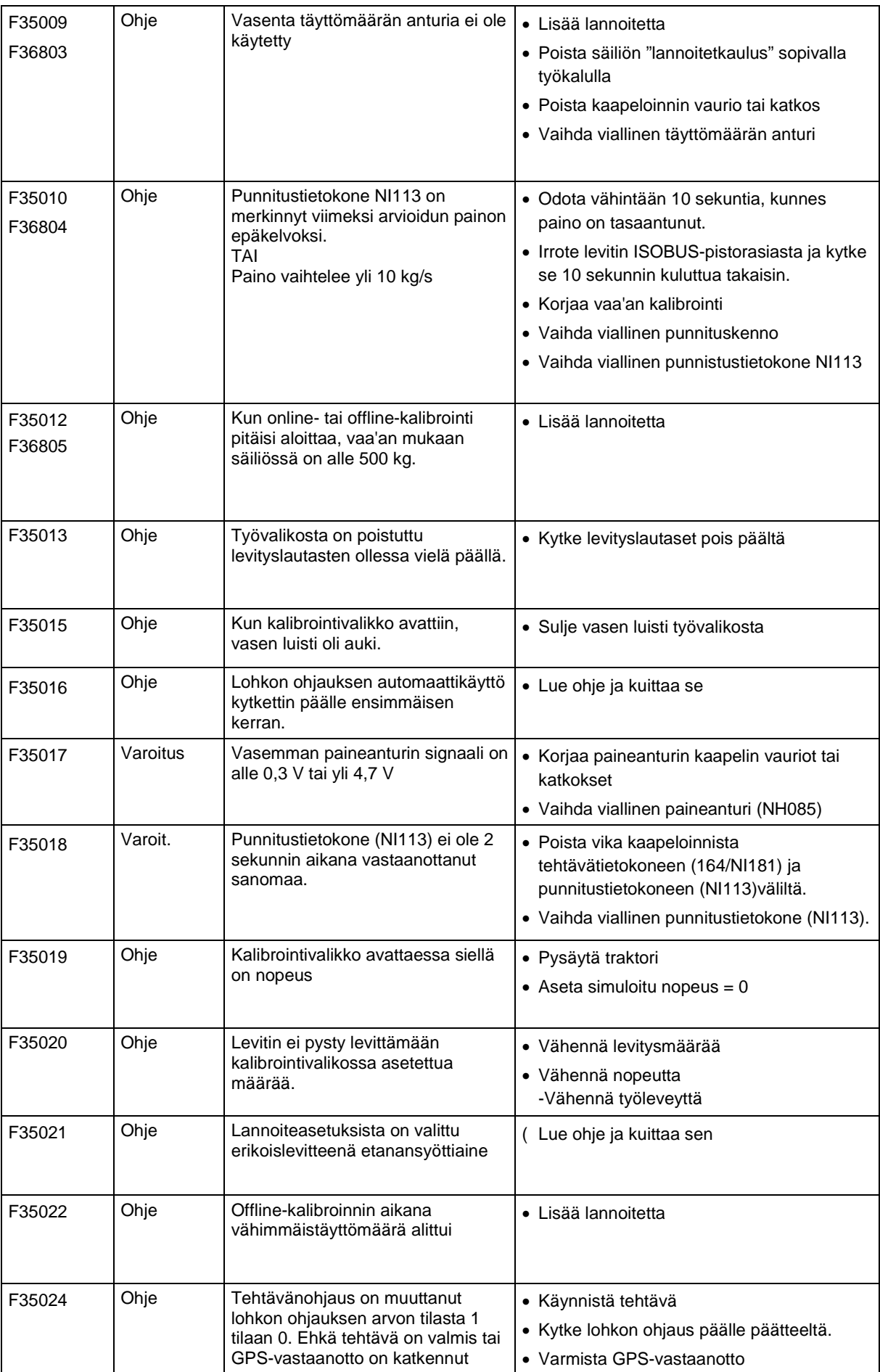

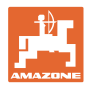

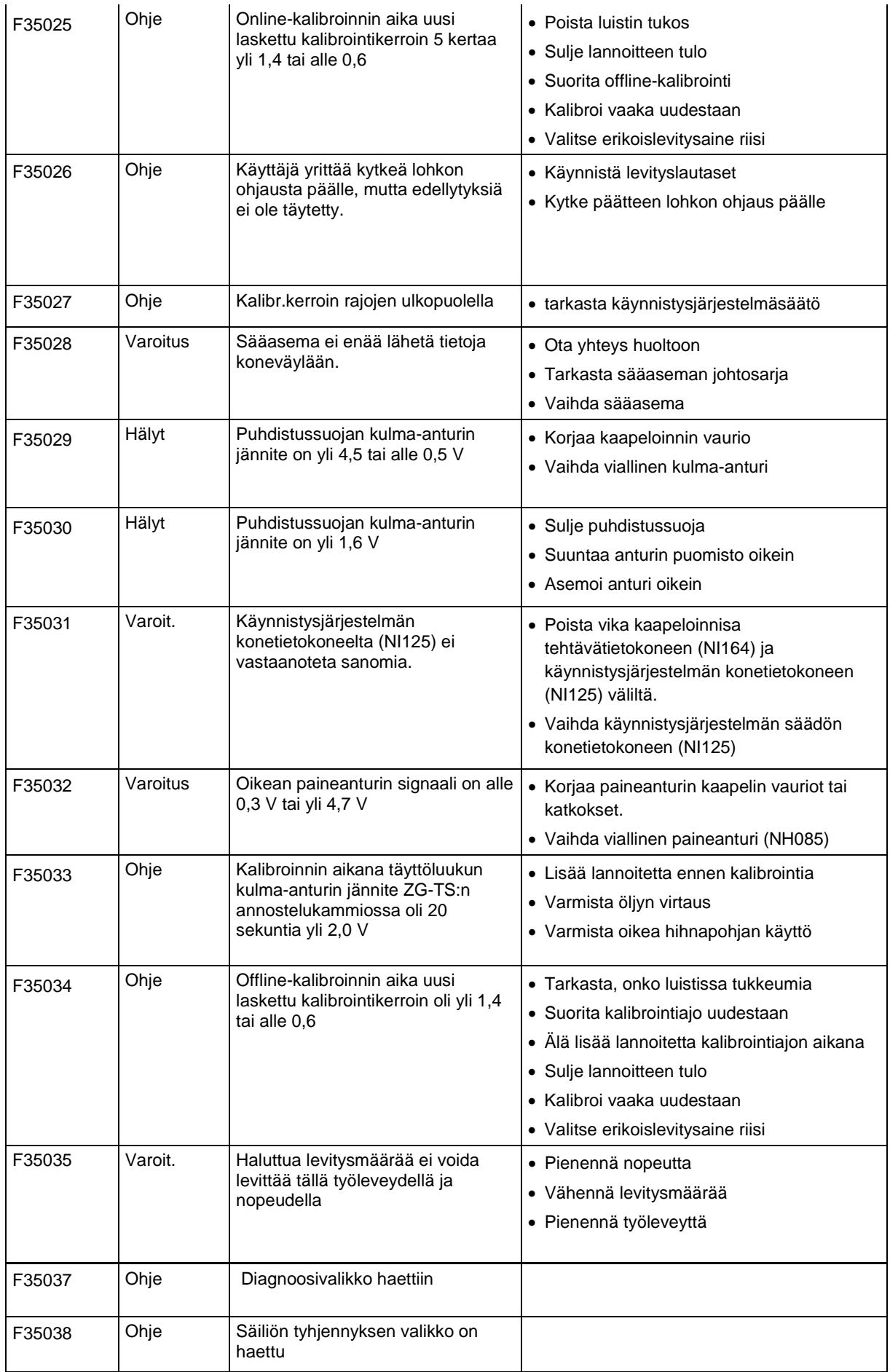

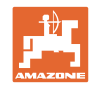

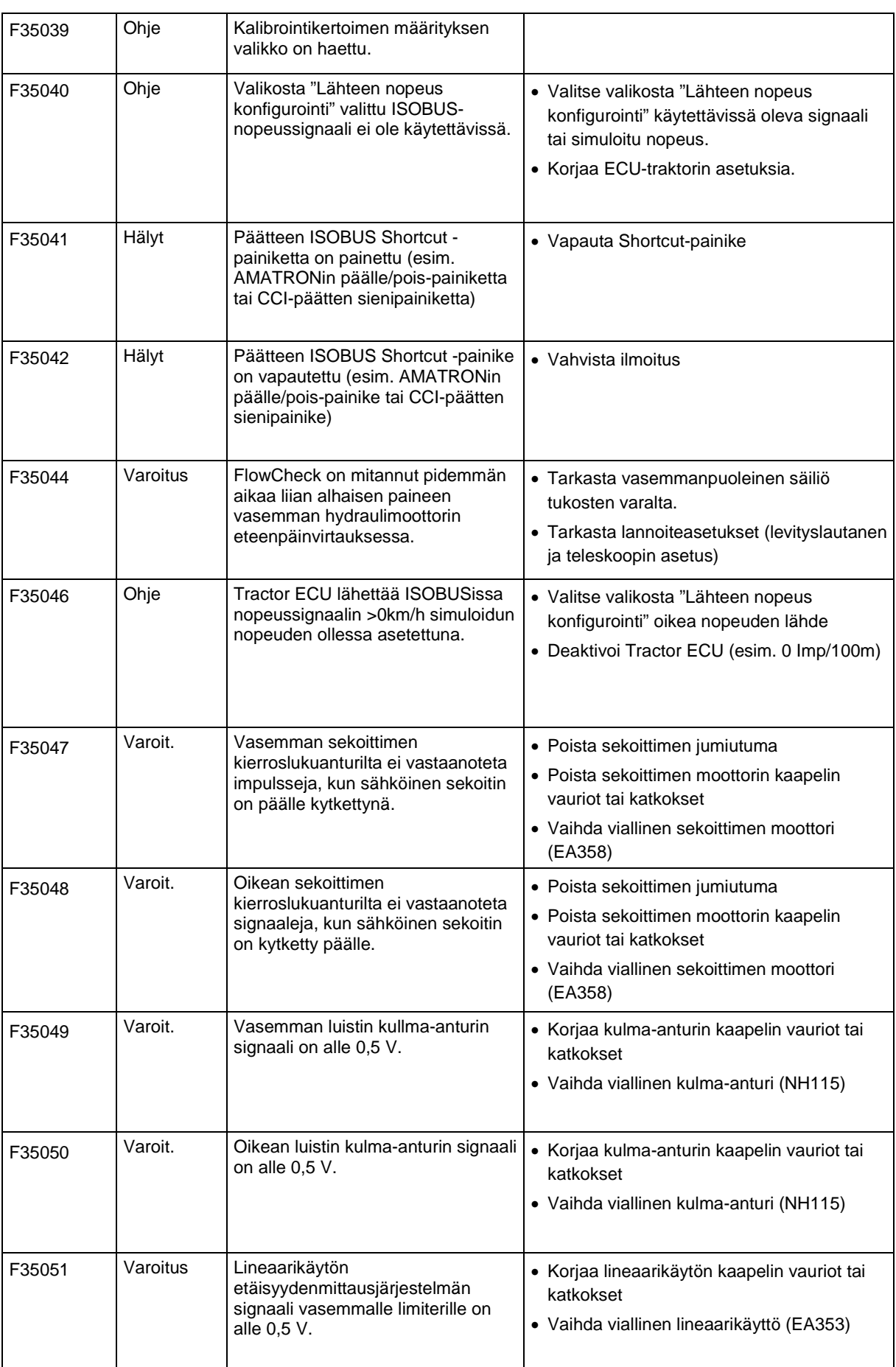

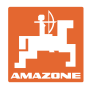

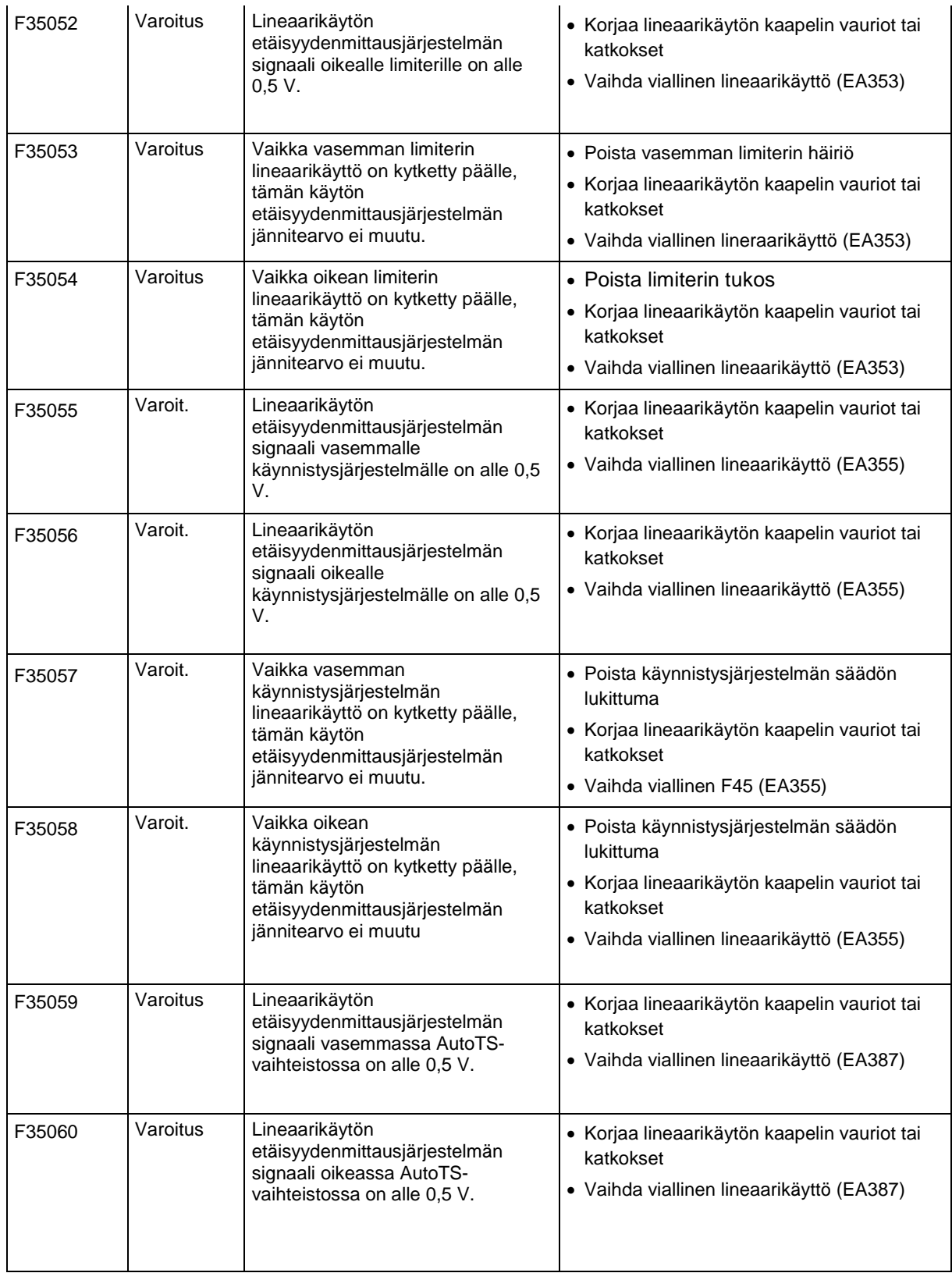

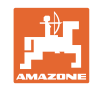

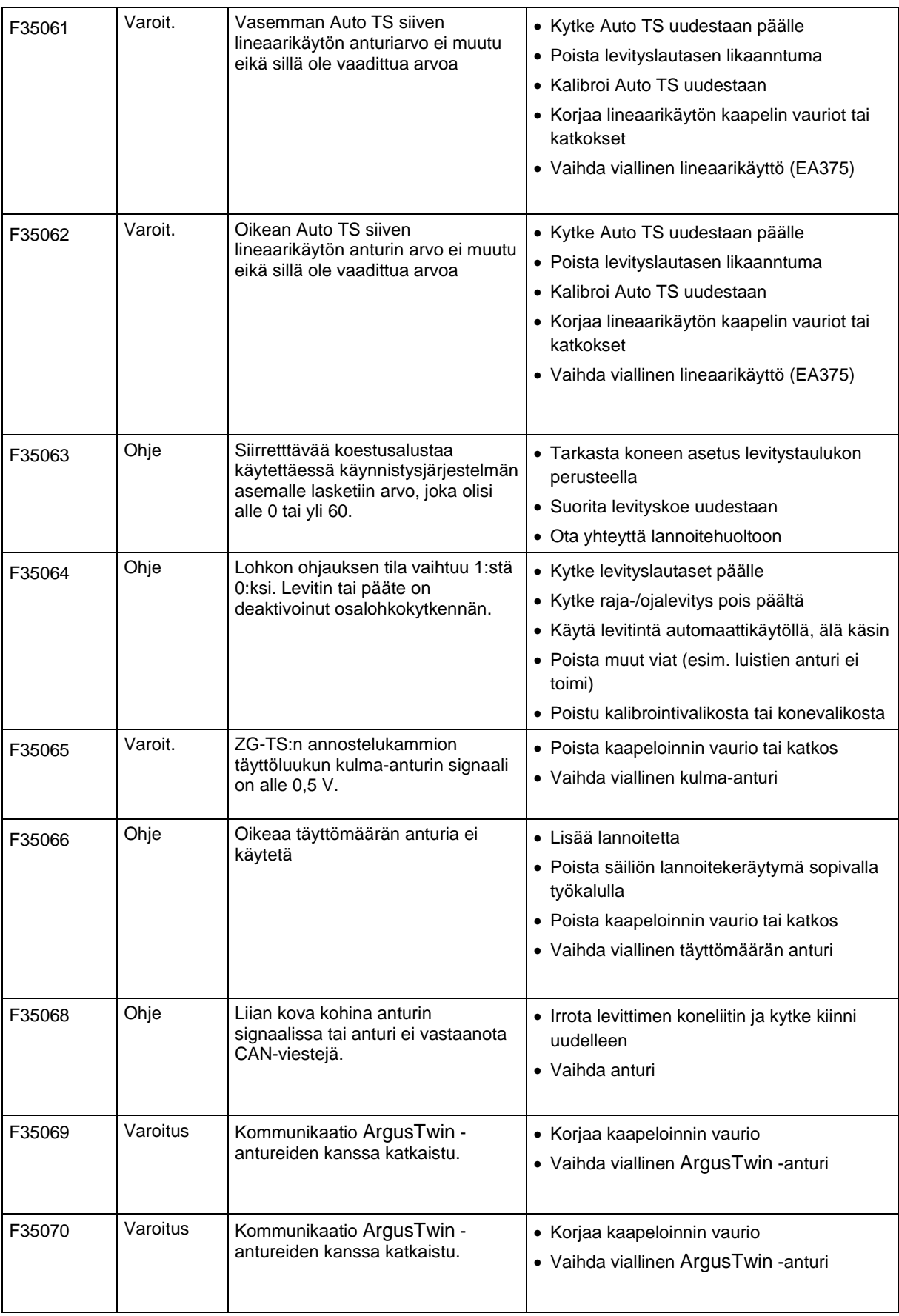

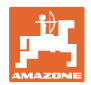

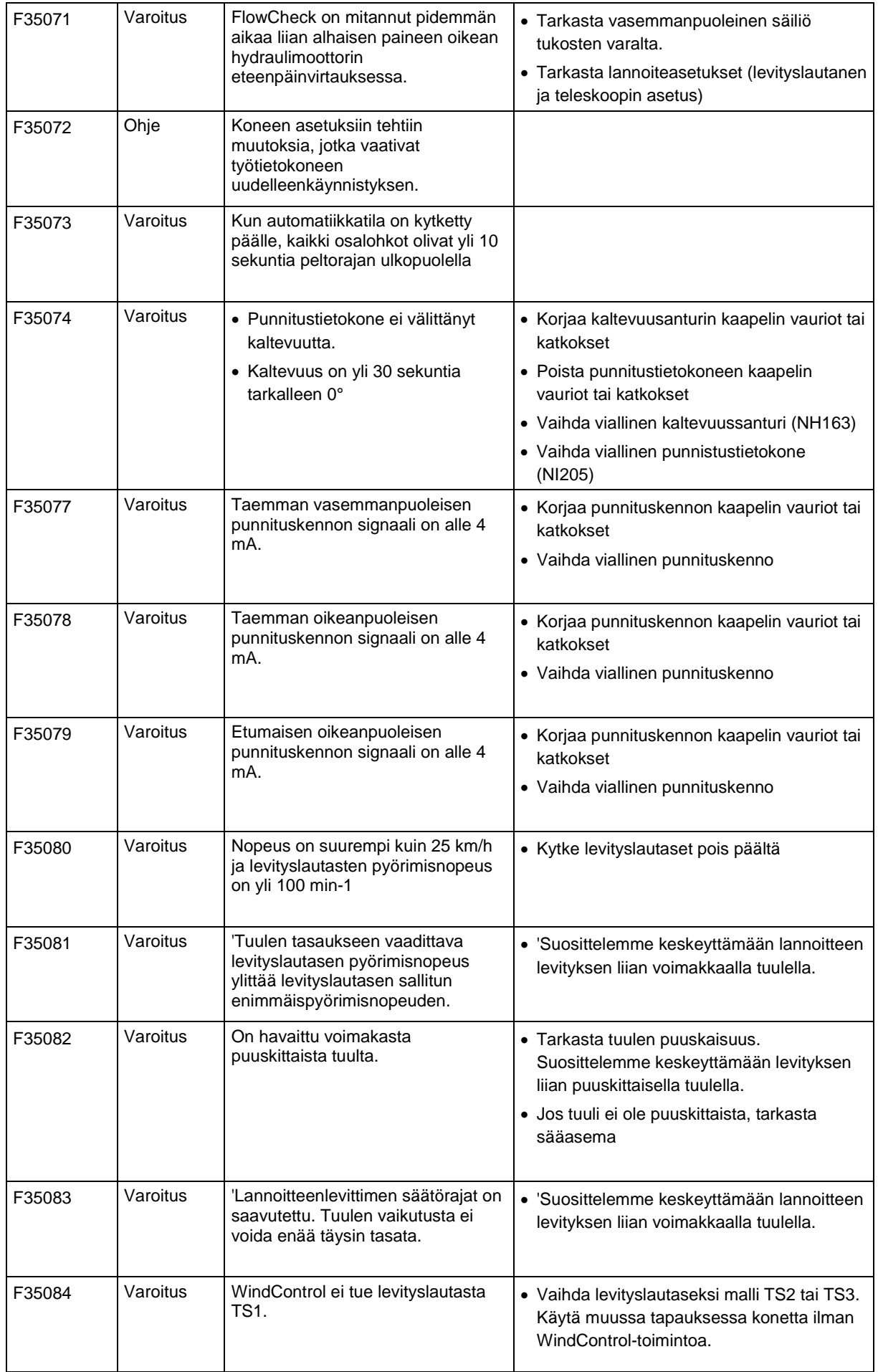

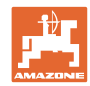

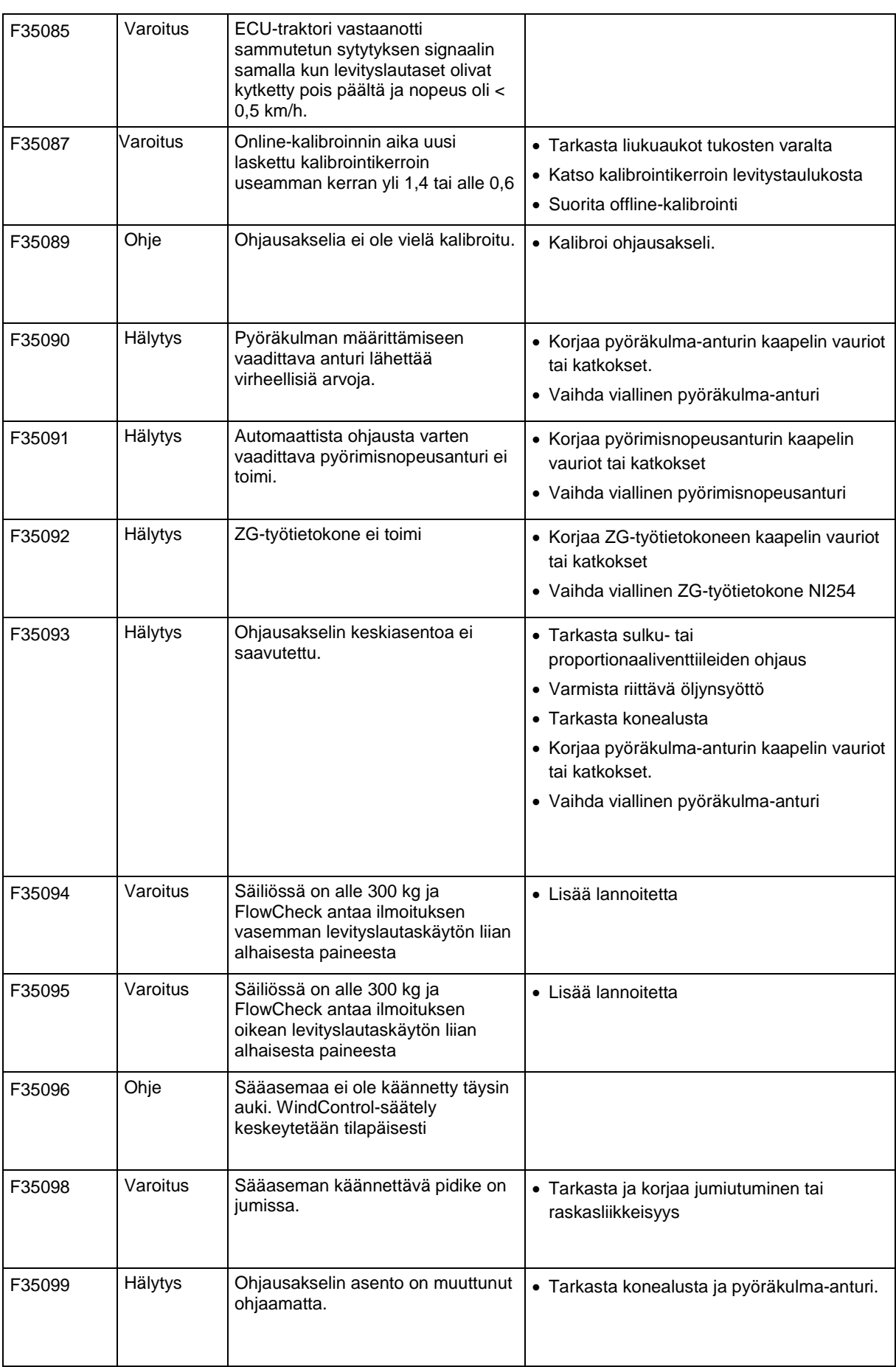

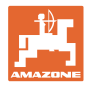

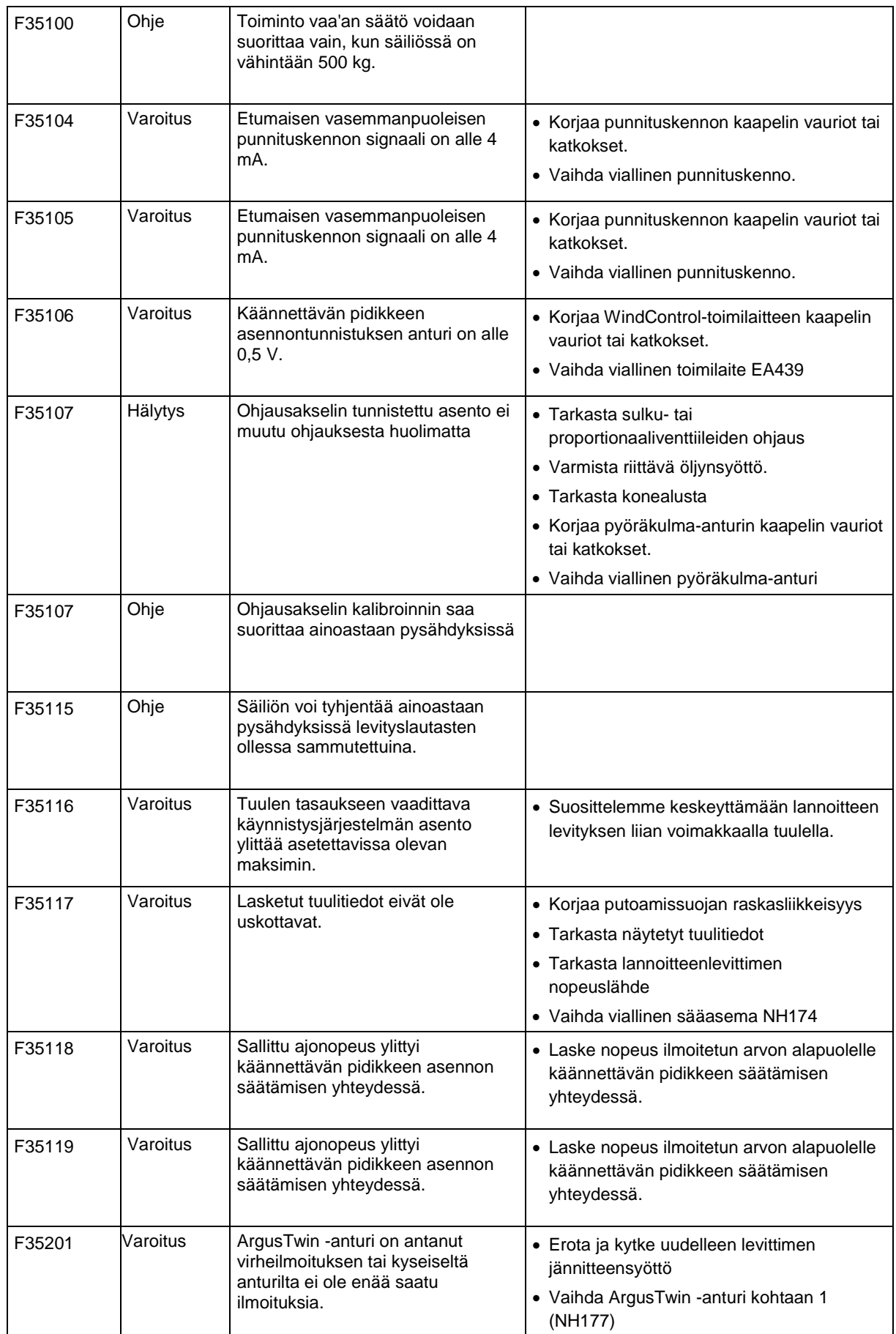

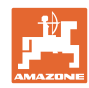

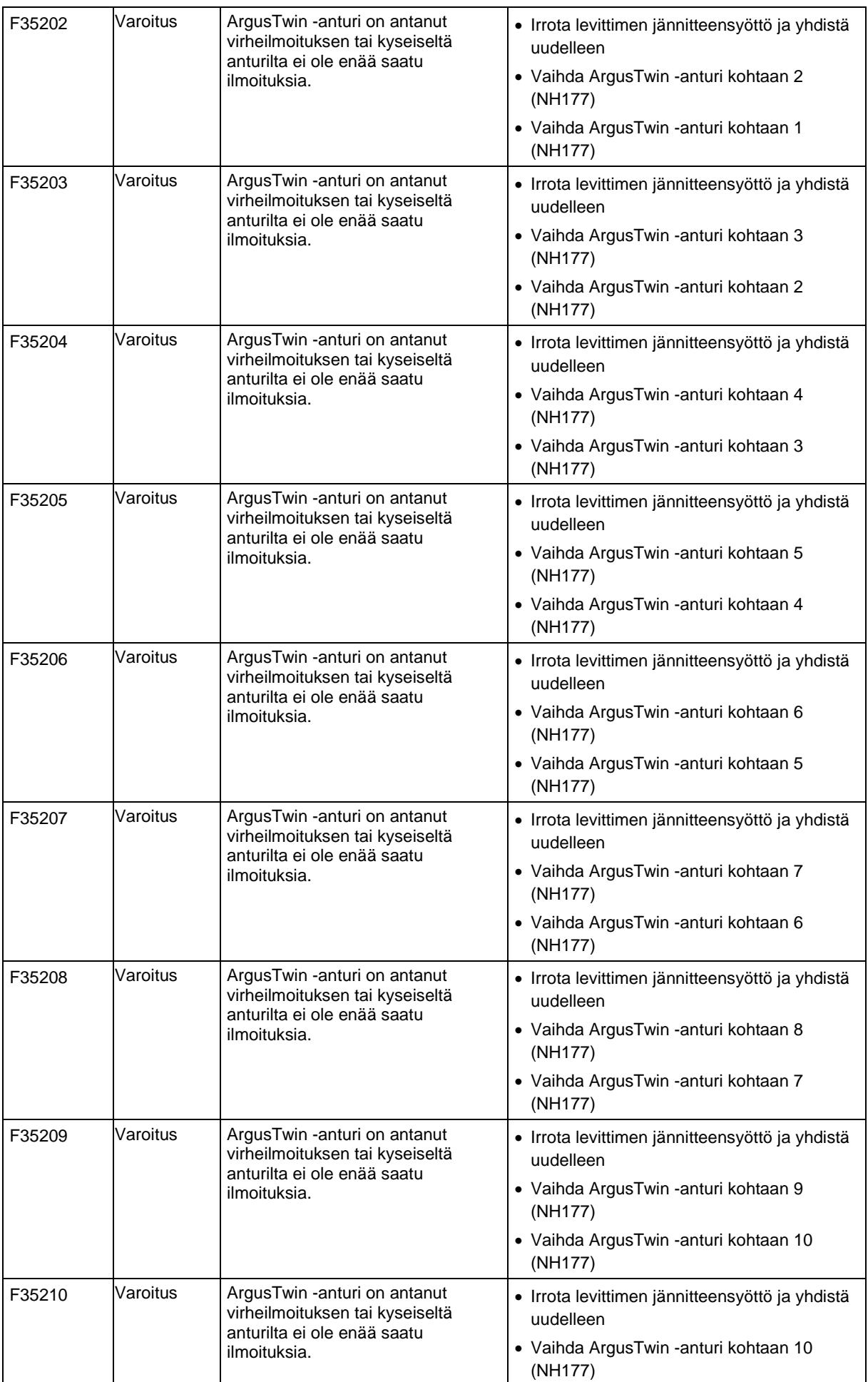

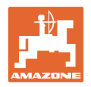

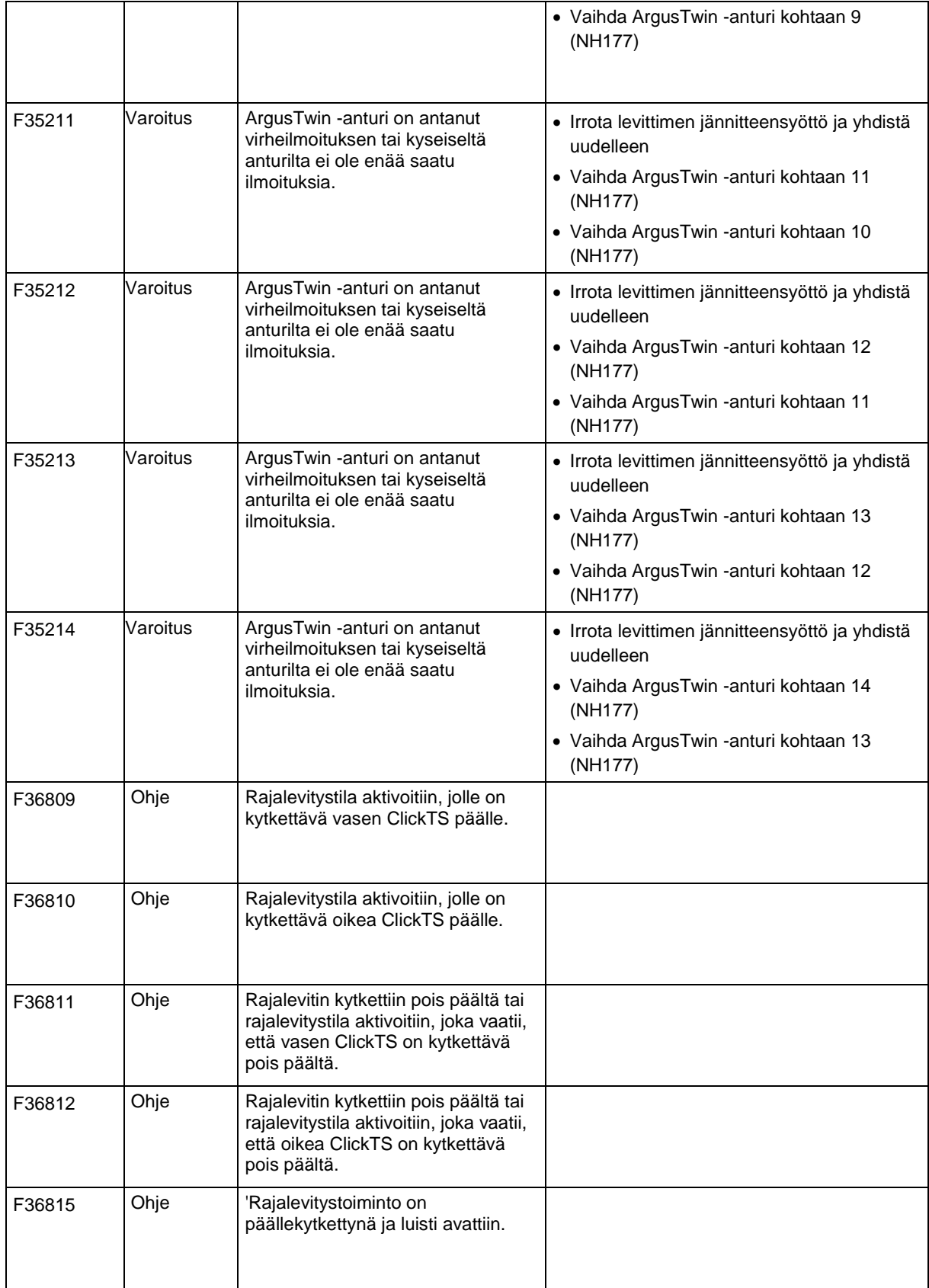

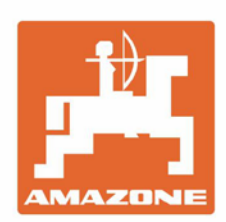

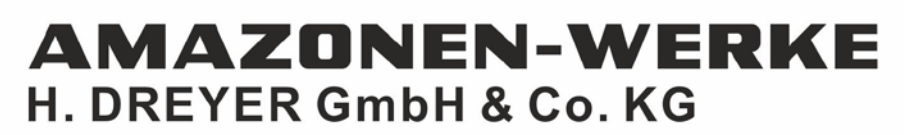

Postfach 51 D-49202 Hasbergen-Gaste Germany

Tel.:+ 49 (0) 5405 501-0 e-mail:amazone@amazone.de http://www.amazone.de